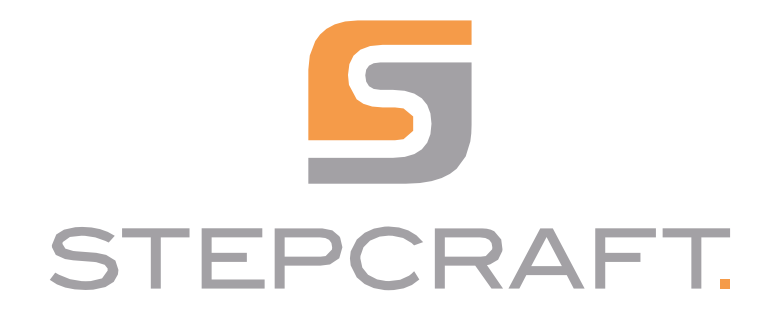

**Instrukcja obsługi** *Instrukcja obsługi*

**Laser DL445 DEADS DEADS DEADS DEADS DEADS DEADS** 

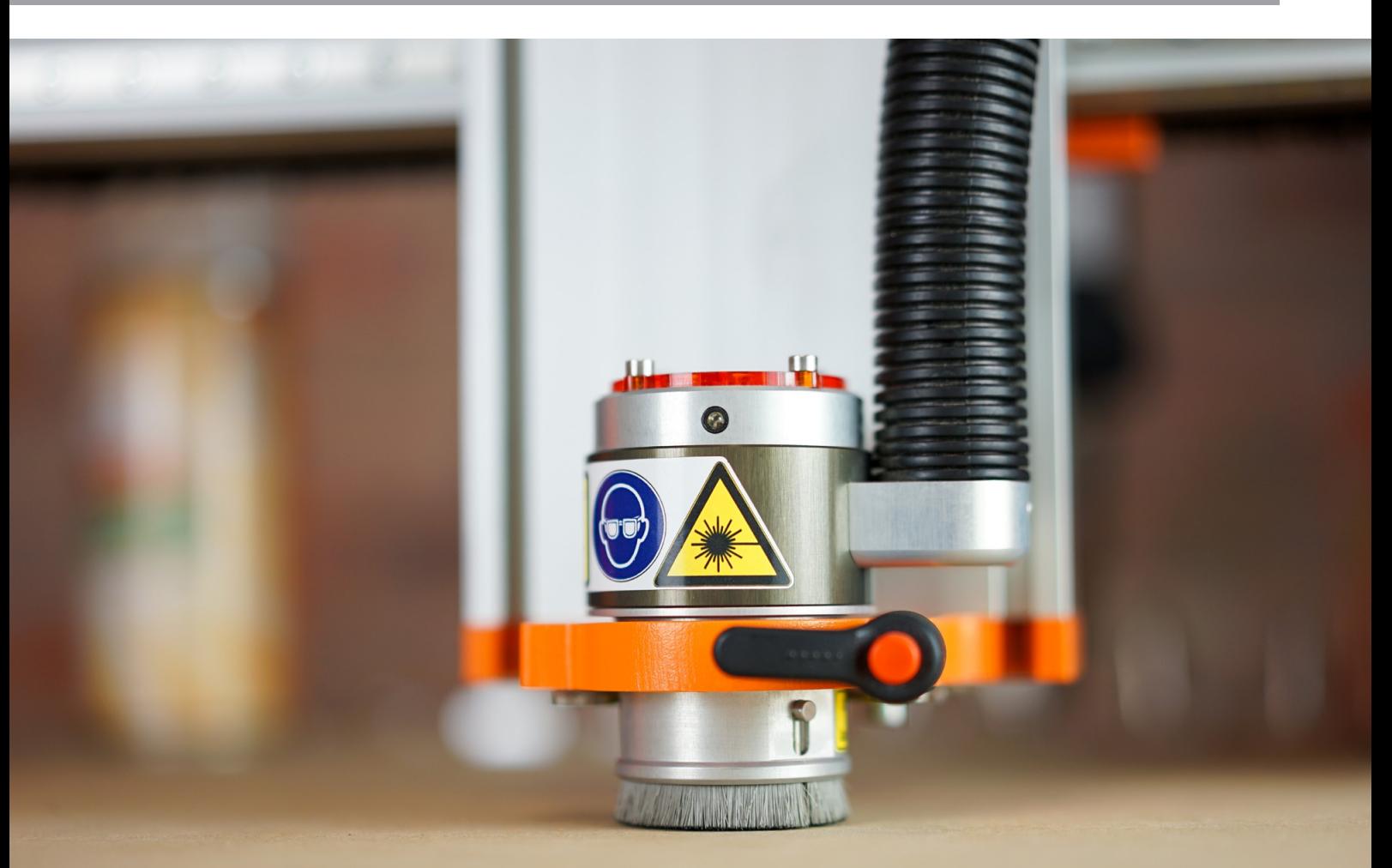

# Spis treści

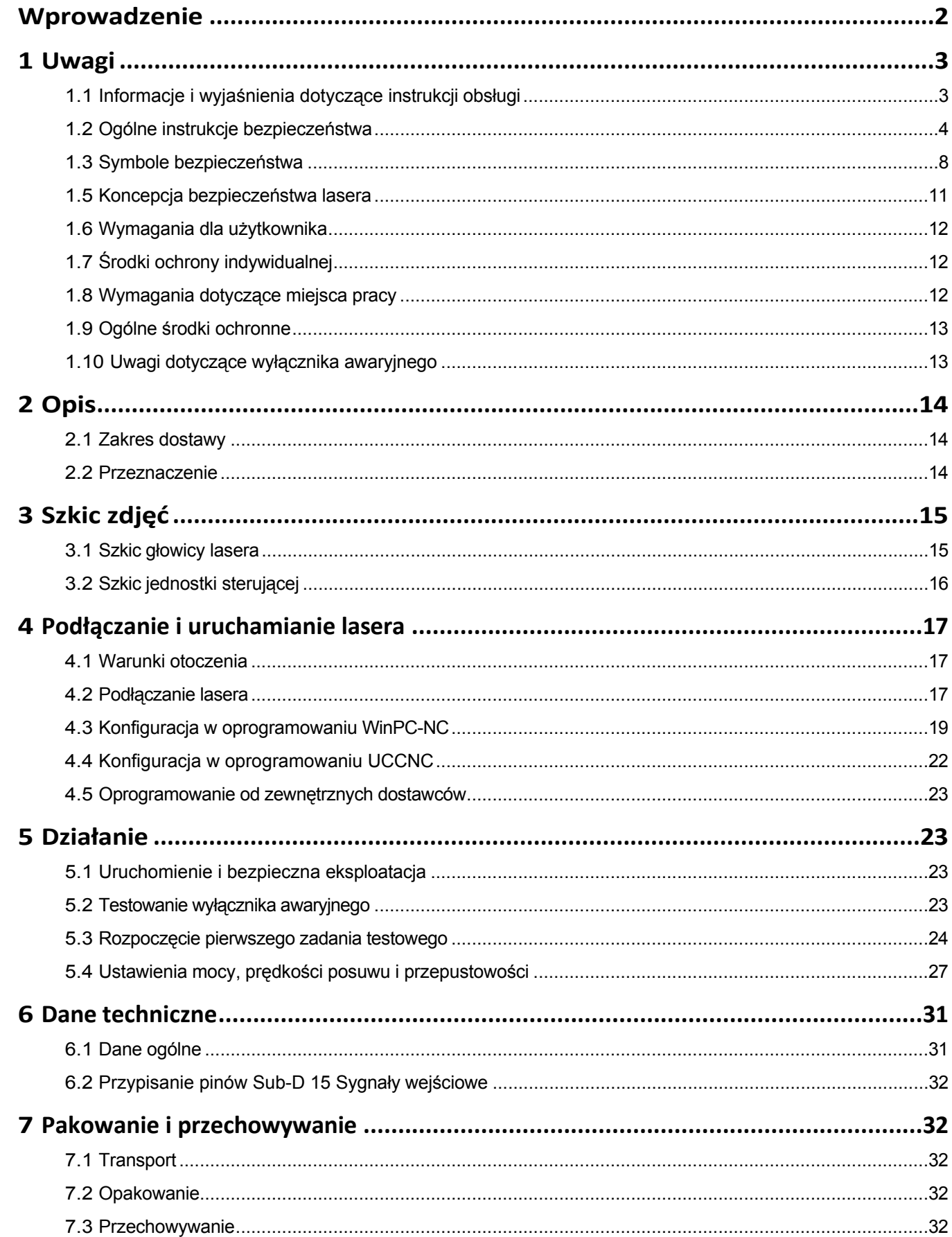

<span id="page-3-0"></span>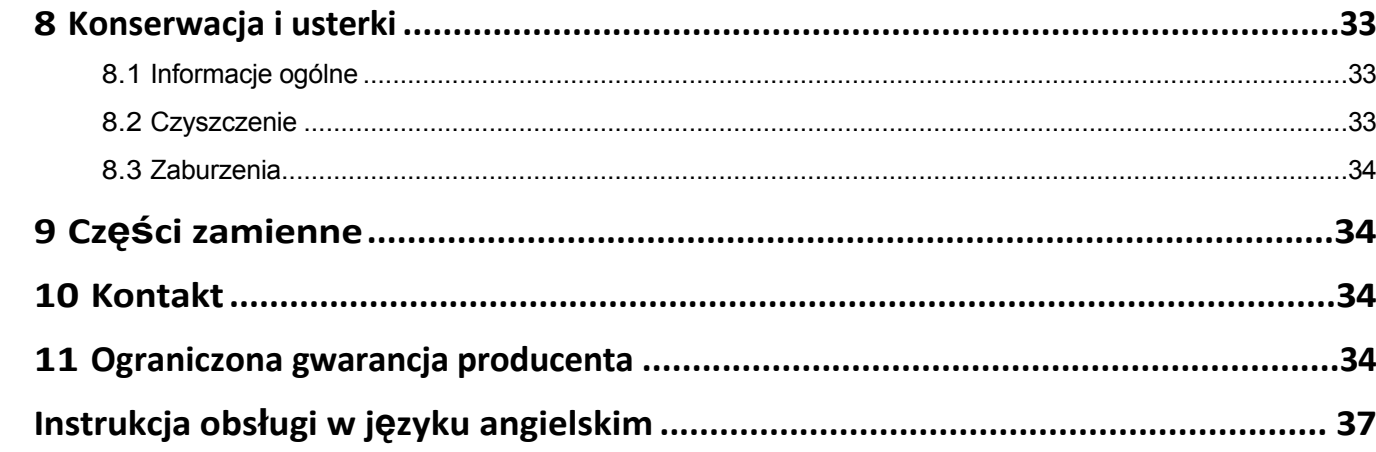

#### *PRAWA AUTORSKIE*

Treść niniejszej instrukcji obsługi stanowi własność intelektualną firmy STEPCRAFT GmbH & Co. Nie wolno jej przekazywać ani powielać (nawet we fragmentach), chyba że wyraźnie zezwolimy na to na piśmie. Naruszenia będą ścigane.

### **Wprowadzenie**

Niniejsza instrukcja obsługi zawiera opis lasera STEPCRAFT DL445 oraz informacje dotyczące jego obsługi. Przed przystąpieniem do obsługi i uruchomienia systemu należy w całości przeczytać niniejszą instrukcję obsługi i wszystkie dokumenty towarzyszące, aby zapoznać się z charakterystyką produktu i jego działaniem. Nieprawidłowa obsługa systemu CNC wraz z akcesoriami może spowodować uszkodzenie produktu i mienia oraz poważne obrażenia ciała, porażenie prądem i/lub pożar. Należy zawsze przestrzegać instrukcji bezpieczeństwa zawartych w niniejszej instrukcji obsługi. W razie jakichkolwiek wątpliwości lub w celu uzyskania dodatkowych informacji przed uruchomieniem systemu CNC należy skontaktować się z nami. Nasze dane kontaktowe można znaleźć na okładce instrukcji lub w rozdziale ["10 Kontakt".](#page-36-1)

Przed zakupem tego produktu należy przesłać firmie STEPCRAFT podpisany dokument "Dowód instrukcji bezpieczeństwa i oświadczenie o dopuszczeniu do eksploatacji lasera STEPCRAFT DL445". W ten sposób użytkownik potwierdza, że w pełni przeczytał i zrozumiał niniejszą instrukcję obsługi. Użytkownik potwierdza również, że posiada wiedzę wystarczającą do bezpiecznej obsługi urządzenia laserowego. Dokument można pobrać tutaj: [https://www.stepcraft-systems.com/images/SC-Service/Anleitungen/DE\\_Declaration\\_1.pdf](https://www.stepcraft-systems.com/images/SC-Service/Anleitungen/DE_Declaration_1.pdf) Odpowiednie akcesoria można nabyć w naszych sklepach:

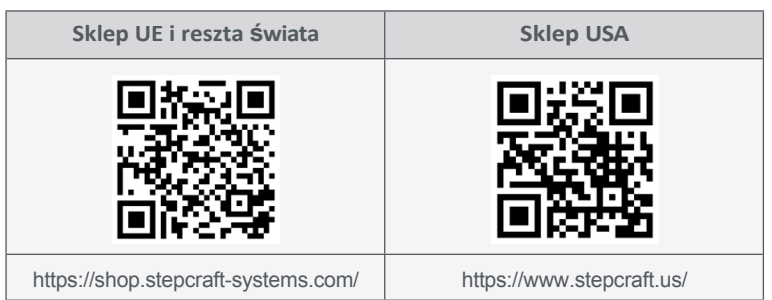

# <span id="page-4-0"></span>**1 Uwagi**

### **1.1 Informacje i wyjaśnienia dotyczące instrukcji obsługi**

Niniejsza instrukcja ma na celu zapoznanie użytkownika z produktem STEPCRAFT i dostarczenie mu wszystkich informacji potrzebnych do bezpiecznej i profesjonalnej obsługi akcesoriów.

Wszystkie instrukcje, gwarancje i inne dokumenty towarzyszące mogą ulec zmianie według wyłącznego uznania STEPCRAFT GmbH & Co KG. Aktualną literaturę produktową można znaleźć na stronie [www.stepcraft-systems.com](https://www.stepcraft-systems.com/) dla klientów z Europy i [www.stepcraft.us](https://www.stepcraft.us/) dla klientów z USA/Kanady.

**Uwaga**

Poniższe terminy są używane w literaturze produktu w celu wskazania różnych potencjalnych poziomów zagrożenia podczas korzystania z tego produktu. Celem symboli bezpieczeństwa jest ostrzeganie o potencjalnych zagrożeniach. Symbole bezpieczeństwa/słowa ostrzegawcze i ich objaśnienia wymagają szczególnej uwagi i zrozumienia. Same ostrzeżenia dotyczące bezpieczeństwa nie eliminują żadnych zagrożeń. Instrukcje lub ostrzeżenia nie zastępują odpowiednich środków zapobiegania wypadkom.

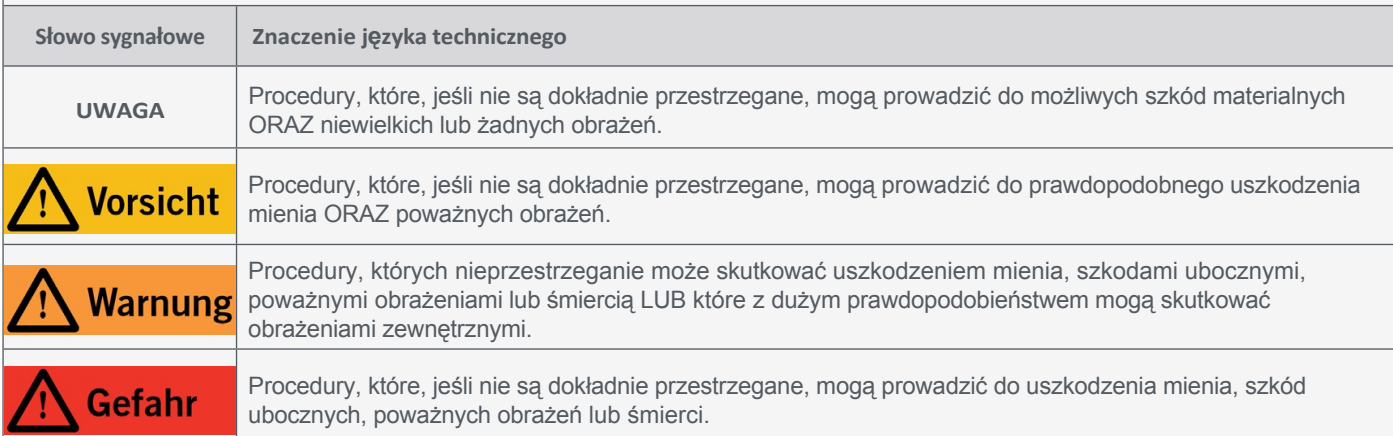

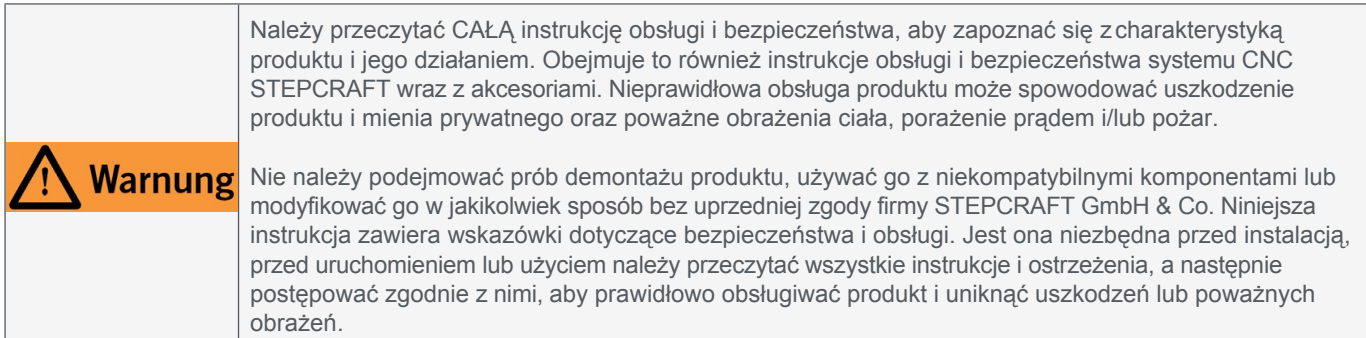

#### ZACHOWAĆ WSZYSTKIE OSTRZEŻENIA I INSTRUKCJE DO WYKORZYSTANIA W PRZYSZŁOŚCI.

Zalecenia wiekowe: Dla zaawansowanych użytkowników w wieku powyżej 18 lat. To nie jest zabawka. W przypadku jakichkolwiek wątpliwości lub potrzeby uzyskania dodatkowych informacji, prosimy o kontakt przed uruchomieniem urządzenia. Nasze dane kontaktowe można znaleźć na okładce lub w rozdziale ["10 Kontakt".](#page-36-1)

# <span id="page-5-0"></span>**1.2 Ogólne instrukcje bezpieczeństwa**

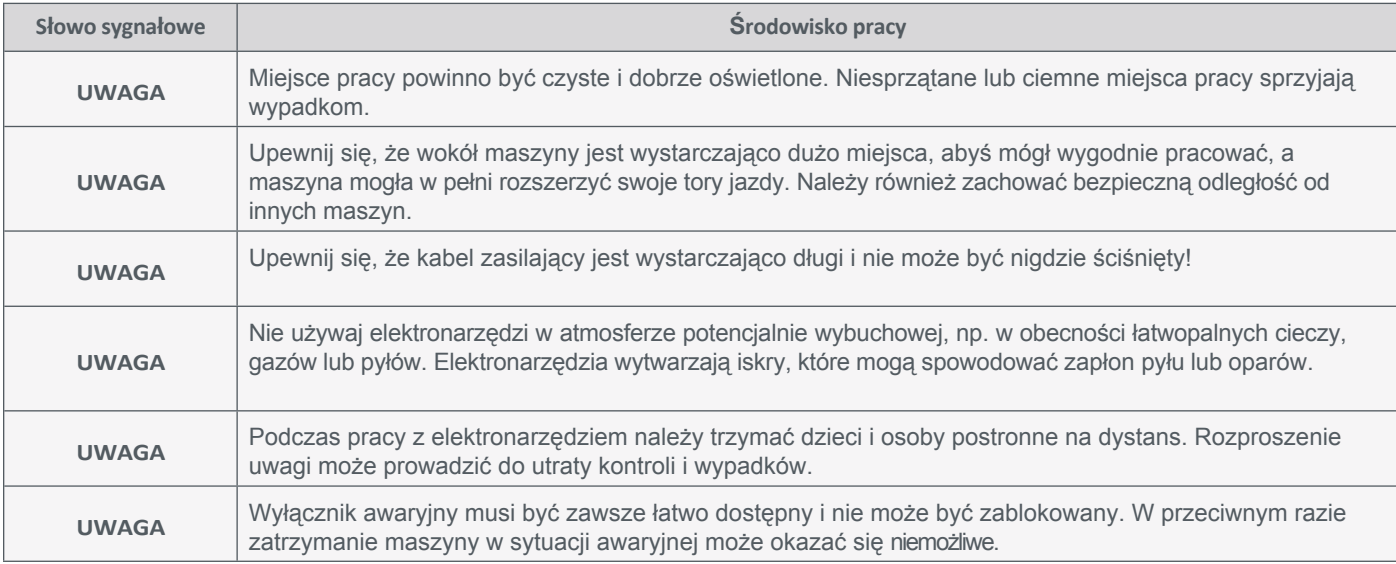

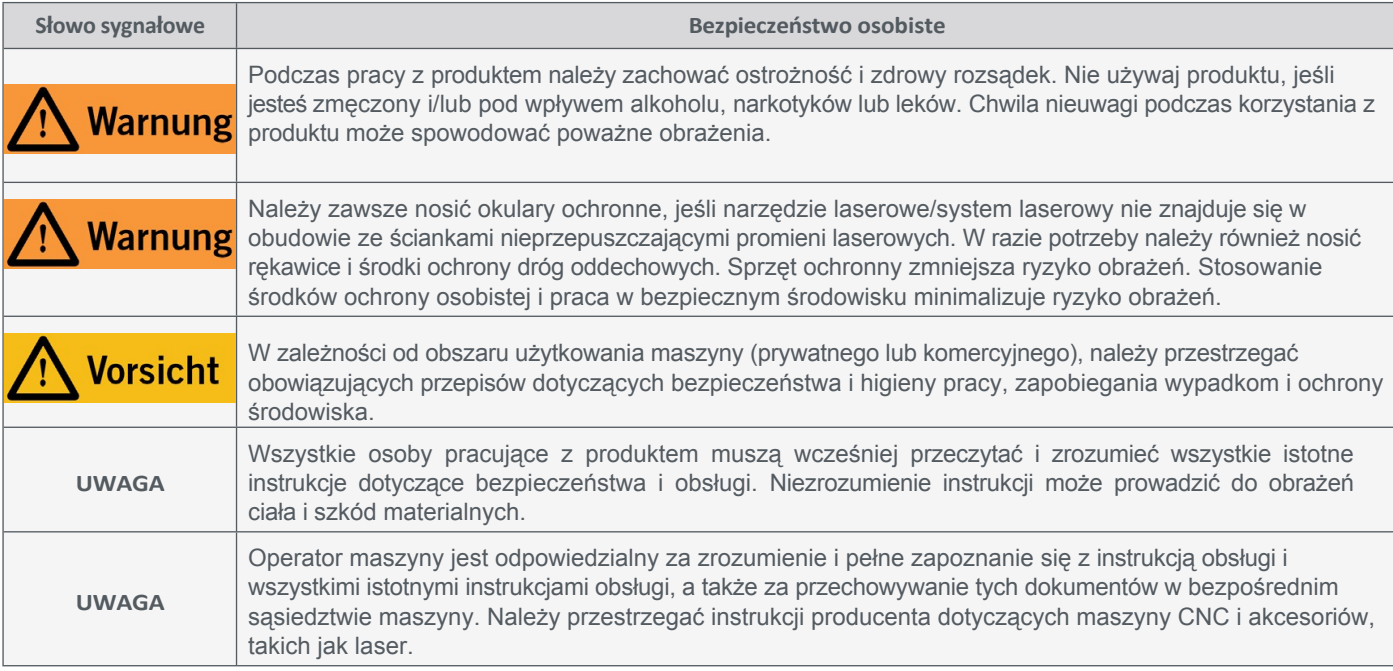

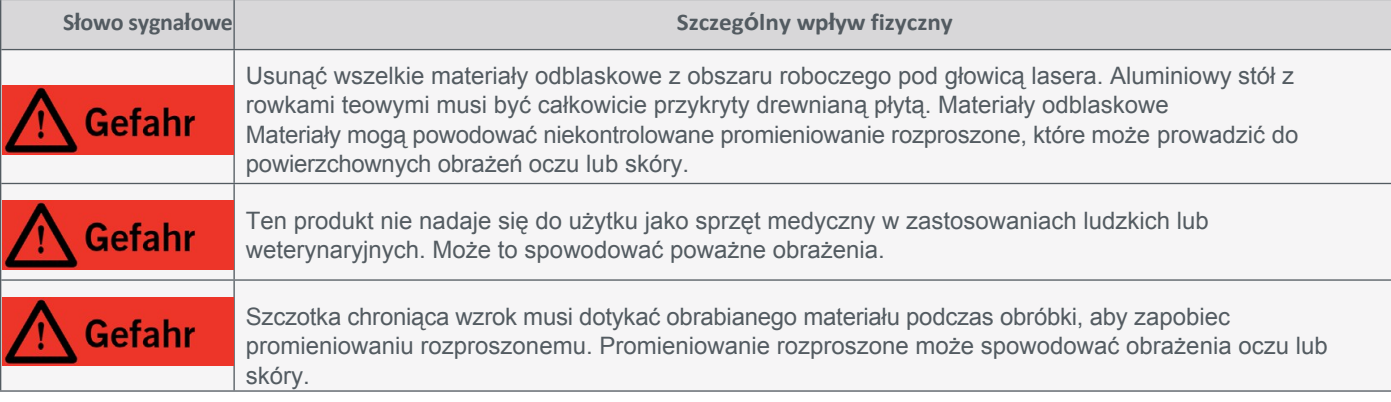

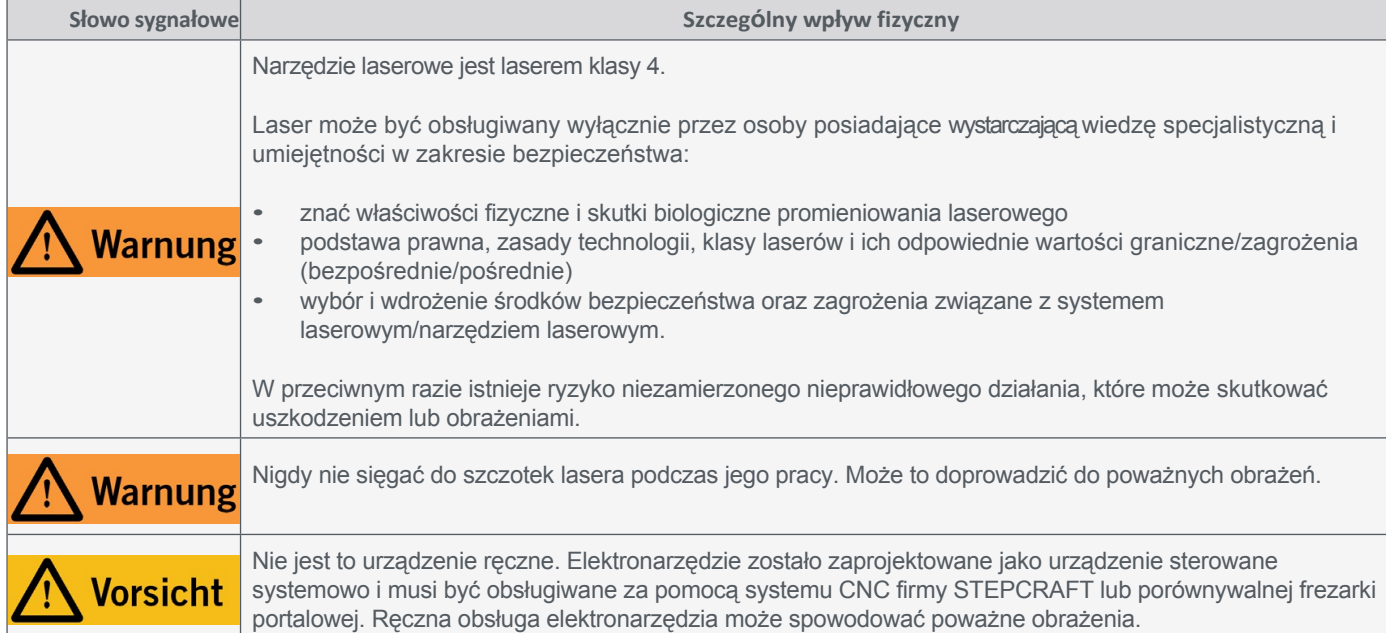

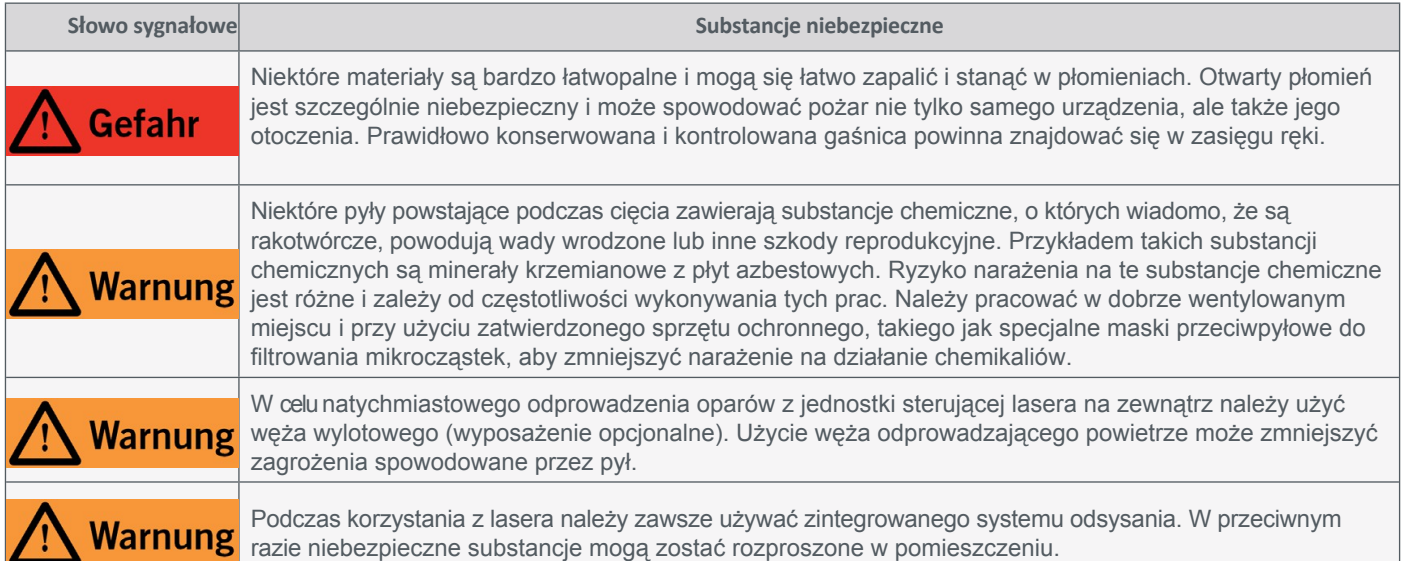

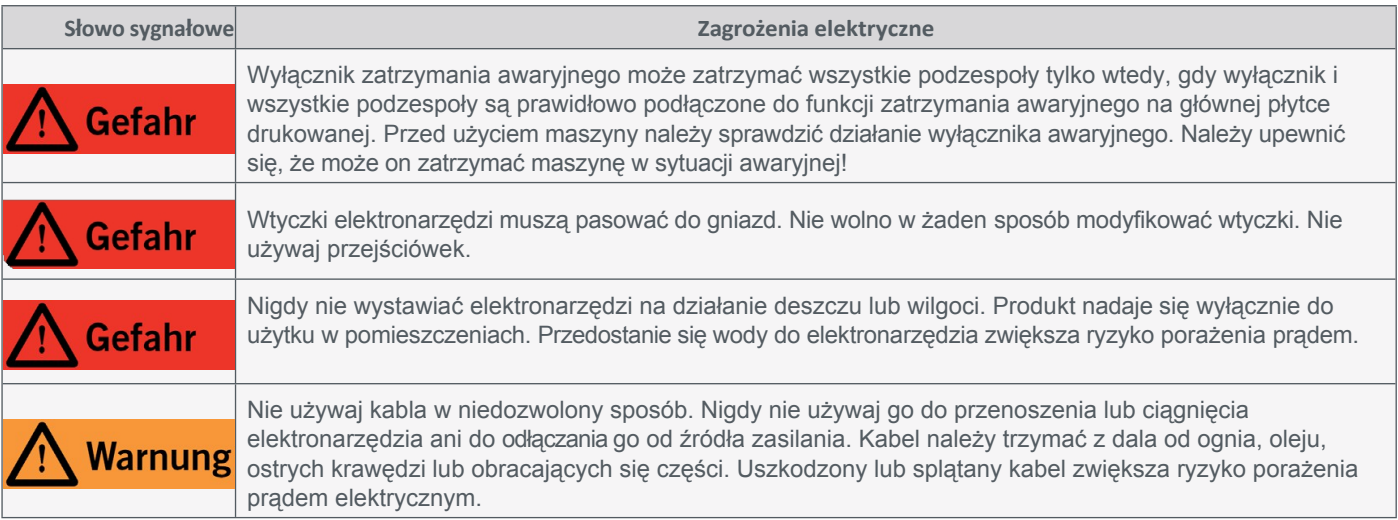

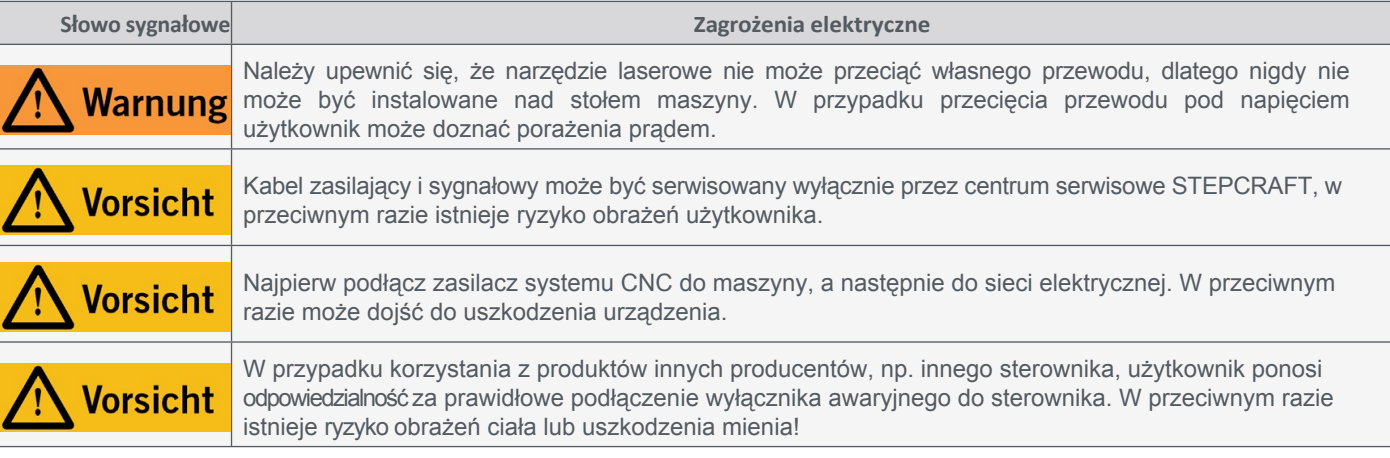

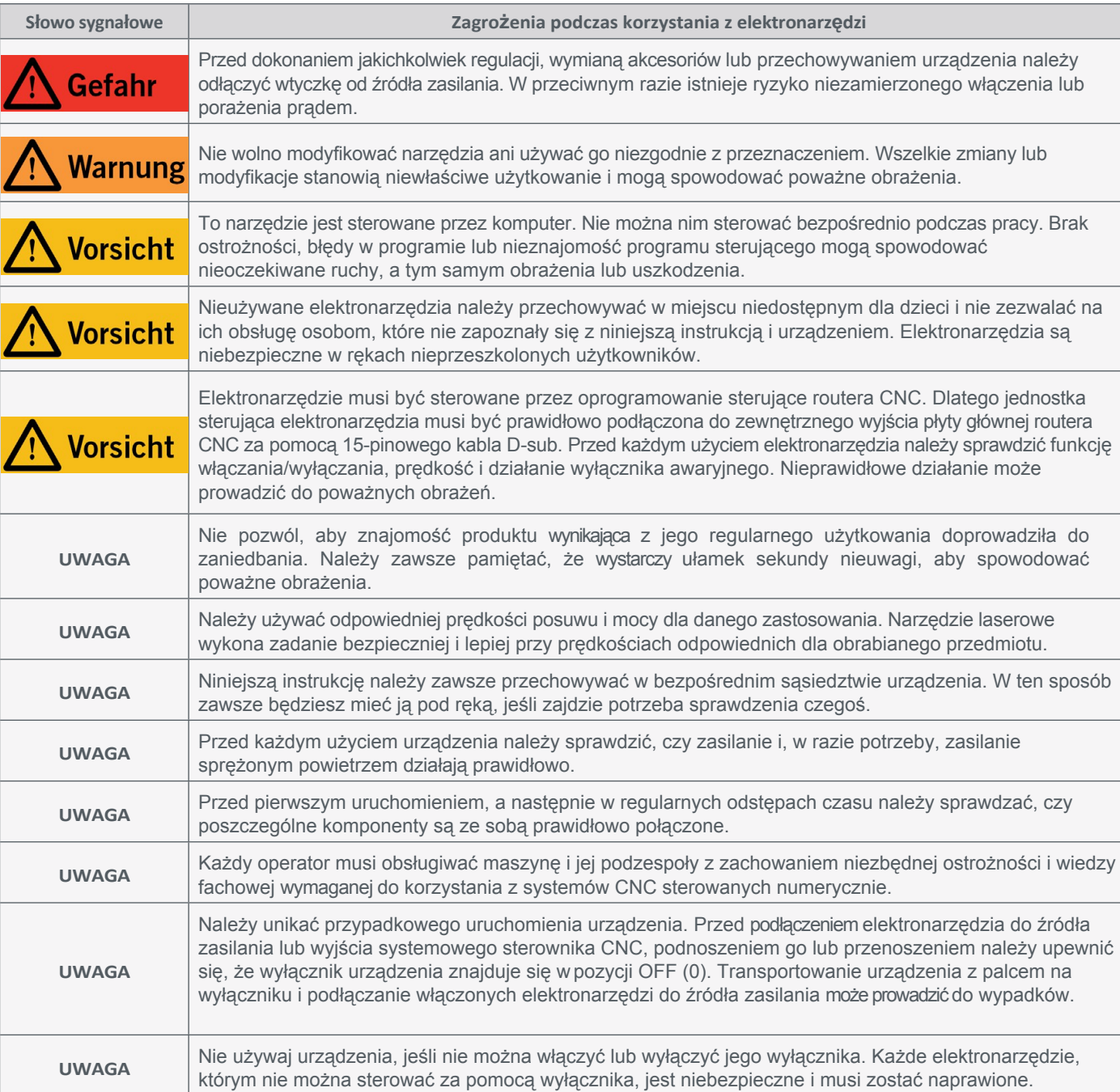

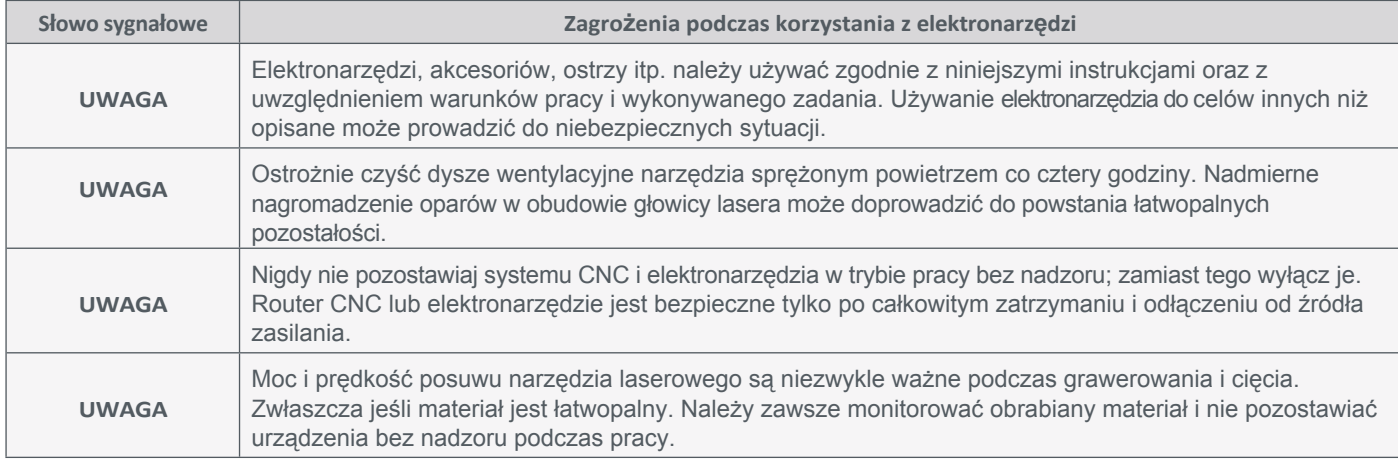

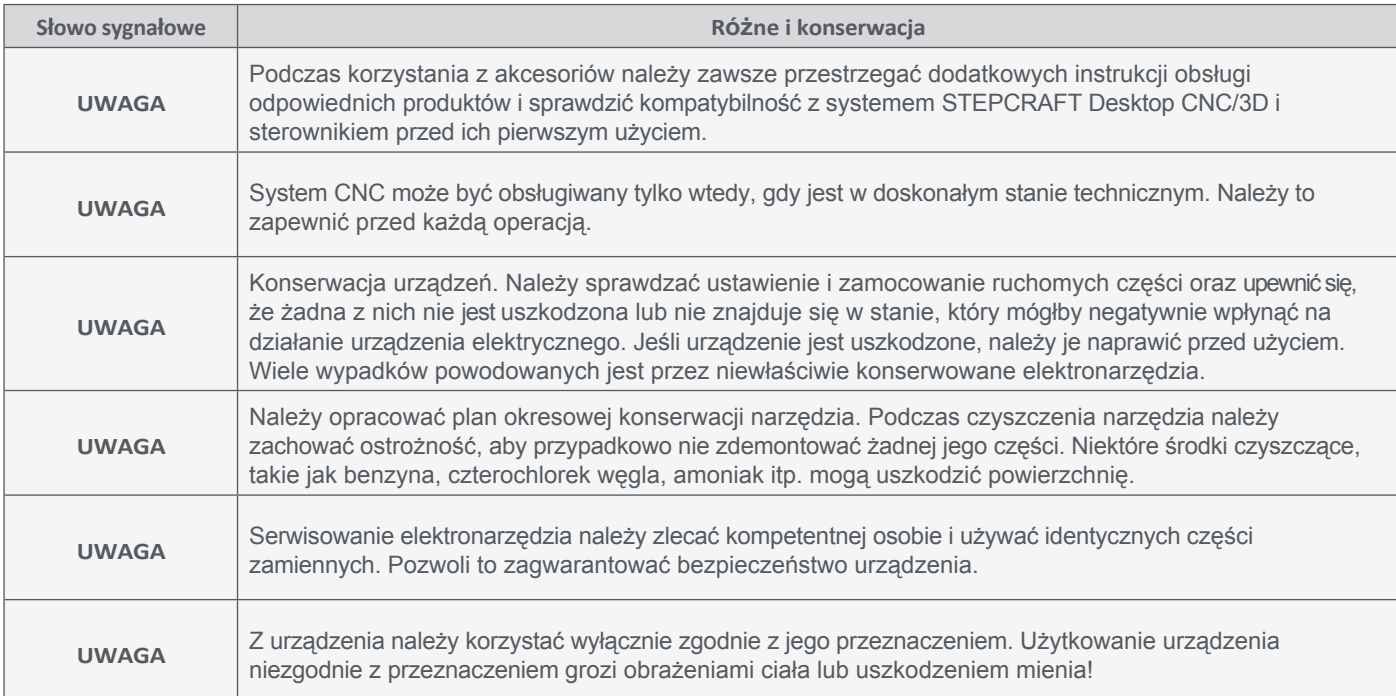

### <span id="page-9-0"></span>**1.3 Symbole bezpieczeństwa**

#### **1.3.1 Oznaczenia na produkcie**

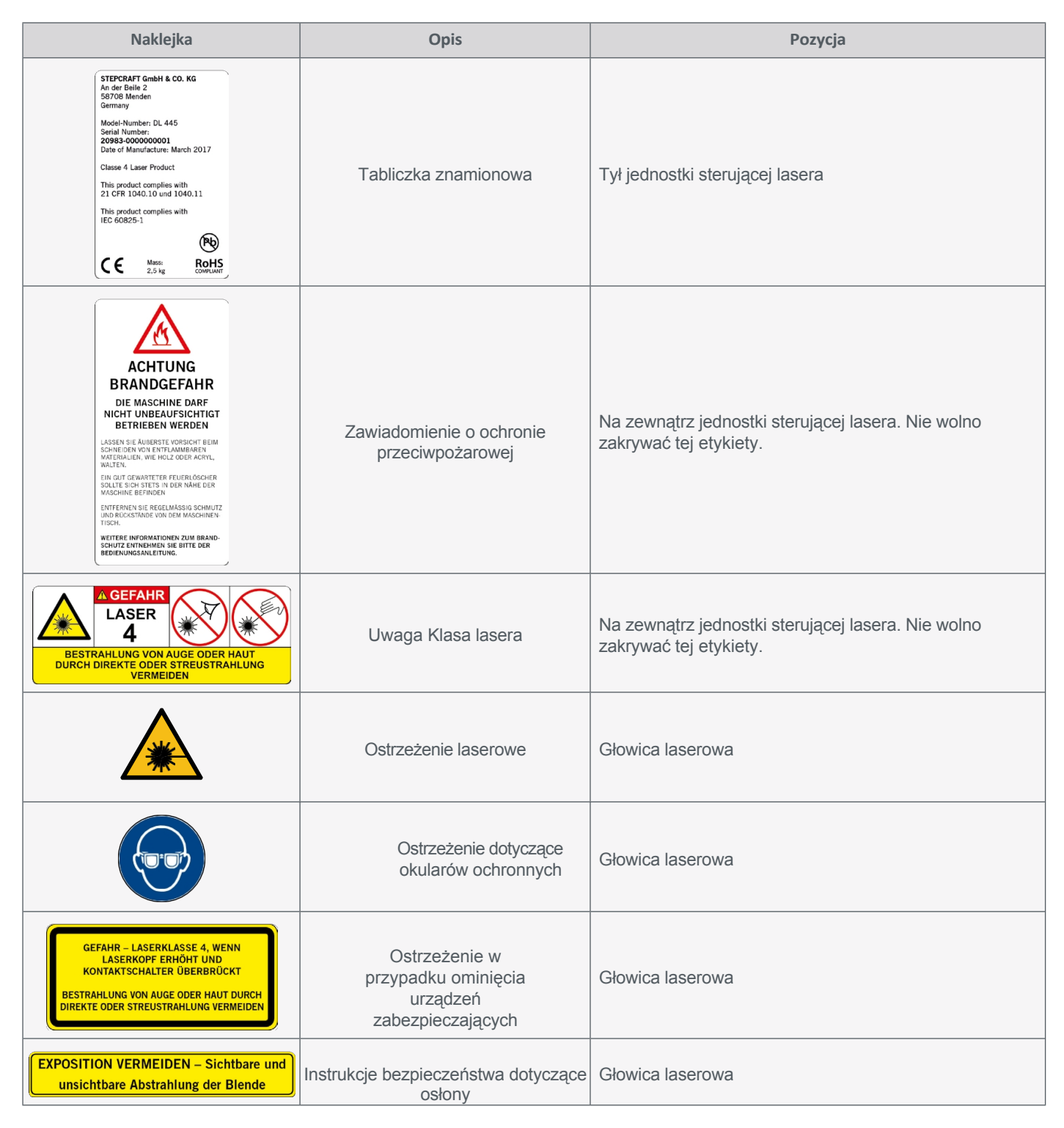

#### **1.3.2 Odpowiednie symbole bezpieczeństwa**

Poniższe symbole mogą być niezbędne do zrozumienia narzędzia:

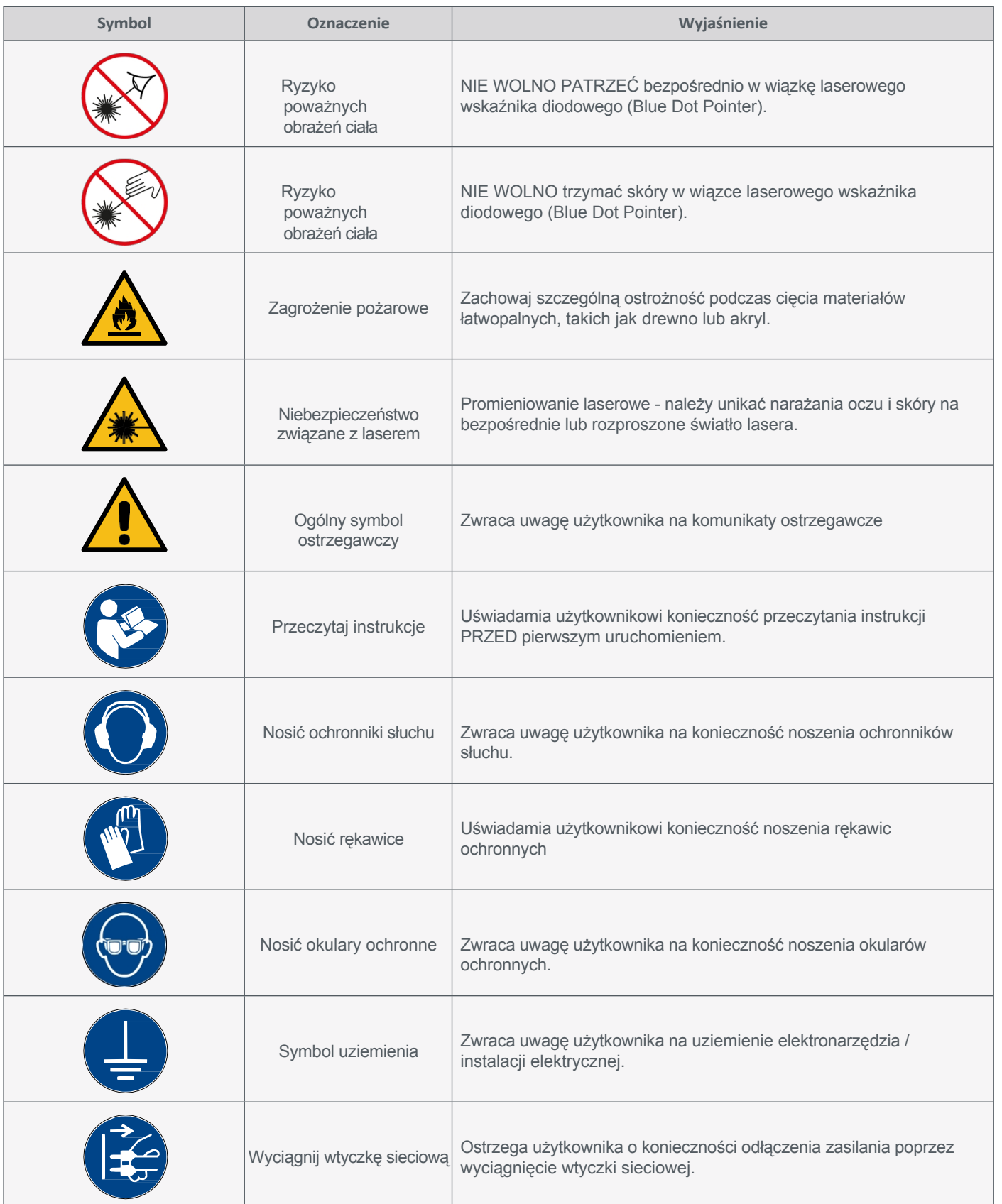

#### **1.3.3 Odpowiednie jednostki**

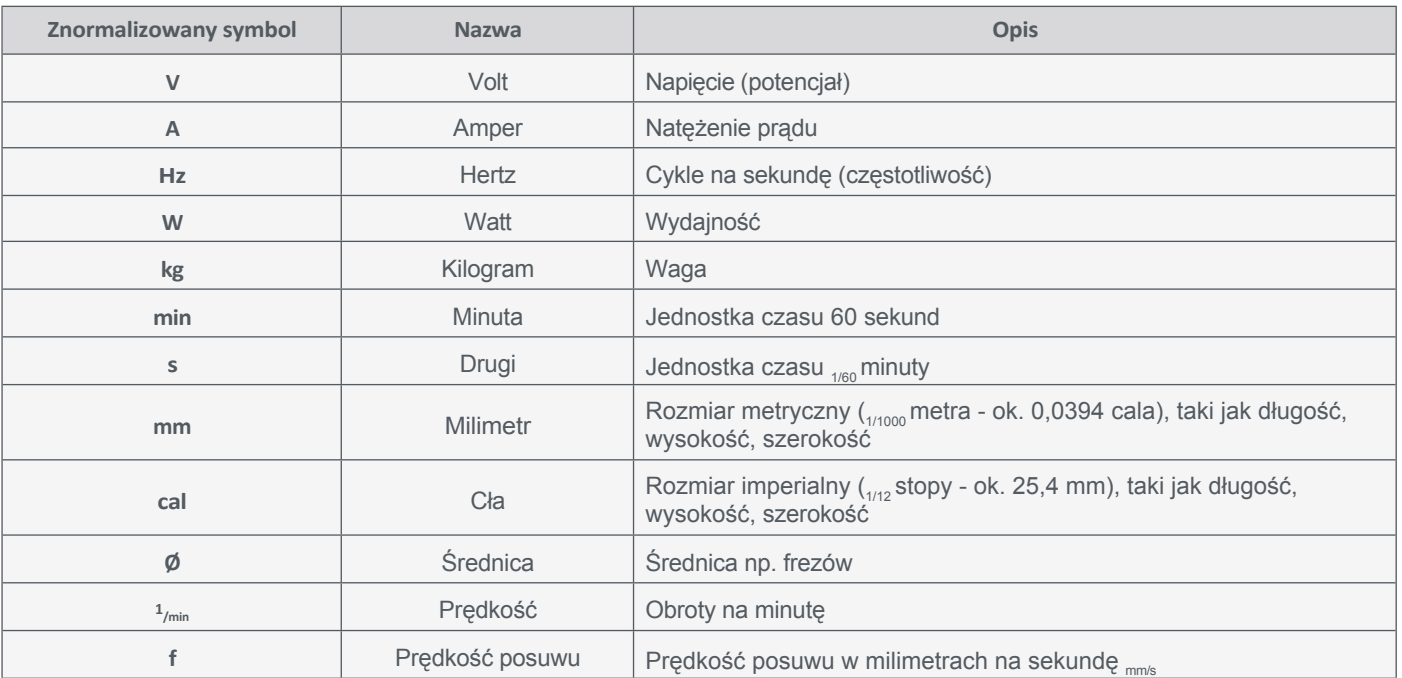

## **1.4 Instrukcje bezpieczeństwa Zagrożenie pożarem**

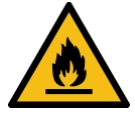

Laser wykorzystuje wiązkę światła o wysokiej intensywności, która może generować bardzo wysokie temperatury w kontakcie z grawerowanym lub ciętym materiałem. Niektóre materiały są niezwykle łatwopalne i mogą łatwo ulec zapłonowi, stanąć w płomieniach i podpalić urządzenie. Otwarty płomień jest niezwykle niebezpieczny i może zniszczyć nie tylko maszynę, ale także budynek, w którym się ona znajduje.

Doświadczenie pokazuje, że cięcie laserowe ma największy potencjał do wytworzenia płomienia. Chociaż wiele materiałów ma tendencję do zapalania się, wykazano, że akryl, we wszystkich swoich różnych formach, jest szczególnie łatwopalny podczas cięcia laserem.

**Należy zapoznać się z ostrzeżeniami i zaleceniami i zawsze ich przestrzegać!**

- Podczas pracy lasera należy przebywać w jego pobliżu. Nigdy nie używaj systemu laserowego bez nadzoru!
- Oczyść obszar roboczy wokół urządzenia i utrzymuj go w stanie wolnym od bałaganu, materiałów łatwopalnych i wybuchowych oraz lotnych rozpuszczalników, takich jak aceton, alkohol lub benzyna.
- Zawsze należy mieć pod ręką prawidłowo konserwowaną i sprawdzoną gaśnicę. STEPCRAFT zaleca gaśnicę Halotron lub wielofunkcyjną gaśnicę chemiczną. Gaśnice Halotron oferują pewne korzyści w przypadku konieczności użycia gaśnicy. Emitują czystą, łatwą do usunięcia substancję, która nie uszkodzi mechaniki ani okablowania systemu laserowego. Inne gaśnice uwalniają lepki, żrący proszek, który jest trudny do usunięcia.
- Podczas korzystania z lasera należy zawsze używać ssania systemu.

- <span id="page-12-0"></span>• Podczas cięcia należy zachować ostrożność. Wiele materiałów może nagle stanąć w płomieniach podczas cięcia laserem - nawet materiały, z którymi użytkownik jest już dobrze zaznajomiony. Podczas pracy należy zawsze obserwować głowicę lasera.
- Wyczyść laser. Nagromadzenie pozostałości po cięciu i grawerowaniu jest niebezpieczne i samo w sobie może stwarzać zagrożenie pożarowe. System laserowy powinien być czysty i wolny od zanieczyszczeń. Regularnie demontuj płytę protektorową, aby usunąć wszelkie małe części, które dostały się pod nią lub obok niej.

#### **1.5 Koncepcja bezpieczeństwa lasera**

# Gefahr

Nigdy nie należy celowo omijać systemu bezpieczeństwa. Używanie narzędzia laserowego niezgodnie z jego przeznaczeniem może prowadzić do niebezpiecznych sytuacji z wysokim prawdopodobieństwem obrażeń powierzchniowych.

Firma STEPCRAFT wdrożyła specjalną 9-stopniową koncepcję bezpieczeństwa w projekcie lasera, aby spełnić wymagania *21 CFR 1040* i międzynarodowej normy *IEC 60825-1.* Koncepcja ta obejmuje następujące punkty:

- Przełącznik bezpieczeństwa zapewniający prawidłową pozycję montażową. W przypadku nieprawidłowej pozycji montażowej przełącznik przełącza się w pozycję "OFF" i natychmiast dezaktywuje wiązkę lasera (1. system blokady bezpieczeństwa).
- Zamknięta konstrukcja głowicy lasera ze szczotką chroniącą wzrok, która otacza diodę laserową i służy jako promieniowa ochrona ścieżki wiązki w celu uniknięcia promieniowania rozproszonego.
- Wskaźnik pracy LED z przodu głowicy lasera świeci na czerwono, gdy wiązka lasera jest aktywna.
- Sygnał przełączający do sprawdzania aktywnego połączenia z komputerem. Przerwanie połączenia między jednostką sterującą lasera a oprogramowaniem sterującym CNC prowadzi do natychmiastowej dezaktywacji wiązki lasera (2. system blokady bezpieczeństwa).
- Obsługa lasera jest możliwa tylko po programowym sprawdzeniu pozytywnego sygnału statusu zadania (3. blokada bezpieczeństwa).
- Przełącznik kluczykowy jednostki sterującej.
- Wyłącznik awaryjny jednostki sterującej.
- Okulary ochronne chroniące oczy przed bezpośrednim lub rozproszonym promieniowaniem.
- Filtr powietrza zmniejszający zanieczyszczenie drobnymi cząsteczkami pyłu.

### <span id="page-13-0"></span>**1.6 Wymagania dla u ż y t k o w n i k a**

Ten produkt jest przeznaczony dla zaawansowanych użytkowników, którzy ukończyli 18 lat i mają wcześniejszą wiedzę na temat obsługi narzędzi, takich jak lasery, systemy wiercenia i CNC oraz narzędzia sterowane komputerowo, takie jak systemy CNC-CNC lub drukarki 3D / lasery. Musi być obsługiwany ostrożnie i wymaga podstawowych umiejętności mechanicznych. Niewłaściwa i nieodpowiedzialna obsługa tego produktu może prowadzić do obrażeń ciała, uszkodzenia produktu i mienia.

Przed pierwszym użyciem produktu każdy użytkownik musi **przeczytać i zrozumieć wszystkie instrukcje obsługi i bezpieczeństwa dotyczące całego systemu** (system CNC, narzędzie, jednostka sterująca). Operator maszyny jest odpowiedzialny za zrozumienie i pełne zapoznanie się z instrukcją obsługi i wszystkimi istotnymi instrukcjami obsługi, a także za przechowywanie tych dokumentów w bezpośrednim sąsiedztwie maszyny. Należy przestrzegać instrukcji producenta dotyczących maszyny CNC i narzędzi, takich jak laser.

### **1.7 Środki ochrony osobistej**

Podczas pracy z maszyną CNC operator maszyny musi nosić co najmniej następujące środki ochrony osobistej i przestrzegać wymienionych aspektów bezpieczeństwa:

- Okulary ochronne i rękawice chroniące oczy i skórę przed promieniowaniem rozproszonym.
- Ochrona słuchu chroniąca uszy przed hałasem i dźwiękami.
- Nie należy nosić ubrań, które mogą zaplątać się w urządzenie, takich jak krawaty lub szaliki, Szaliki, szerokie rękawy itp. Należy również powstrzymać się od noszenia biżuterii, zwłaszcza długich naszyjników i pierścionków.
- Włosy do ramion lub dłuższe muszą być zabezpieczone siatką lub czepkiem, aby zapobiec ich wciągnięciu przez prowadnice liniowe i/lub narzędzia obrotowe.

#### **1.8 Wymagania dotyczące miejsca pracy**

Stanowisko pracy powinno być zaprojektowane w taki sposób, aby wokół systemu CNC było wystarczająco dużo miejsca, aby maszyna mogła w pełni rozszerzyć swoje ścieżki ruchu i wygodnie pracować. Ponadto należy zachować wystarczającą bezpieczną odległość od innych maszyn.

Lokalizacja maszyny i miejsce pracy wokół niej muszą być odpowiednio oświetlone. Komputer sterujący systemem CNC musi być umieszczony blisko maszyny, aby zapewnić dobrą widoczność obu urządzeń.

Zawsze należy mieć pod ręką prawidłowo konserwowaną i sprawdzoną gaśnicę. STEPCRAFT zaleca gaśnicę Halotron lub wielofunkcyjną gaśnicę chemiczną.

Miejsce pracy powinno być zgodne z obowiązującymi specyfikacjami i przepisami danej branży.

# <span id="page-14-0"></span>**1.9 Ogólne środki ochronne**

System CNC może być obsługiwany tylko wtedy, gdy jest w doskonałym stanie technicznym. Należy to zapewnić przed każdą operacją.

Wyłącznik awaryjny i wszelkie inne urządzenia zabezpieczające muszą być zawsze łatwo dostępne i w pełni sprawne.

Należy unikać wystawiania oczu lub skóry na bezpośrednie lub rozproszone światło lasera. Stwarza to wysokie ryzyko obrażeń!

Należy stosować środki ochrony osobistej. Należy zawsze nosić okulary ochronne i rękawice, aby chronić oczy i skórę przed bezpośrednim i rozproszonym promieniowaniem.

#### **1.10 Uwagi dotyczące wyłącznika awaryjnego**

Wyłącznik awaryjny lasera znajduje się na jednostce sterującej (patrz ["3.2 Szkic jednostki](#page-17-0) sterującej"). Jednostkę sterującą należy ustawić w taki sposób, aby można było dosięgnąć wyłącznika awaryjnego. W systemie CNC firmy STEPCRAFT wyłącznik awaryjny maszyny znajduje się z przodu lub w postaci ruchomego wyłącznika z płytką magnetyczną. Informacje na ten temat można znaleźć w instrukcji obsługi systemu CNC.

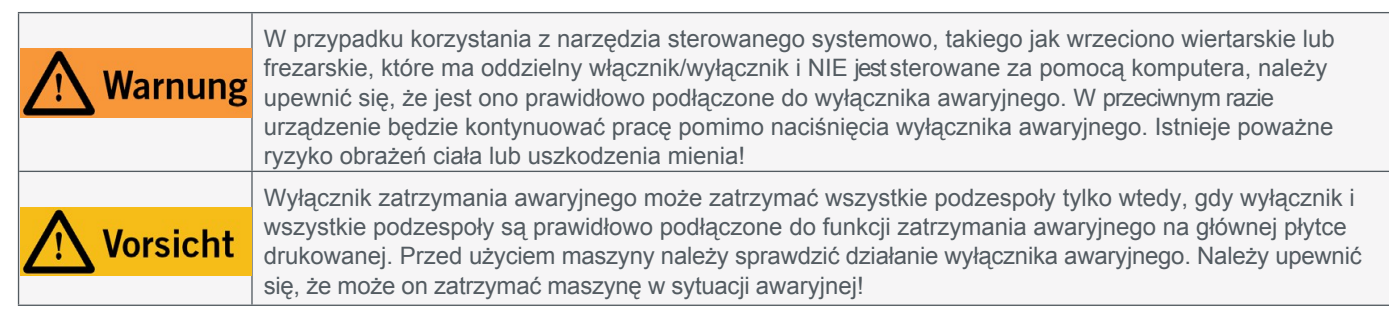

Zatrzymanie awaryjne jest wyzwalane przez naciśnięcie przełącznika. Powoduje to przerwanie zasilania jednostki sterującej. Ponadto oprogramowanie sterujące otrzymuje sygnał zatrzymania procesu roboczego. Maszyna zatrzymuje się natychmiast, a laser zostaje wyłączony. To zatrzymanie powoduje utratę kroków przez silniki krokowe. Następnie muszą one wykonać bieg referencyjny. Aby anulować status zatrzymania awaryjnego, należy obrócić przełącznik zatrzymania awaryjnego w prawo. Spowoduje to ponowną aktywację systemu sterowania. Maszynę można zatrzymać w kontrolowany sposób wyłącznie za pomocą oprogramowania sterującego.

Jeśli chcesz korzystać z narzędzia sterowanego systemowo, takiego jak wrzeciono wiertarskie lub frezarskie, które ma oddzielny włącznik/wyłącznik i NIE jest sterowane za pomocą komputera, musisz upewnić się, że jest ono prawidłowo podłączone do wyłącznika awaryjnego. Jest to możliwe na przykład przy użyciu naszej jednostki przełączającej [SE-2300 dla odbiorników](https://shop.stepcraft-systems.com/schalteinheit-se-2300-fuer-externe-verbraucher) zewnętrznych (nr art. 10052). Jeśli tego nie zrobisz, narzędzie prowadzone przez system będzie nadal działać pomimo naciśnięcia wyłącznika awaryjnego. Stwarza to poważne ryzyko obrażeń ciała lub uszkodzenia mienia! Aby podłączyć laser do SE-2300, potrzebny jest również moduł [2. warstwy \(opcja art.](https://shop.stepcraft-systems.com/2-Layer-Modul)  [10703\)](https://shop.stepcraft-systems.com/2-Layer-Modul). Użytkownik jest odpowiedzialny za prawidłowe podłączenie tego elementu do wyłącznika awaryjnego maszyny, jeśli korzysta z routera CNC lub płyty głównej innej firmy. W razie jakichkolwiek pytań prosimy o kontakt! Nasze dane kontaktowe można znaleźć na okładce lub w rozdziale ["10 Kontakt".](#page-36-1)

# <span id="page-15-0"></span>**2 Opis**

STEPCRAFT DL445 umożliwia bezdotykowe grawerowanie szerokiej gamy materiałów bez konieczności wcześniejszego mocowania. Nadaje się również do mniejszych zadań cięcia. Intensywność wiązki laserowej można ustawić na komputerze w zależności od pożądanej metody obróbki i grubości materiału. Laser składa się z głowicy laserowej z podłączonym na stałe kablem zasilającym i dopasowanej jednostki sterującej ze zintegrowaną pompą ssącą. Głowica lasera ma szyjkę zaciskową o średnicy 43 mm. Zewnętrzny wentylator głowicy lasera dostarcza do niej powietrze uszczelniające (aktywne powietrze uszczelniające diodę) w celu ochrony diody laserowej przed zanieczyszczeniem. W ten sposób gazy spalinowe są usuwane z wnetrza głowicy lasera przez zintegrowaną pompę ssącą jednostki sterującej. Zapewnia to również jednoczesne chłodzenie diody. Powietrze jest następnie kierowane przez zintegrowany filtr drobnego pyłu. Laser posiada również zintegrowany czujnik punktu zerowego. Wizualna szczotka ochronna redukuje promieniowanie rozproszone lasera. Aby skierować powietrze wylotowe do zewnętrznego pomieszczenia, zalecamy zastosowanie opcjonalnego węża [powietrza wylotowego \(art. 10093\).](https://shop.stepcraft-systems.com/abluftschlauch-fuer-laser-dl445)

#### **2.1 Zakres dostawy**

- 1. Głowica laserowa
- 2. Jednostka sterująca ze zintegrowaną jednostką ssącą
- 3. 15-stykowy kabel połączeniowy D-Sub (męski/żeński)
- 4. Etui na okulary ze ściereczką do czyszczenia
- 5. Okulary ochronne

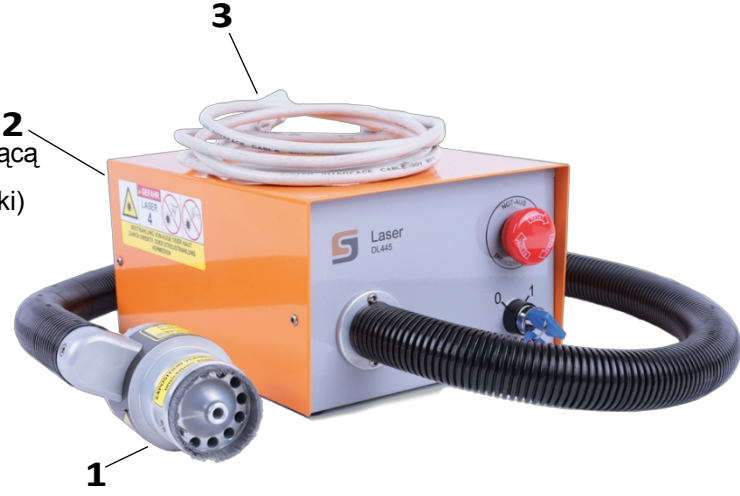

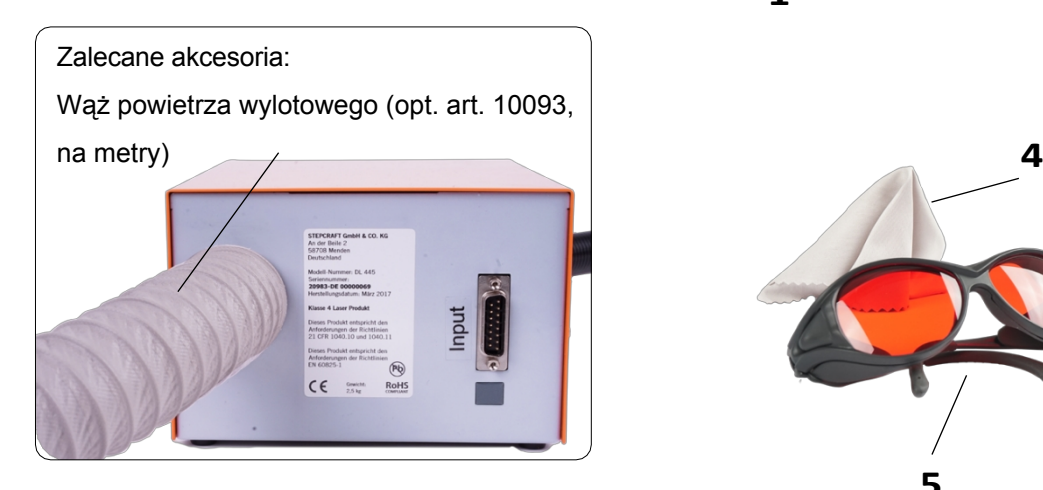

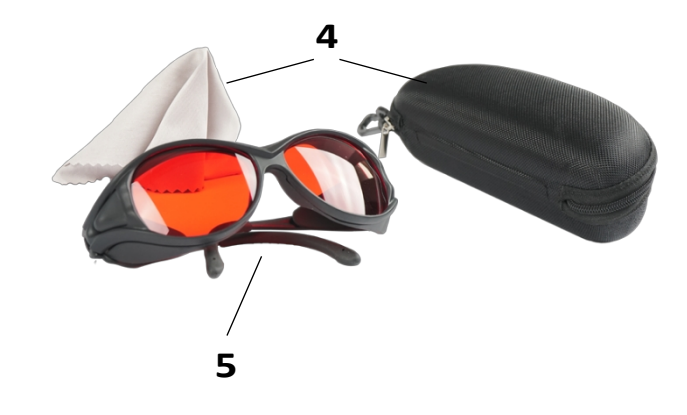

#### **2.2 Przeznaczenie**

STEPCRAFT DL445 to laser grawerująco-tnący do łatwego cięcia materiałów obrabianych, przeznaczony dla użytkowników prywatnych (np. modelarzy). **Nie** nadaje się do użytku komercyjnego. Chociaż DL445 jest ogólnie przeznaczony do użytku z systemem CNC, został specjalnie zaprojektowany do instalacji i połączenia z serią maszyn STEPCRAFT D i M.

# <span id="page-16-0"></span>**3 Szkic obrazów**

### **3.1 Szkic głowicy lasera**

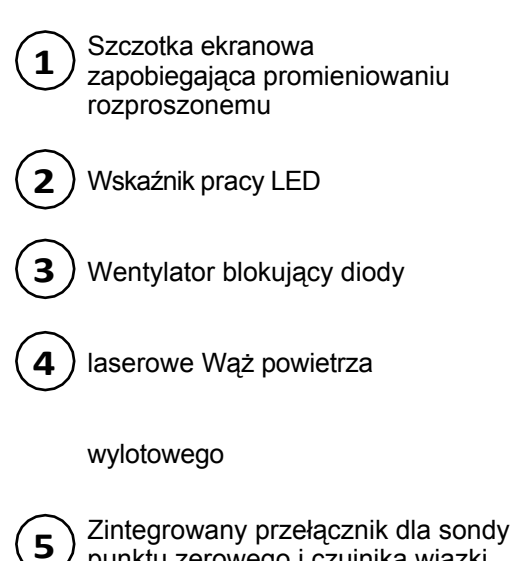

Zintegrowany przełącznik dla sondy punktu zerowego i czujnika wiązki pozycjonującej

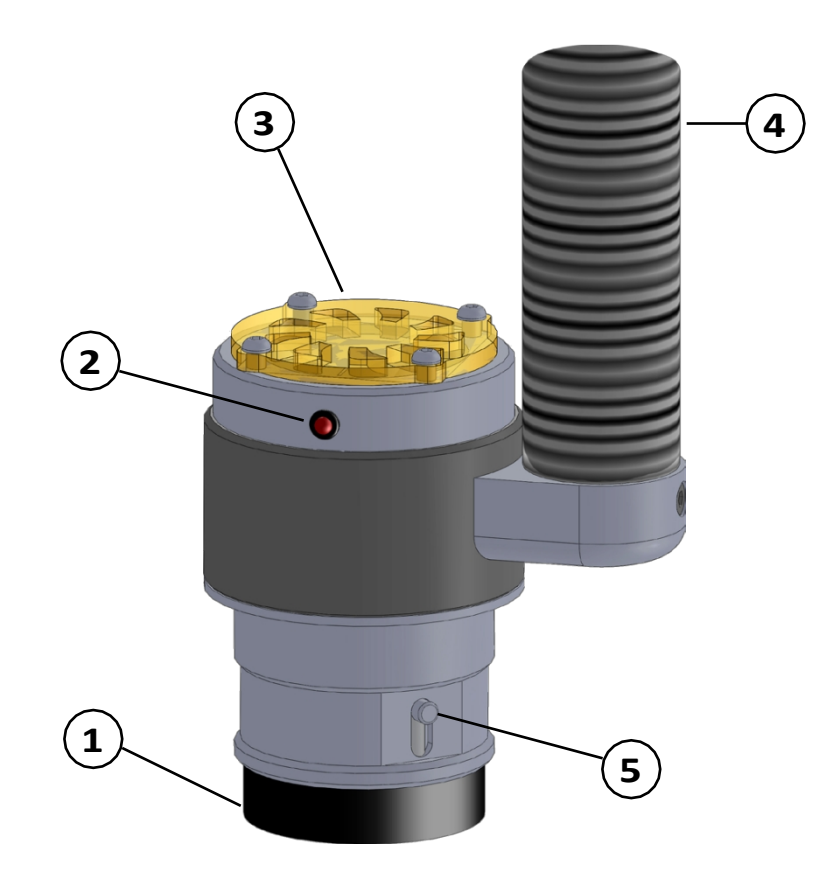

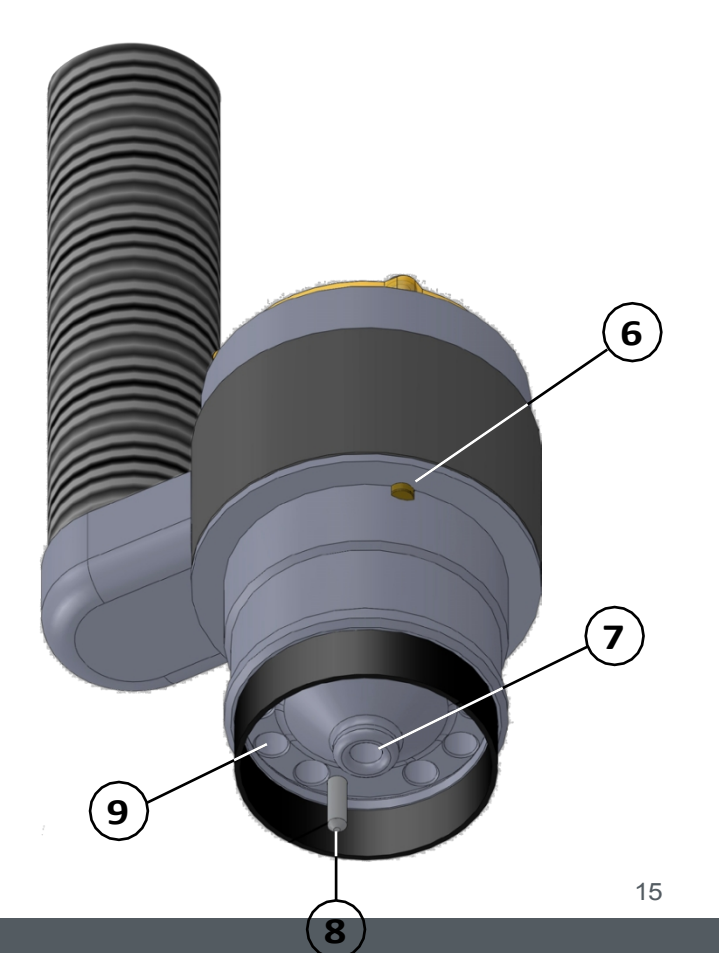

Wyłącznik bezpieczeństwa Pozycja instalacji **6**

- Przysłona promieniowanie laserowe jest Oddzielony od tego miejsca **7**
- Suwak do zintegrowanego przełączania czujnika punktu zerowego **8**

Kanały oddymiające **9**

### <span id="page-17-0"></span>**3.2 Szkic jednostki sterującej**

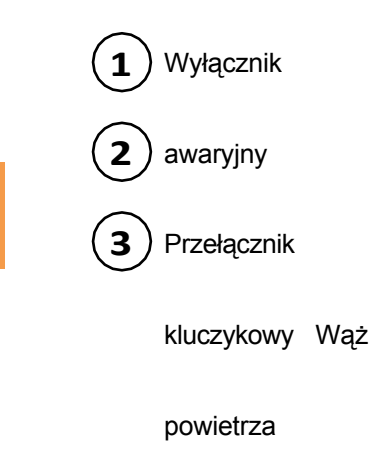

wylotowego

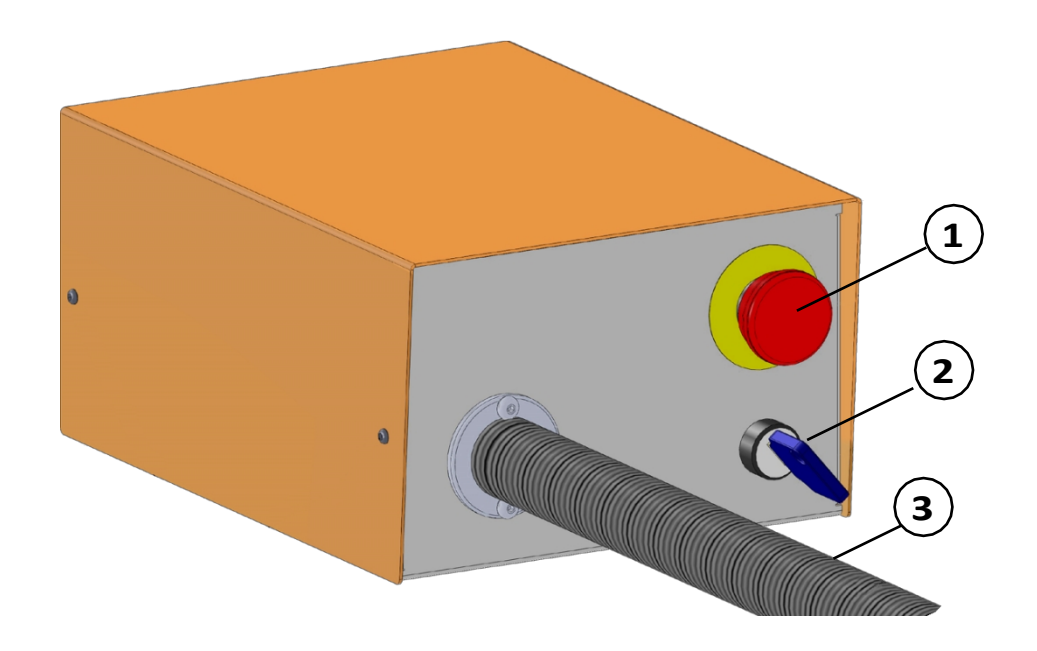

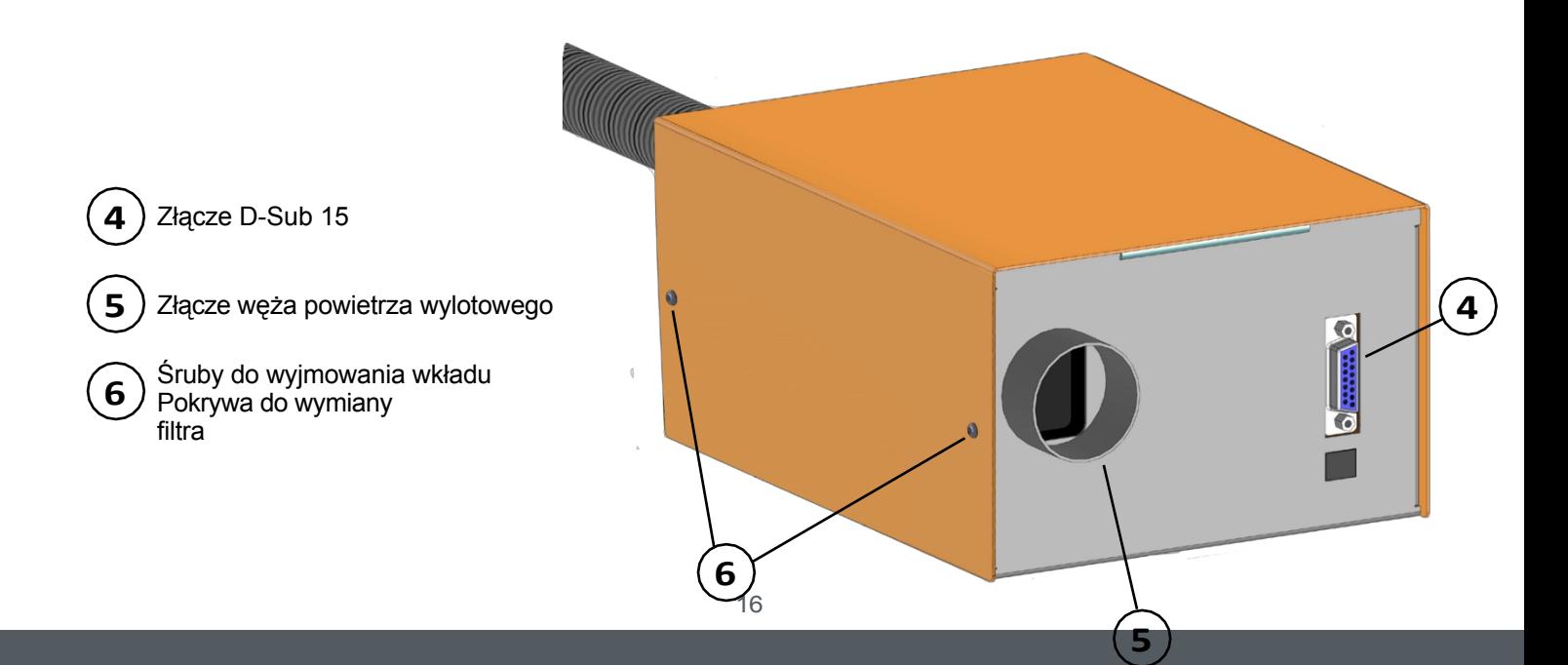

# <span id="page-18-0"></span>**4 Podłączanie i uruchamianie lasera**

### **4.1 Warunki otoczenia**

Ogólne informacje o zagrożeniach w środowisku pracy można znaleźć w rozdziale ["1.2 Ogólne instrukcje bezpiecze](#page-5-0)ństwa". Produkt nadaje się do użytku wyłącznie w suchych pomieszczeniach. Urządzenie należy chronić przed wilgocią. Wilgotność powinna mieścić się w zwykłym zakresie wilgotności w pomieszczeniach. Jest to od 40 do 60% wilgotności względnej. Idealna temperatura otoczenia dla systemu wynosi od 15°C do 25°C (59°F do 77°F). Przede wszystkim należy chronić elektronikę przed przegrzaniem, nie wystawiając głowicy lasera na bezpośrednie działanie promieni słonecznych lub w bezpośrednim sąsiedztwie grzejnika. Powietrze wokół urządzenia musi być wolne od kurzu.

### <span id="page-18-1"></span>**4.2 Podłączanie lasera**

Narzędzie laserowe należy podłączać do maszyny CNC tylko wtedy, gdy jest odłączone od zasilania. **Vorsicht** Podłączenie narzędzia pod napięciem może spowodować uszkodzenie elektroniki lasera.

Jednostkę sterującą należy ustawić w taki sposób, aby wąż elastyczny z powietrzem wylotowym nie mógł zostać zakleszczony. Należy zapewnić dostęp do wyłącznika awaryjnego. Jednostka sterująca i głowica lasera są zasilane z płyty głównej plotera CNC (5 V). Dodatkowe zasilanie nie jest konieczne. Jeśli używana jest maszyna CNC od innego dostawcy, należy skontaktować się z producentem w sprawie podłączenia. Ustaw przełącznik kluczykowy jednostki sterującej w pozycji OFF (0). Upewnij się, że przełącznik kluczykowy jednostki sterującej jest ustawiony w pozycji OFF (0). Podłącz jednostkę sterującą do wyjścia systemowego (D-Sub 15) systemu CNC STEPCRAFT za pomocą dostarczonego 15-stykowego kabla D-Sub. Patrz poniższe przykłady:

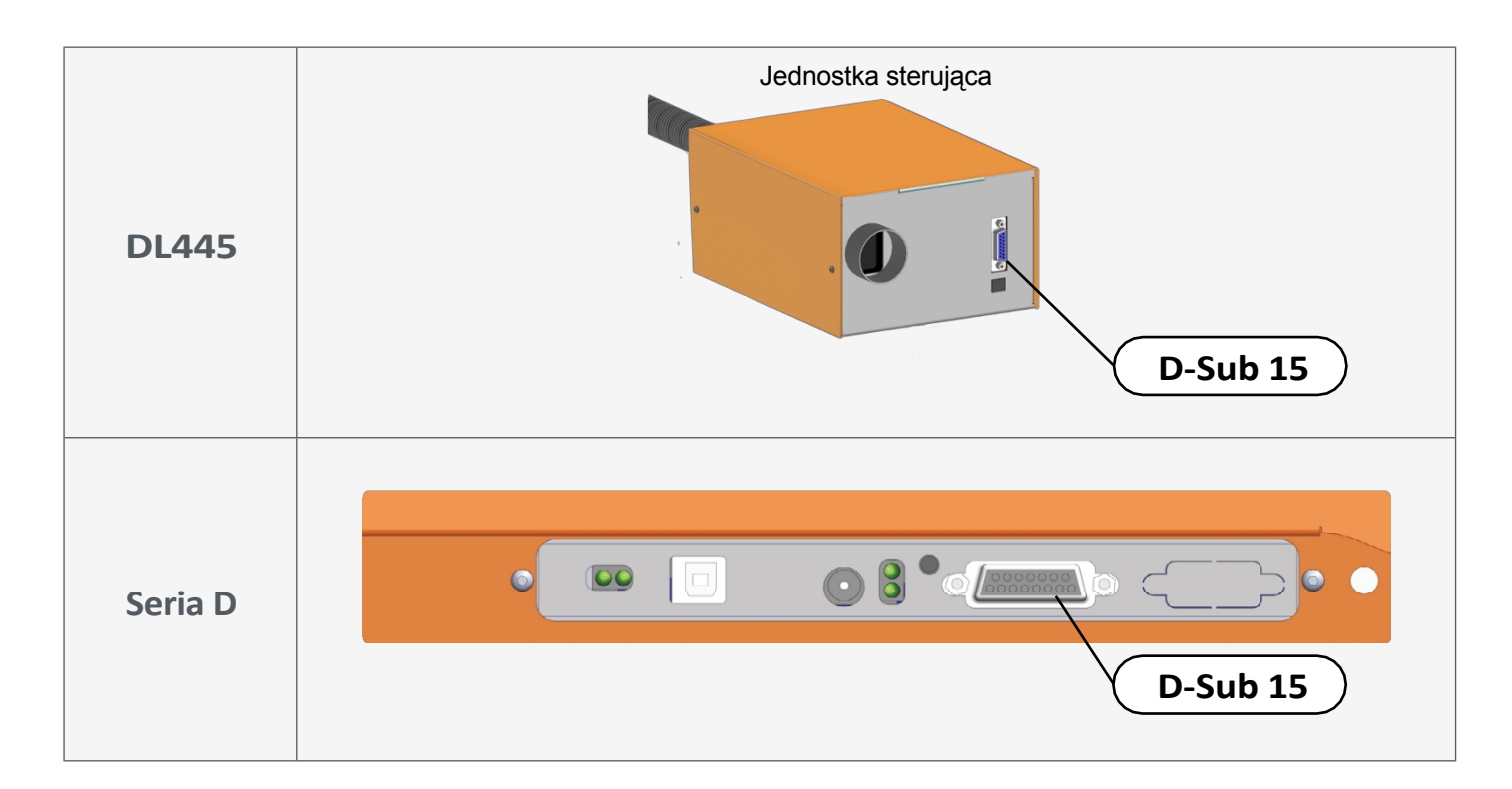

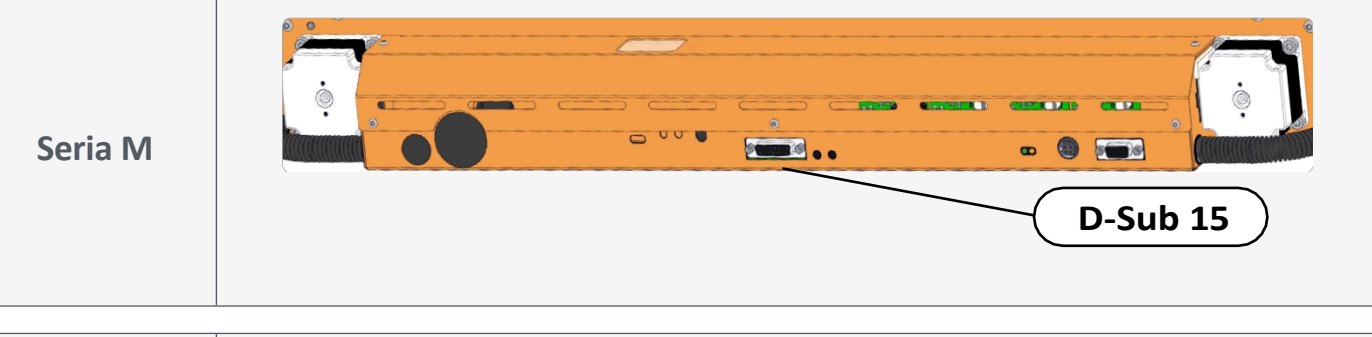

**UWAGA** W przypadku korzystania z plotera CNC innego producenta należy zapoznać się z dołączoną dokumentacją zewnętrzną w celu uzyskania informacji na temat sposobu podłączenia lasera do odpowiedniego wyjścia danych danego plotera CNC. Użytkownik jest odpowiedzialny za prawidłowe podłączenie tego elementu do wyłącznika awaryjnego maszyny w przypadku korzystania z plotera CNC lub płyty głównej innego dostawcy.

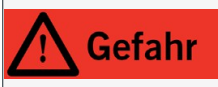

Nigdy nie należy celowo omijać systemu bezpieczeństwa. Używanie narzędzia laserowego niezgodnie z jego przeznaczeniem może prowadzić do niebezpiecznych sytuacji z wysokim prawdopodobieństwem obrażeń powierzchniowych.

Zamocować głowicę lasera w uchwycie z szyjką Euro 43 mm systemu CNC. Upewnić się, że wyłącznik bezpieczeństwa został uruchomiony po całkowitym włożeniu głowicy lasera do uchwytu z szyjką Euro.

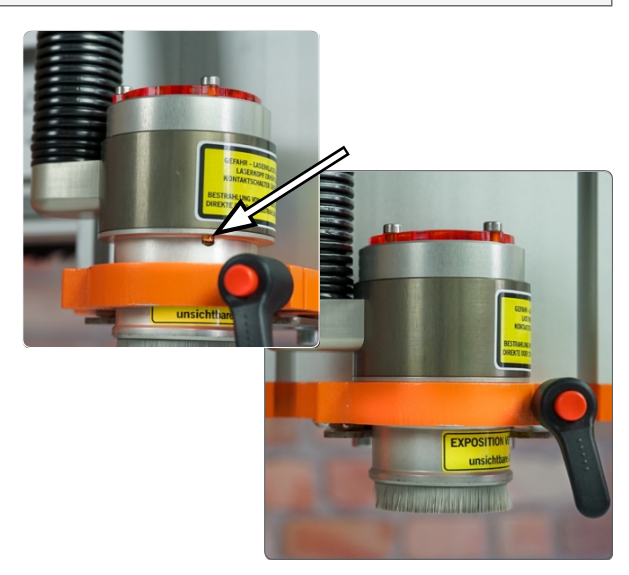

#### <span id="page-20-0"></span>**4.3 Konfiguracja w oprogramowaniu WinPC-NC**

Uruchom WinPC-NC. Pierwszym krokiem jest utworzenie kopii zapasowej bieżącego profilu urządzenia. Aby to zrobić, kliknij *Parametry - Zapisz profil na* pasku menu. Przypisz unikalną nazwę profilu, dzięki której będziesz mógł później rozpoznać swój profil frezowania. Na przykład zapisz go jako *20210721\_M700\_Milling.*

Teraz można szybko powrócić do pierwotnych parametrów frezowania.

Nastepnie zapisz profil ponownie, ale tym razem z unikalna nazwą, która identyfikuje ten profil jako profil lasera. Np. *20210721\_M700\_Laser.*

W tym profilu niektóre parametry wymagane do prawidłowego działania lasera są regulowane poniżej.

Kliknij przycisk *parametrów* . Przejdź do: *Ustawienia podstawowe - Kreator sygnału.* Aby zmienić wartość w tym menu, wykonaj następujące czynności:

Wyszukaj wartość, która ma zostać zmieniona na liście *Wejścia* (1).

Następnie *k liknij* wartość, która ma zostać zmieniona w obszarze *Line (Linia)* - wartość zostanie podświetlona kolorem. Z menu rozwijanego wybierz pin, do którego ma zostać p r z y p i s a n e wejście (2).

Potwierdź wpis przyciskiem *Apply* (*Zastosuj*) (3).

Procedura regulacji listy *wyjść* jest identyczna. Dostosuj parametry zgodnie z tą tabelą. Zapisz zmiany za pomocą *B Sichem...* 

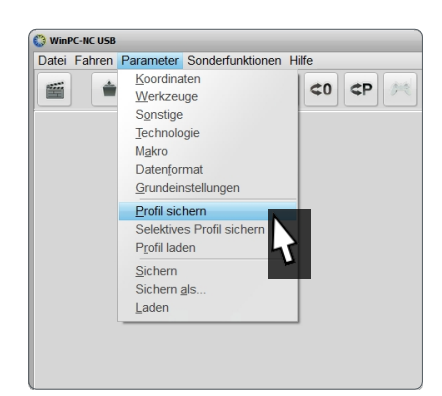

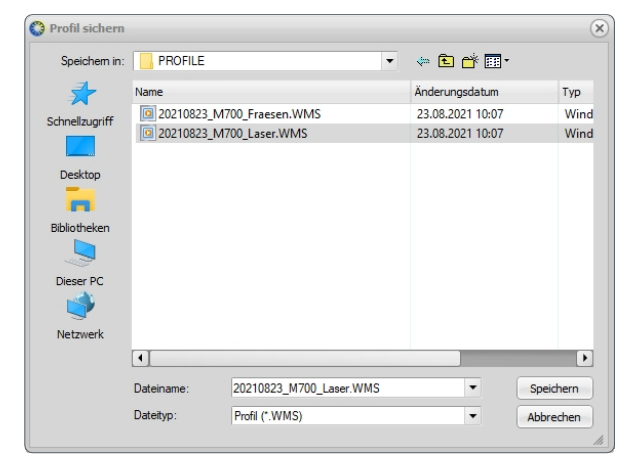

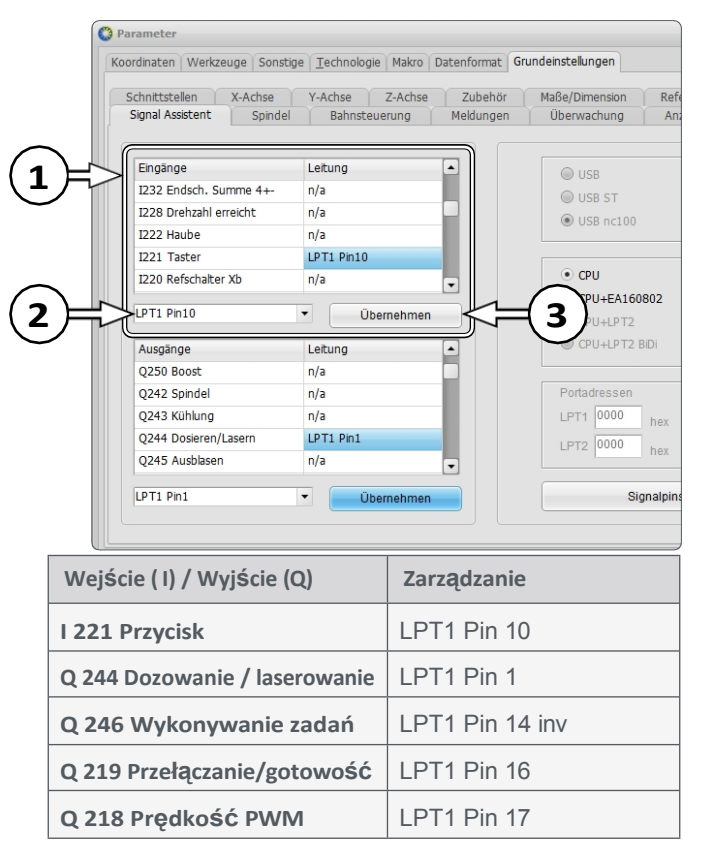

Następnie przejdź do opcji *Ustawienia podstawowe - Akcesoria.* Aktywuj opcje *Laser, Pomiar długości i kompensacja* oraz *Blok sondy.* Następnie kliknij *.*

**O** Parameter Koordinaten Werkzeuge Sonstige Technologie Makro Datenformat Grundeinstellungen Signal Assistent (Spindel Bahnsteuerung Überwachung Schnittstellen X-Achse Y-Achse Z-Achse Zubehör Maße/Dimensio Technologie Werkzeuge Rundgravur √ Längenmessung Tangentialachse √ Autom.Wechsler **Dosieren** Autom. Wechsle Brenn-/Plasma-Schi **2** √ Tasterblock 3D Drucken Tastplatte  $\overline{\smash{\bigtriangledown}}$  Laser  $\overline{\smash{\bigtriangledown}}$ **1** 30 Werkzeuge Schleifer Digitalisieren  $\Box$  4 Achse Makros Fehlermeldungen Doppel-/Mehrfachk

Teraz przejdź do *Ustawienia podstawowe - Przycisk.* Teraz wprowadź wymiar sondy wynoszący 1 mm. To ustawienie zapobiega przesunięciu lasera bezpośrednio na stół maszyny. Wartość ta może wymagać późniejszej dokładnej regulacji. Następnie kliknij **E Skhem...** *i*  $\checkmark$  ok .

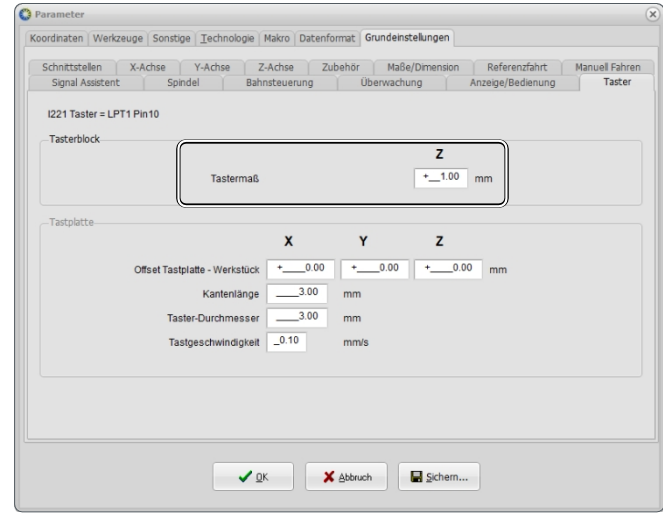

Teraz przesuń zintegrowany czujnik punktu zerowego lasera do najniższego położenia. Teraz przejdź do menu *napędu ręcznego* w WinPC-NC. Aby to zrobić, naciśnij klawisz F5 na klawiaturze lub kliknij przycisk $\circ$ . Kliknij *Approach - Probe zero point Z.* Oś Z przesunie się w dół do momentu wyzwolenia czujnika punktu zerowego głowicy lasera.

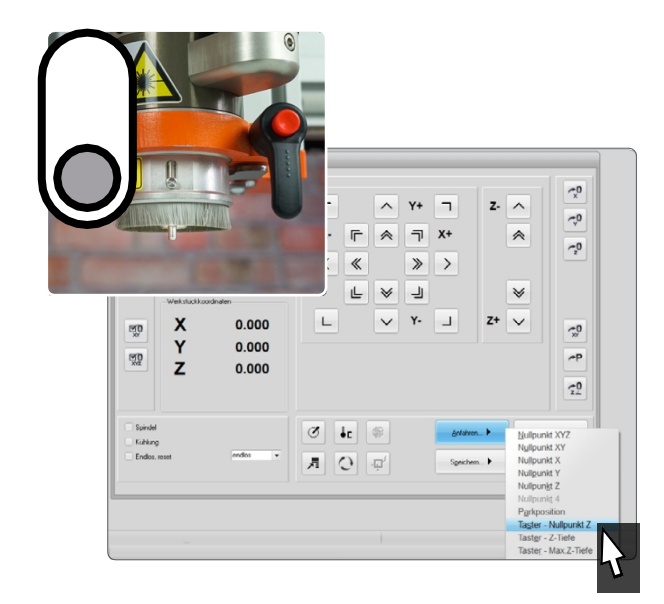

Sprawdzić, czy szczotki lasera dotykają powierzchni przedmiotu obrabianego. Musi tak być, aby zapobiec promieniowaniu rozproszonemu. Jeśli szczotki nie dotykają powierzchni, należy odpowiednio dostosować wymiar sondy. Przejdź do *Ustawienia podstawowe - Sondy.* Następnie kliknij *a* sichem...

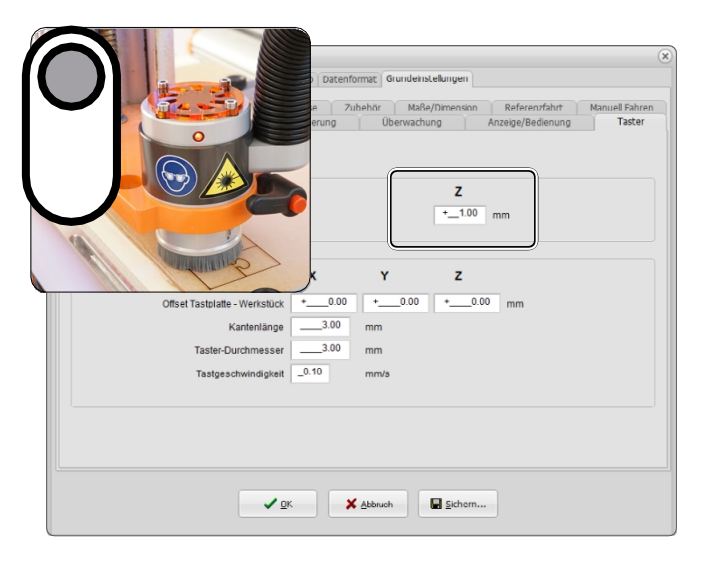

Pomocna może b y ć możliwość wyboru profilu, który ma być używany podczas uruchamiania WinPC-NC, w zależności o d żądanego zadania. Aby to zrobić, kliknij *Ustawienia podstawowe - Wyświetlanie/działanie* i aktywuj *Wybór profilu przy uruchamianiu.* Następnie kliknij na  $\blacksquare$  sichem...

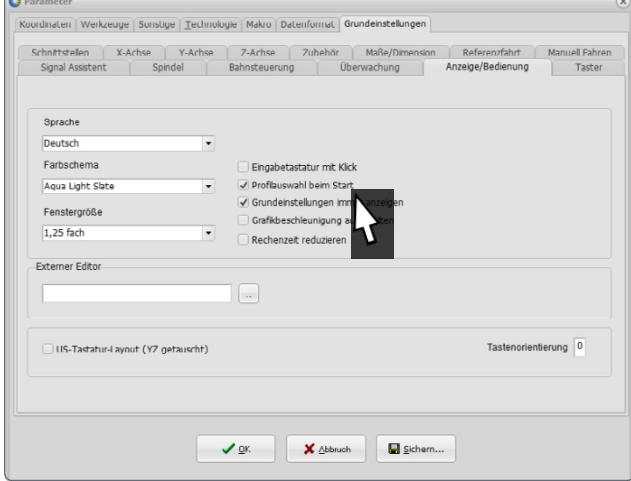

Aby ostatecznie aktywować laser, przejdź do zakładki *Technologia - Laser* i aktywuj opcję *Użyj lasera*, a następnie kliknij na **Eschem...** i  $\checkmark$ <sup>ok</sup> . Laser jest teraz skonfigurowany.

Na koniec zapisz profil ponownie, aby zachować wszystkie wprowadzone zmiany na przyszłość. Nadpisz wcześniej utworzony profil lasera.

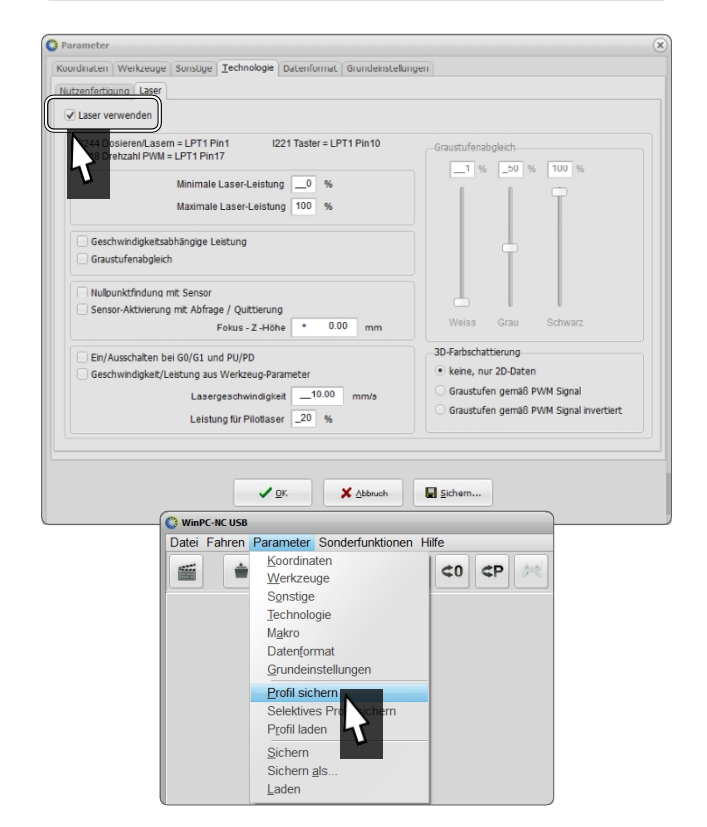

#### <span id="page-23-0"></span>**4.4 Konfiguracja w oprogramowaniu UCCNC**

Aby skonfigurować laser w UCCNC, można skorzystać z automatycznej procedury instalacji. Umożliwia to integrację lasera. Zakłada się, że program UCCNC jest już zainstalowany na komputerze. Jeśli tak nie jest, należy postępować zgodnie z instrukcjami zawartymi w skróconej instrukcji UCCNC, którą można pobrać tutaj: [https://stepcraft-](https://stepcraft-systems.com/service/anleitungen)

[systems.com/service/anleitungen](https://stepcraft-systems.com/service/anleitungen)

Aby rozpocząć instalację, plik *setup.exe*  lub *Stepcraft\_Multi-Installer\_VX.X.exe* (w zależności od wersji) należy uruchomić jako administrator. Plik znajduje się w katalogu dostarczonej pamięci USB. Przed kontynuowaniem instalacji należy zamknąć wszystkie aplikacie. Postępuj zgodnie z instrukcjami procedury instalacji do momentu wybrania serii urządzenia.

Po wybraniu serii urządzenia kliknij przycisk *Next* (zignoruj *kroki 1* i *2*).

Następnie wybierz typ urządzenia i ponownie kliknij przycisk *Dalej.*

Wybierz profil *Laser Tool* i kliknij przycisk instalacji, aby zainstalować profil. Po pomyślnej instalacji na pulpicie komputera pojawi się nowa ikona. Można jej użyć do uruchomienia UCCNC bezpośrednio z aktywowanym profilem lasera.

Od wersji 3.6 w UCCNC zintegrowana jest funkcja bezpieczeństwa, która wymaga wprowadzenia kodu bezpieczeństwa przed podaniem sygnału włączenia wrzeciona. Domyślny kod to *9999.* Opcję tę można włączać i wyłączać w menu *Konfiguracja - I/O Setup* lub wybrać własny kod.

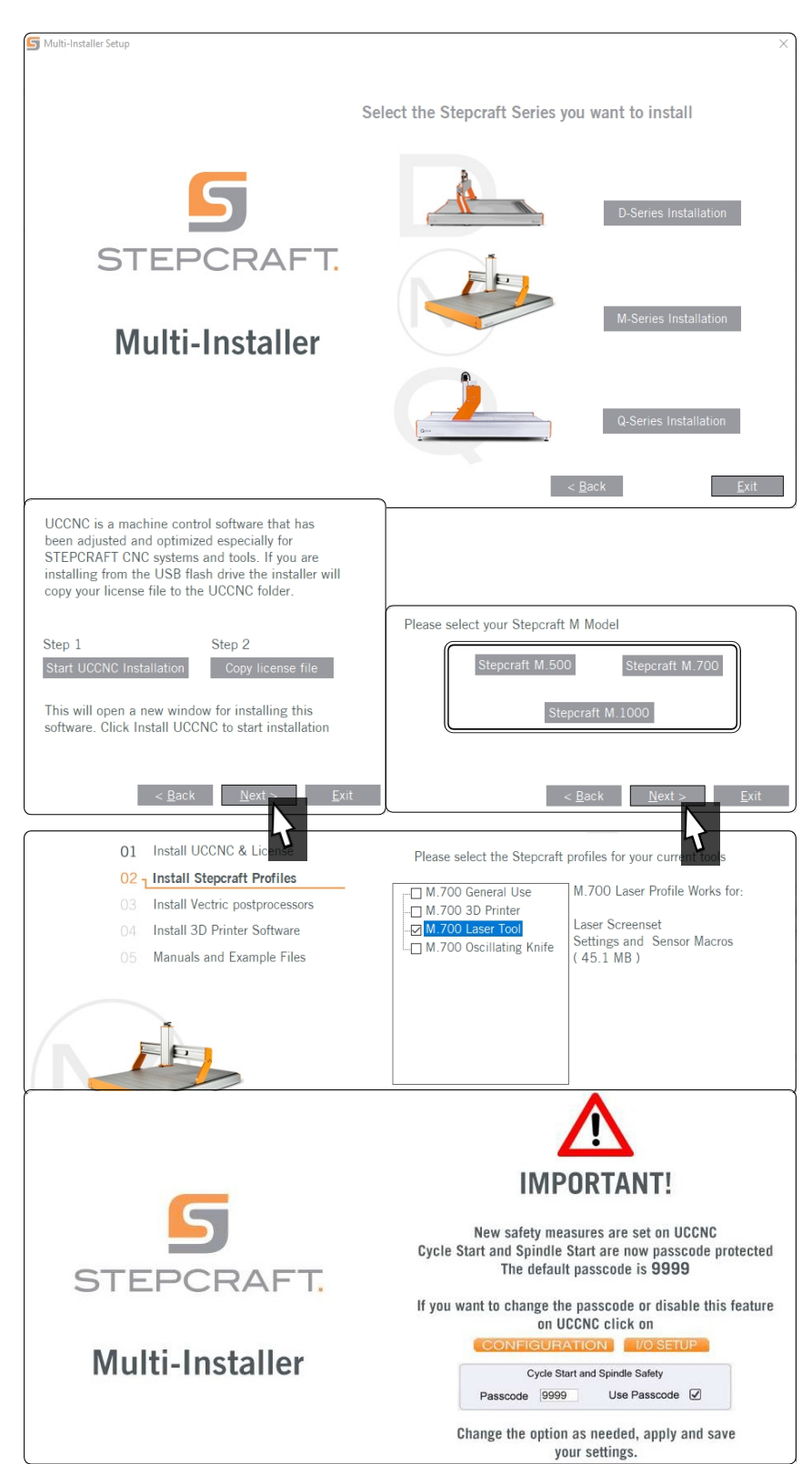

<span id="page-24-0"></span>Jeśli używasz starszej wersji UCCNC, znajdziesz plik o nazwie *Screensetinst.exe* w folderze *Stepcraft* na pamięci USB. Otwórz ten plik jako administrator. Postępuj zgodnie z instrukcjami procedury instalacji i zainstaluj odpowiedni profil lasera.

Po otwarciu UCCNC za pomocą nowej ikony na pulpicie komputera otworzy się okno, w którym można grawerować obrazy za pomocą lasera w skali szarości.

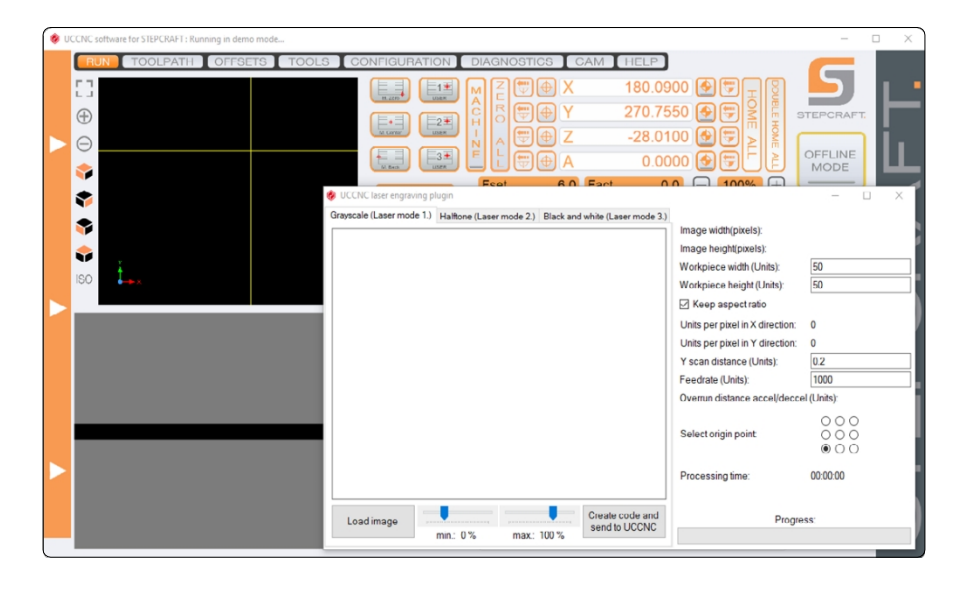

#### **4.5 Oprogramowanie od zewnętrznych dostawców**

W przypadku korzystania z oprogramowania, które nie jest produkowane lub dystrybuowane przez firmę STEPCRAFT, należy upewnić się, że jest ono kompatybilne z systemem (systemem CNC i akcesoriami). Dotyczy to na przykład oprogramowania do konwersji plików graficznych na kod G (takiego jak "Image2gcode"). W razie wątpliwości należy skontaktować się z odpowiednim producentem oprogramowania.

# **5 Działanie**

#### **5.1 Uruchomienie i bezpieczna eksploatacja**

Maszyna i wszystkie podłączone do niej komponenty muszą być prawidłowo okablowane i znajdować się w idealnym stanie. Operator maszyny musi przeczytać i zrozumieć wszystkie dokumenty dotyczące lasera, a także dokumenty i instrukcje dotyczące systemu CNC. Musi również znać system CNC i oprogramowanie CNC. Miejsce pracy powinno być zgodne z obowiązującymi specyfikacjami i przepisami danej branży. Zawsze należy mieć pod ręką prawidłowo konserwowaną i sprawdzoną gaśnicę. STEPCRAFT zaleca gaśnicę Halotron lub gaśnicę wielofunkcyjną.

Sucha gaśnica chemiczna.

Należy zawsze upewnić się, że szczotki laserowe zapobiegają promieniowaniu rozproszonemu. Dzieje się tak tylko wtedy, gdy dotykają one obrabianej powierzchni! Nigdy nie dotykaj szczotek podczas pracy lasera (świeci się kontrolka).

### **5.2 Testowanie wyłącznika awaryjnego**

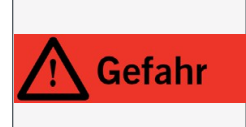

Usunąć wszelkie materiały odblaskowe z obszaru roboczego pod głowicą lasera. Aluminiowy stół z rowkami teowymi musi być całkowicie przykryty drewnianą płytą. Materiały odblaskowe Materiały mogą powodować niekontrolowane promieniowanie rozproszone, które może prowadzić do powierzchownych obrażeń oczu lub skóry.

<span id="page-25-0"></span>Przed użyciem należy koniecznie sprawdzić działanie wyłączników awaryjnych systemu CNC i jednostki sterującej lasera. Ponadto przełącznik kluczykowy jednostki sterującej musi być w pełni sprawny. Upewnij się, że możesz wyciągnąć wtyczkę zasilania, jeśli wyłącznik awaryjny nie działa zgodnie z oczekiwaniami. Uruchom zadanie (patrz ["5.3 Uruchomienie pierwszego zadania testowego"\)](#page-25-1) i natychmiast naciśnij przycisk zatrzymania awaryjnego na jednostce sterującej, aby sprawdzić jego działanie. Urządzenie musi się natychmiast zatrzymać, a wskaźnik pracy LED na głowicy lasera musi się wyłączyć. Powtórz tę procedurę i przetestuj teraz wyłącznik awaryjny maszyny CNC. Laser należy obsługiwać tylko wtedy, gdy wszystkie wyłączniki awaryjne i przełącznik kluczykowy działają prawidłowo, w przeciwnym razie nie będzie możliwe zatrzymanie maszyny lub narzędzia w sytuacji awaryjnej. Każde narzędzie laserowe, którym nie można sterować za pomocą wyłącznika awaryjnego lub przełącznika kluczykowego, stanowi zagrożenie i musi zostać naprawione.

#### <span id="page-25-1"></span>**5.3 Rozpoczęcie pierwszego zadania testowego**

Ten plik testowy można pobrać dla zadania testowego https://www.stepcraft-systems.com/service/laser-test.nc. Alternatywnie można również utworzyć plik samodzielnie. W tym celu należy użyć edytora tekstu, takiego jak *Notepad++* lub *Edytor Windows,* aby utworzyć poniższy kod i zapisać go jako *laser-test.nc.* Program ten włącza laser i przesuwa narzędzie laserowe w formie kwadratu (wymiary 40 x 40 mm). Wskaźnik zasilania LED z przodu głowicy lasera zapala się po rozpoczęciu zadania. Po zakończeniu pracy laser i wskaźnik pracy LED ponownie się wyłączają.

#### **G-Code laster-test.nc**

G21 ; Ustaw jednostkę na mm

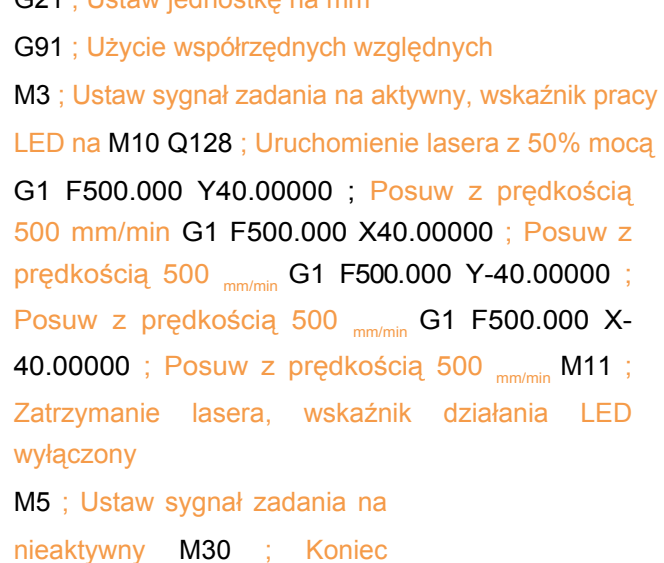

Ogólne ustawienia przybliżonej mocy lasera w programie NC:

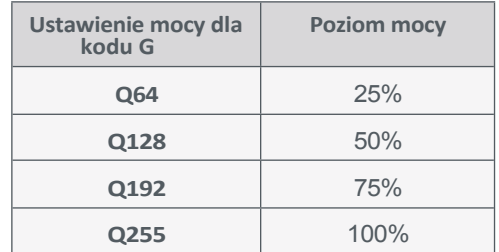

Aby rozpocząć zadanie testowe z laserem, należy wykonać następujące czynności:

1. Należy nosić osobiste wyposażenie ochronne.

programu

- 2. Zamontuj laser w systemie mocowania urządzenia zgodnie z opisem w sekcji "4.2 [Podłączanie](#page-18-1) lasera".
- 3. Uruchom oprogramowanie sterujące systemu CNC.
- 4. Wykonaj przebieg referencyjny w systemie CNC.
- 5. Umieść i zaciśnij odpowiednią płytę protektorową i obrabiany przedmiot (materiał nieodblaskowy!).
- 6. Załaduj plik roboczy (użyj *laster-test.nc* dla pierwszego zadania testowego).
- 7. Przesuń gantrę do prawidłowej pozycji początkowej, aby dopasować ją do obrabianego przedmiotu.
- 8. Przełącz przycisk jednostki sterującej w położenie ON (1).

24

- 9. Przełącz zintegrowany czujnik punktu zerowego do pozycji środkowej, aby aktywować laser pozycjonujący. Głowica lasera powinna być umieszczona około 20 mm nad obrabianym przedmiotem, aby wiązka lasera mogła się wyraźnie skupić. Laser pozycjonujący jest laserem klasy 2 o znacznie mniejszej mocy (porównywalnej ze wskaźnikiem laserowym).
- 10. Przesuń gantrę do żądanej pozycji X / Y i zapisz ją jako punkt zerowy (X, Y) przedmiotu obrabianego.

11. Aktywuj zintegrowany czujnik punktu zerowego (dolna pozycja).

- 12. a) Rozpocznij pomiar długości narzędzia w WinPC-NC, poruszając się po menu w następujący sposób:
	- *• Otwarty napęd ręczny*
	- *• Uruchamianie...*
	- *• Przycisk - punkt zerowy Z*

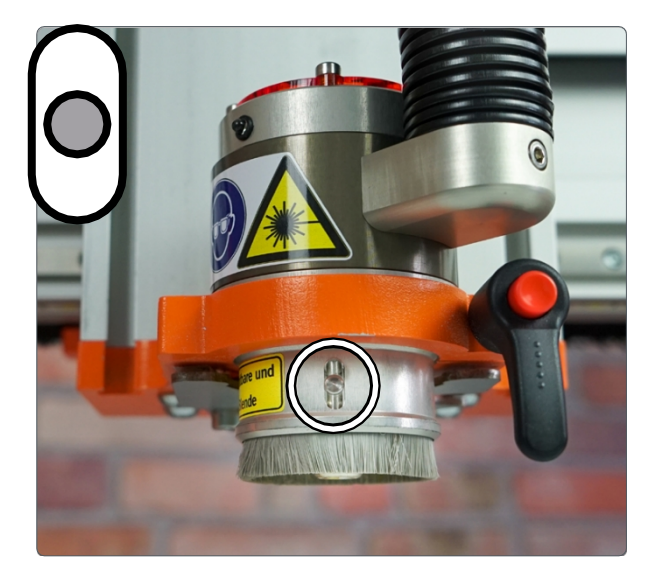

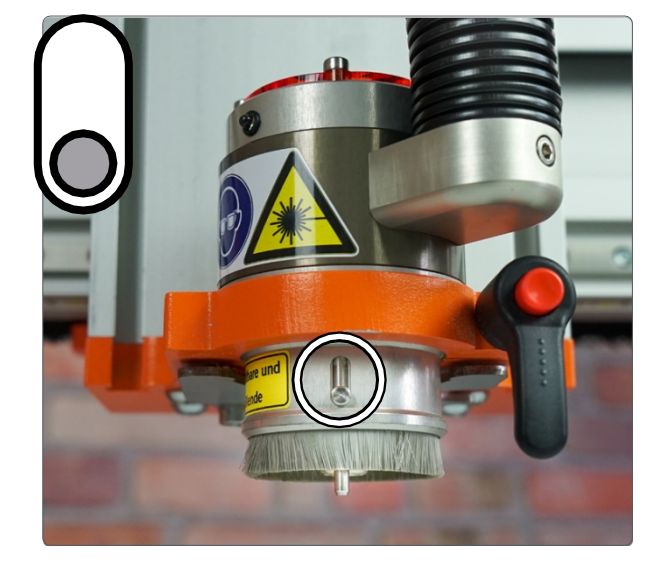

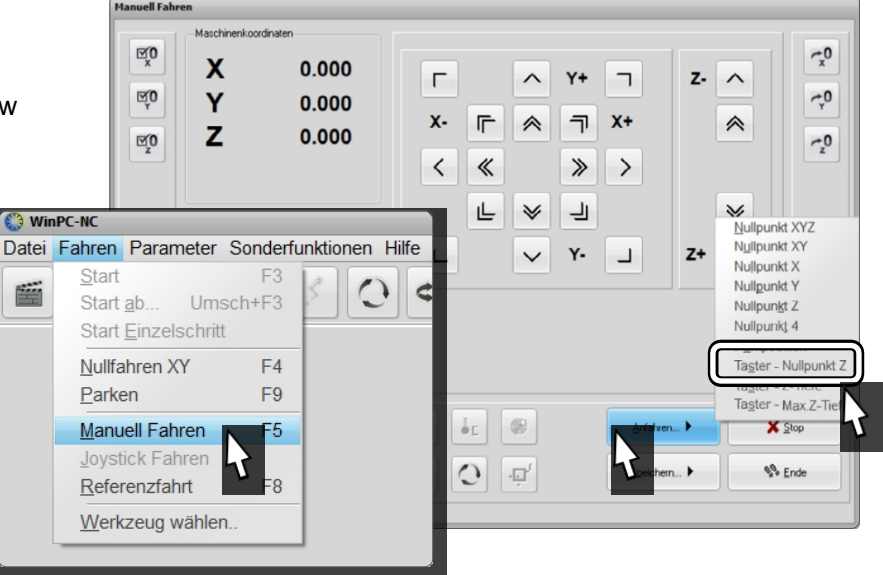

- **THELP**  $0.0000$  $\bigoplus$ 写  $\text{H}(\text{H})$  $0.0000$  $\bigoplus$  $\bigcirc$   $\bigcirc$   $\bigcirc$ **CTEDCDAP**  $0.0000$  $\bigoplus$ FD ⊕ Z N OFFLINE<br>MODE  $0.0000$   $\bigoplus$   $\bigoplus$  $\blacksquare$  $\blacksquare$  $\blacksquare$ 6.0 Fact  $\overline{0.0}$   $\bigoplus$  100%  $\bigoplus$ Enclosure<br>Safety On 10000.0 Sact  $\Box$  100%  $\Box$  $0<sub>0</sub>$  $\Omega$  $\frac{1}{2}$  TLS **BE MARE** CYCLE<br>START G56  $G54$ 359 SINGLE<br>LINE
- 12. *b*) Uruchom pomiar długości narzędzia w UCCNC za pomocą przycisku *TLS.*
- 13. Teraz ustaw punkt zerowy Z obrabianego przedmiotu w pozycji, którą właśnie określiłeś za pomocą tego przycisku:  $UCCNC$  $\bigoplus$  WinPC-NC:  $\bigotimes_2$

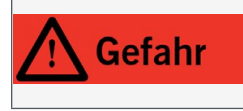

Szczotka chroniąca wzrok musi dotykać obrabianego materiału podczas obróbki, aby zapobiec promieniowaniu rozproszonemu. Promieniowanie rozproszone może spowodować obrażenia oczu lub skóry.

14. Ponownie dezaktywuj zintegrowany czujnik punktu zerowego. Przesunąć głowicę lasera w dół do wcześniej zdefiniowanego punktu zerowego Z. Należy sprawdzić, czy szczotki dotykają powierzchni przedmiotu obrabianego. Jeśli tak nie jest, przesuń oś Z w kierunku przedmiotu obrabianego, aż szczotki go dotkną. Ustaw ponownie punkt zerowy Z.

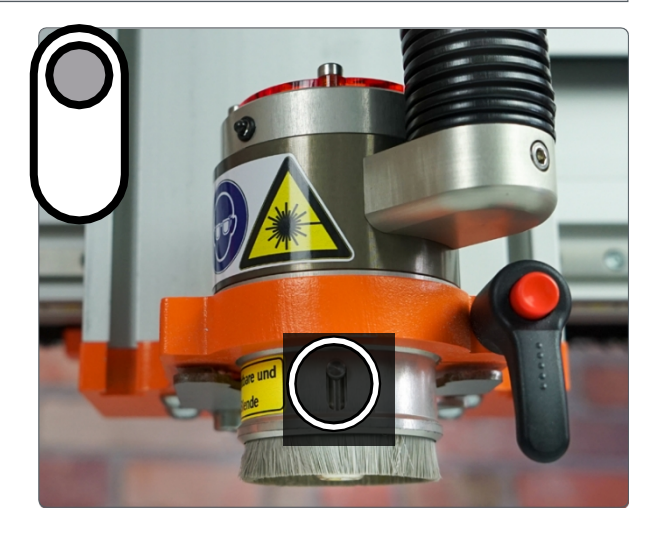

15. Uruchomić program. Laser uruchamia się, wskaźnik pracy LED z przodu głowicy lasera zapala się (tutaj pokazano tylko przykład!), a urządzenie przesuwa się w kwadracie 40 x 40 mm. Po wykonaniu kwadratu laser wyłącza się (dioda LED gaśnie), a program kończy się.

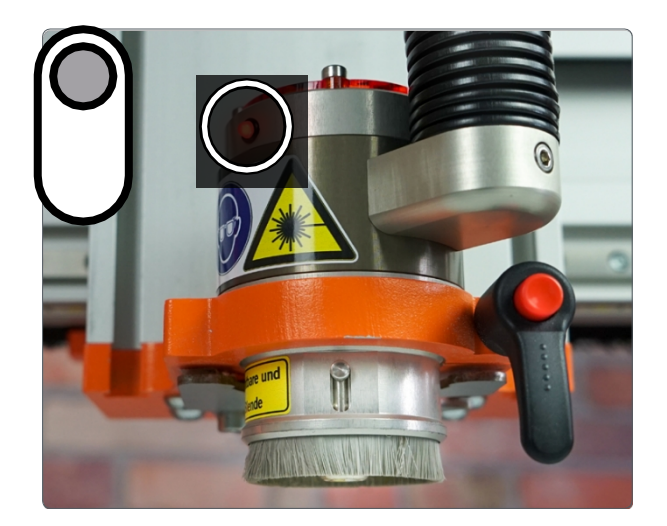

**PL**

#### <span id="page-28-0"></span>**5.4 Ustawienia mocy, prędkości podawania i przepustowości**

W zależności od zastosowania, operator musi dostosować co najmniej trzy parametry, aby uzyskać najlepszy możliwy rezultat cięcia lub grawerowania. W przypadku wielu zastosowań najlepsze wyniki uzyskuje się przy niskim posuwie przy maksymalnej mocy i kilku przejściach, ale niektóre materiały i zastosowania wymagają wyższego posuwu, niższej mocy i tylko jednego przejścia podczas cięcia. Grawerowanie musi być zawsze wykonywane w jednym przejściu. Kombinację tych trzech parametrów można zmienić. Przejście testowe dla konkretnego zastosowania jest obowiązkowe. Na przykład, ilość wilgoci w drewnie może być różna, co może mieć wpływ na wynik grawerowania laserowego.

Kilka praktycznych zasad:

- Ze względu na wyższą absorpcję światła, łatwiej jest ciąć ciemny materiał niż jasny.
- Materiał o niskiej temperaturze topnienia zazwyczaj wymaga mniejszej mocy i mniejszej liczby przejść.
- Grawerowanie musi być wykonywane w jednym przejściu
- Sprawdź skład materiału. Każdy materiał ma swoje specyficzne właściwości i niektóre z nich są trudne do cięcia
- Ten laser nie może ciąć metali i nie jest przeznaczony do tego zastosowania
- Podczas pracy z cienkimi materiałami, takimi jak papier, karton lub winyl, lepsze rezultaty można uzyskać przy wyższej prędkości posuwu i niższej mocy.
- Należy zachować ostrożność podczas używania tworzyw sztucznych i pianek, ponieważ mogą one uwalniać niebezpieczne opary w przypadku kontaktu z wiązką lasera. Należy wcześniej dowiedzieć się więcej o materiale.

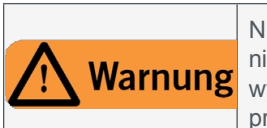

Nie każdy materiał nadaje się do grawerowania/cięcia laserem. Na przykład obróbka termiczna PVC jest niezwykle niebezpieczna dla zdrowia, ponieważ podczas grawerowania i cięcia PVC za pomocą lasera Warnung wytwarzany jest kwas solny i toksyczne gazy. Przed rozpoczęciem obróbki należy skontaktować się z producentem materiału, aby dowiedzieć się, czy materiał nadaje się do obróbki termicznej.

#### **5.4.1 Wycinanie konturu**

Zasadniczo najlepszym sposobem na określenie i dostosowanie mocy, prędkości posuwu i liczby przejść dla większości materiałów jest przetestowanie ustawień na resztkach. STEPCRAFT opracował tabelę na następnej stronie, aby pomóc w określeniu optymalnych ustawień prędkości posuwu, mocy i liczby przejść dla różnych materiałów. Tabela ta może być wykorzystana jako wstępny przewodnik do określenia optymalnych parametrów dla danego zadania. Skorzystaj z sugestii zawartych w tabeli i dostosuj parametry zgodnie z własnymi obserwacjami. Na przykład, jeśli pracujesz z akrylem, zacznij od wyższego posuwu i niższej mocy, aż zobaczysz, że plastik jest cięty z ładną i ostrą krawędzią. Następnie ponownie przetestuj wyższe prędkości posuwu przy dwóch lub więcej przejściach. Dostosuj te parametry (prędkość, moc i liczbę przejść), aż będziesz zadowolony z wyniku.

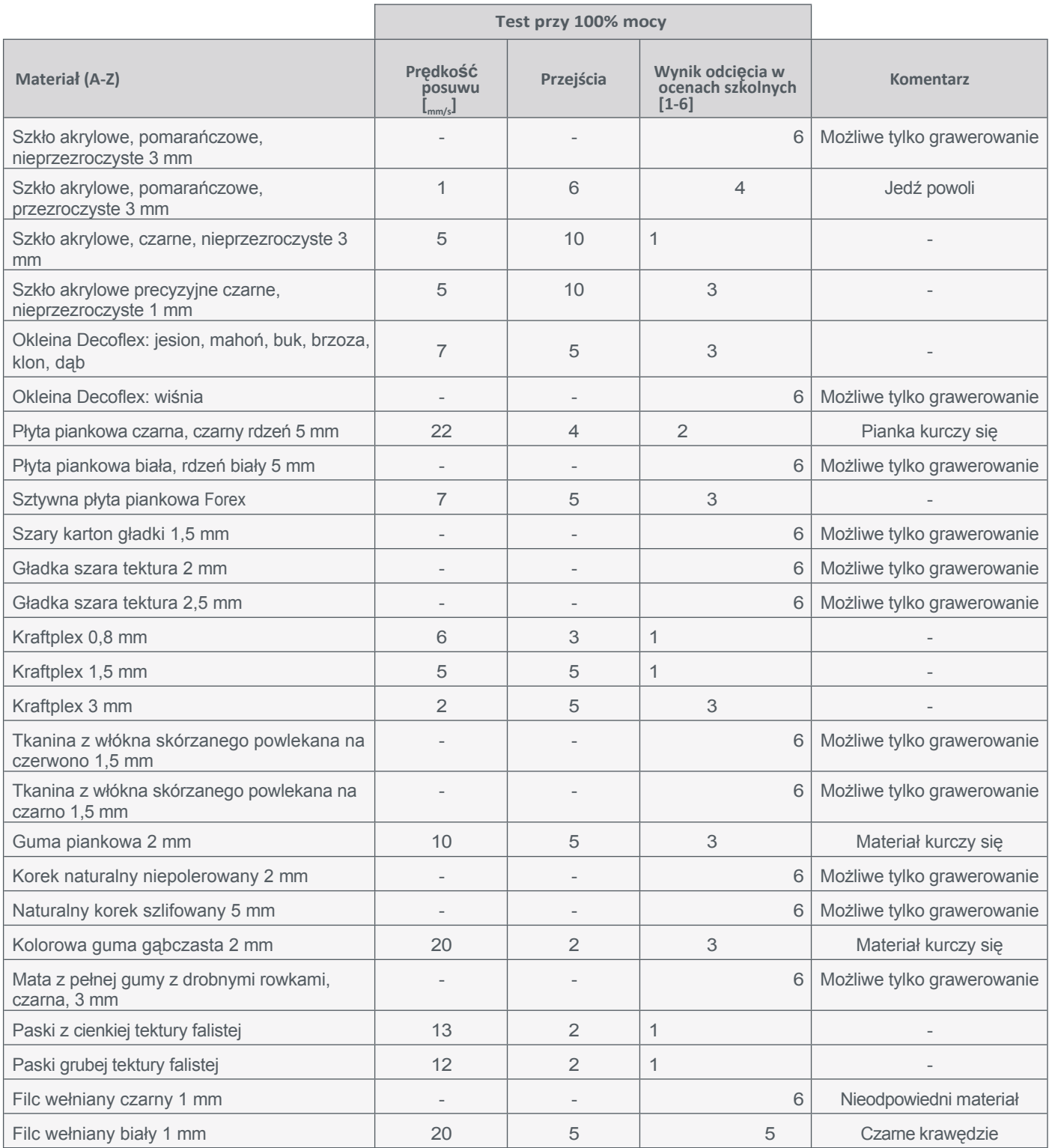

Tabela przedstawia jedynie wartości orientacyjne. Optymalne ustawienia zależą w dużej mierze od składu i jakości obrabianego materiału.

### **5.4.2 Cięcie konturu: proces CAM-CNC**

- Przed wycięciem konturu należy przeprowadzić testy i określić prawidłowe parametry. Oznacza to, że powinieneś wiedzieć, jak szybko porusza się laser, z jaką mocą musi pracować i ile przejść musi wykonać, aby uzyskać dobre cięcie.
- Załaduj plik DXF z wyraźnie określonym konturem zewnętrznym do wybranego programu CAM.

• Utwórz narzędzie o średnicy 0,1 mm i posuwie 0,01 mm w bibliotece narzędzi.

- Parametr *prędkości posuwu poziomego* odpowiada *prędkości posuwu* lasera i powinien mieścić się w zakresie od 1 mm/s do 50 mm/s. Ustaw określoną optymalną prędkość (posuw). Parametr *obrotów na minutę* odpowiada *mocy* diody laserowej i powinna wynosić od 20% (wartość 51) do 100%. (wartość 255).
- Można użyć sztuczki, aby ustawić głębokość cięcia i liczbę cięć: Ustaw głębokość cięcia na 0,01 mm. Następnie ustaw grubość materiału zgodnie z liczbą wymaganych cięć (niezależnie od tego, jak gruby jest materiał). Jeśli potrzebne są 4 cięcia, ustaw grubość materiału na 0,04 mm. W przypadku 6 cięć ustaw grubość materiału na 0,06 mm.
- Upewnij się, że wysokość bezpieczeństwa i robocza są ustawione na zero, aby utrzymać głowicę lasera na powierzchni przedmiotu obrabianego i zapobiec rozproszonemu promieniowaniu.
- Wygeneruj ścieżkę narzędzia, zapisz wygenerowany kod G, wyślij go do oprogramowania sterującego maszyną i uruchom zadanie zgodnie z opisem w sekcji ["5.3 Uruchamianie pierwszego zadania testowego".](#page-25-1)

#### **5.4.3 Grawerowanie obrazu**

Przed rozpoczęciem grawerowania należy skalibrować parametry lasera. Każdy materiał przedmiotu obrabianego wymaga innych wartości posuwu i mocy w celu uzyskania rozsądnych wyników. Z tego powodu STEPCRAFT zaleca dwa zautomatyzowane scenariusze testowe: Test posuwu **czarnego kontrastu** i **Test skali szarości**. W tym celu można pobrać te dwa pliki testowe:

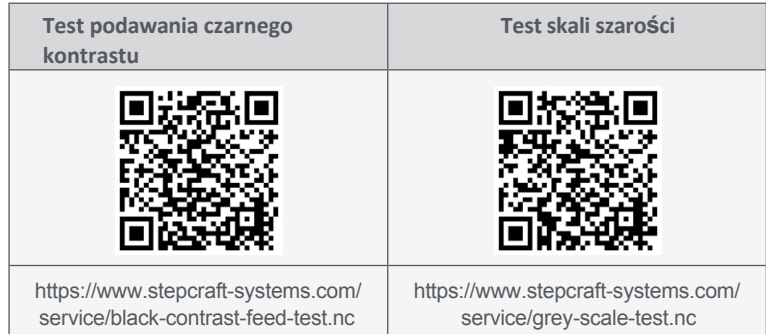

Ideą testu podawania kontrastu czerni jest określenie wymaganej intensywności wypalania czerni na konkretnym przedmiocie obrabianym. Podczas testu głowica lasera wypala różne linie o szerokości 0,4 mm. Każda z nich jest generowana przy maksymalnej mocy wiązki laserowej i stale rosnących prędkościach posuwu od 6 do 44 mm/s. Jeśli głowica lasera porusza się bardzo wolno, linia staje się głęboko czarna. Gdy wiązka porusza się szybciej, efekt wypalania jest jaśniejszy. Idealną prędkością posuwu dla wybranego materiału obrabianego jest czerń z najwyższą możliwą prędkością posuwu. Tabela na następnej stronie przedstawia testowane prędkości.

**PL**

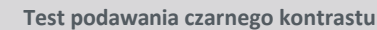

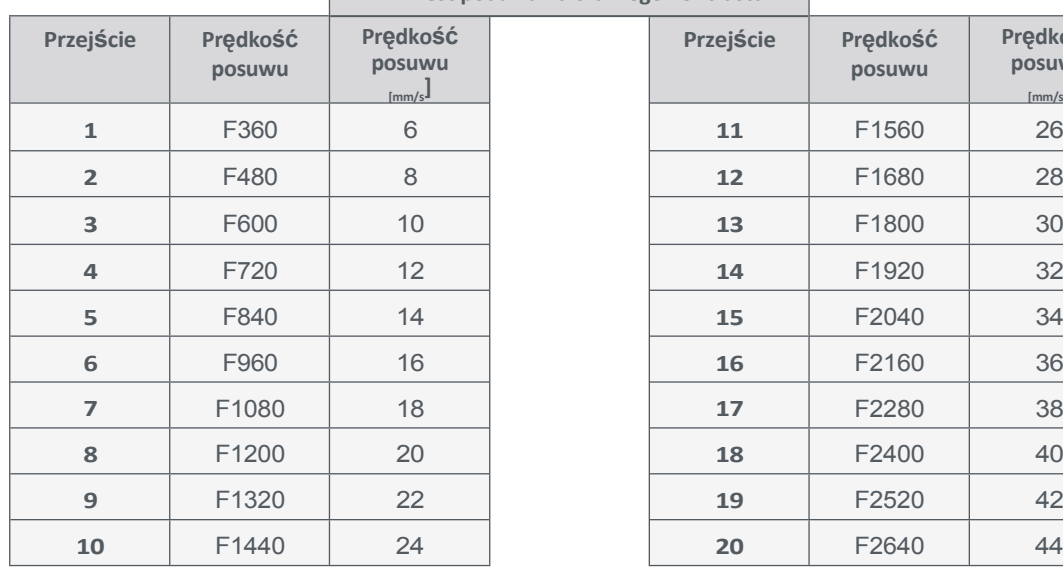

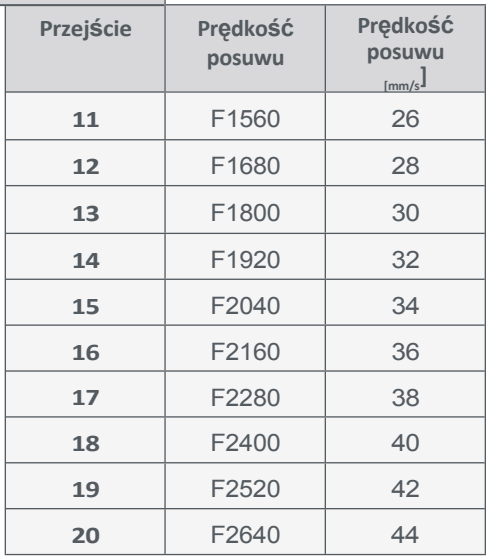

*Po* określeniu prawidłowego ustawienia posuwu dostosuj plik *grey-scale-test.nc. Prędkość posuwu jest* ustawiona jako *F1200* w niezmienionym pliku. Jeśli wcześniej ustalona wartość różni się od tej, można użyć funkcji *wyszukiwania/zamieniania* edytora tekstu, aby zmienić wszystkie wpisy jednocześnie. Na przykład, otwórz plik *greyscale-test.*nc za pomocą darmowego *Notepad++ lub Edytora Windows.*

#### **Notatnik ++**

Kliknij *Wyszukaj - Zamień*lub użyj kombinacji klawiszy *CTRL - H*.

Wpisz *F1200* w polu *Wyszukaj.* Wprowadź *szybkość podawania* w polu *Zamień na.*

Po kliknięciu przycisku *Zastąp wszystko,* zapisz i zamknij plik ponownie.

#### **Edytor**

Kliknij *Edytuj - Zamień* lub użyj kombinacji klawiszy *CTRL - H*.

Wpisz *F1200* w polu *Wyszukaj.*

Wprowadź szybkość podawania w polu *Zamień na.*

Po kliknięciu przycisku *Zastąp wszystko*, zapisz i zamknij plik ponownie.

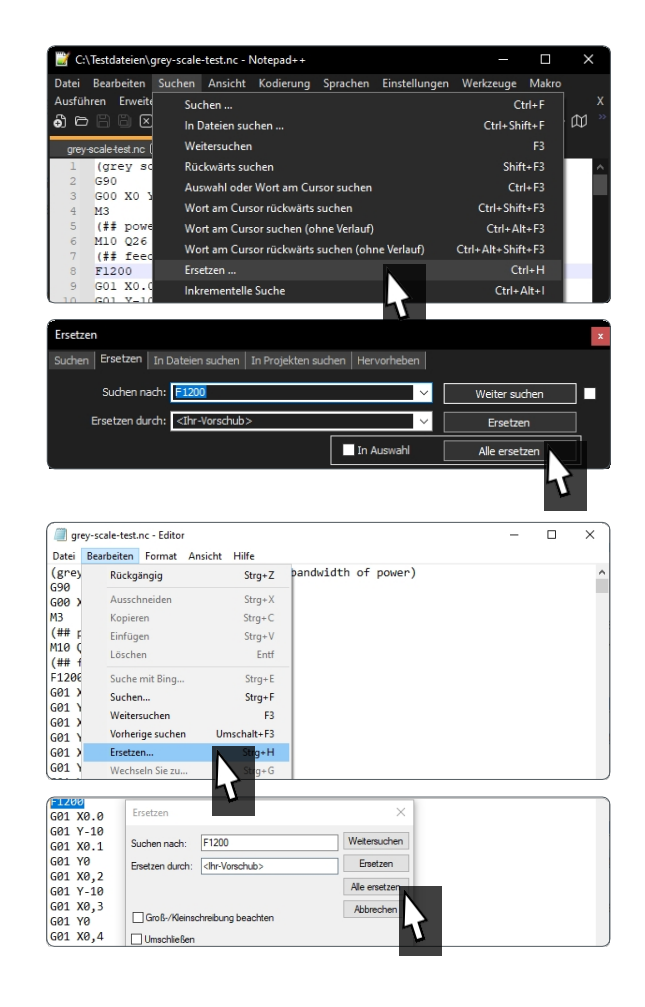

<span id="page-33-0"></span>Uruchom test skali szarości. Służy on do określenia różnych odcieni szarości poprzez zmianę ustawienia mocy lasera. Na tej podstawie można określić moc, z jaką laser powinien wykonać zadanie. Narzędzie laserowe generuje obraz testowy składający się z dziesięciu kwadratów, każdy o wymiarach 10x10 mm. Pierwszy kwadrat jest wypalany z mocą 10%, a ostatni z mocą 100%. Korzystając z tej gradacji, można teraz zdecydować, która moc spełnia wymagania dla danego zadania.

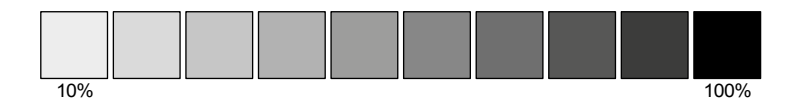

Aby wygrawerować obraz testowy, można pobrać to zdjęcie.

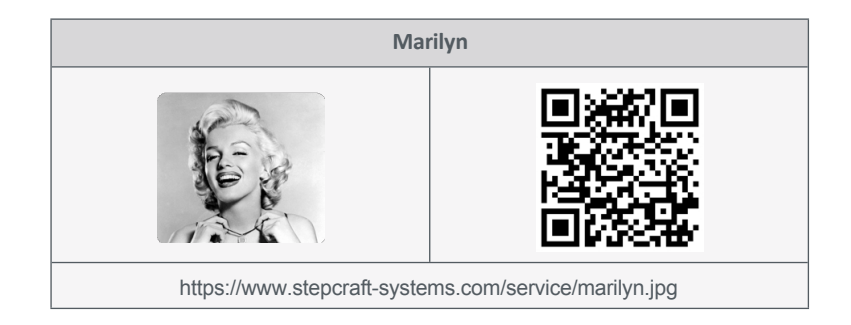

Ma szeroki zakres odcieni szarości i jest łatwy do odtworzenia. Aby przekonwertować plik obrazu na kod G, można użyć wtyczki laserowej *UCCNC* lub darmowego programu *Image2gcode.* Ustaw dostępne parametry. Aby uzyskać dobry wynik, należy ustawić następujące parametry: Szerokość przedmiotu obrabianego, Wysokość przedmiotu obrabianego, Zachowanie proporcji, Pozioma lub pionowa odległość skanowania, Prędkość posuwu, Punkt zerowy i Szerokość pasma mocy lasera. Szybkość posuwu i moc zostały już określone. Pozostałe parametry można ustawić zgodnie z własnymi upodobaniami. Utwórz kod G i załaduj go do oprogramowania sterującego maszyną.

# **6 Dane techniczne**

### **6.1 Dane ogólne**

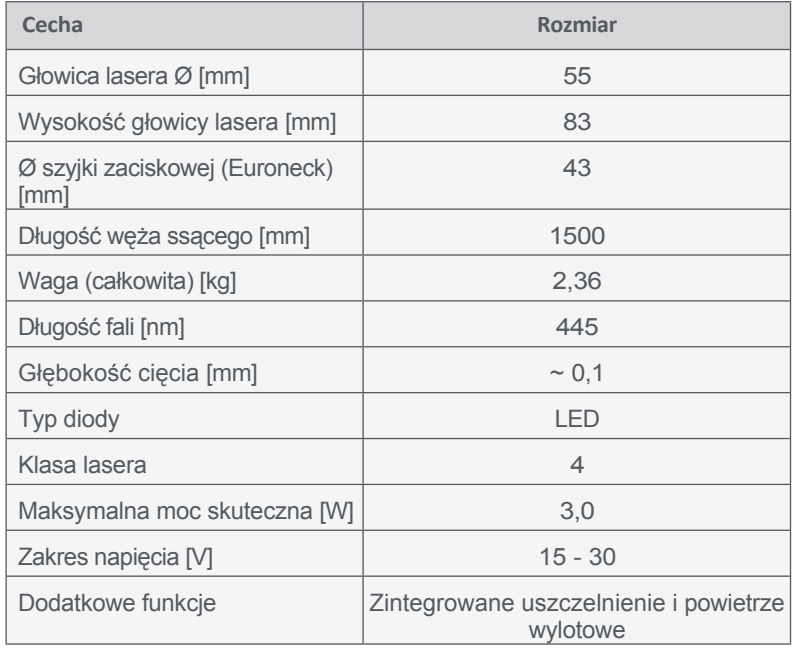

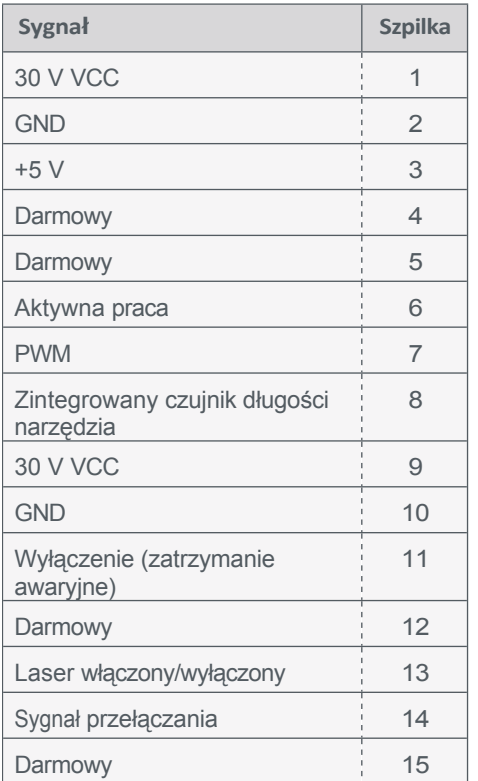

### <span id="page-34-0"></span>**6.2 Przypisanie pinów Sub-D 15 Sygnały wejściowe**

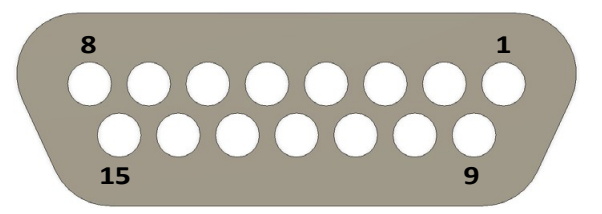

# **7 Pakowanie i przechowywanie**

#### **7.1 Transport**

Należy upewnić się, że laser nie jest narażony na wstrząsy podczas transportu. Może to prowadzić do niepożądanych wibracji. W razie potrzeby urządzenie należy transportować w odpowiednich pojemnikach.

### **7.2 Opakowanie**

Jeśli nie chcesz ponownie wykorzystywać materiału opakowania narzędzia i komponentów, oddziel go zgodnie z lokalnymi warunkami utylizacji i prześlij do recyklingu lub utylizacji.

#### **7.3 Przechowywanie**

Jeśli laser i jednostka sterująca nie są używane przez dłuższy czas, należy zwrócić uwagę na następujące kwestie dotyczące przechowywania:

- Laser i komponenty należy przechowywać wyłącznie w pomieszczeniach zamkniętych.
- Chronić przed wilgocią, zimnem, gorącem i bezpośrednim działaniem promieni słonecznych.
- Przechowywać bez kurzu, w razie potrzeby przykryć.
- Miejsce przechowywania nie powinno być narażone na wibracje.

# <span id="page-35-0"></span>**8 Konserwacja i usterki**

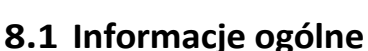

Zapobiegawcze prace konserwacyjne wykonywane przez osoby nieupoważnione mogą prowadzić do serwisowe STEPCRAFT. The conservation of the conservation conservation of the conservation of the conservation of the conservation of the conservation of the conservation of the conservation of the conservation of the cons poważnych zagrożeń. Zalecamy, aby wszystkie prace konserwacyjne były wykonywane przez centrum

Lassilania.<br>do zwolnienia. W tym celu należy wyciągnąć wtyczkę sieciową. Należy również upewnić się, że narzędzia sterowane systemowo, takie jak laser, z własnym zasilaniem, są również odłączone od zasilania! Należy również przełączyć przełącznik kluczykowy jednostki sterującej w położenie OFF (**0**) i wyciągnąć kabel D-Sub. Należy używać wyłącznie narzędzi wysokiej jakości.

#### **8.2 Czyszczenie**

Przed

 $\sum$  is the set

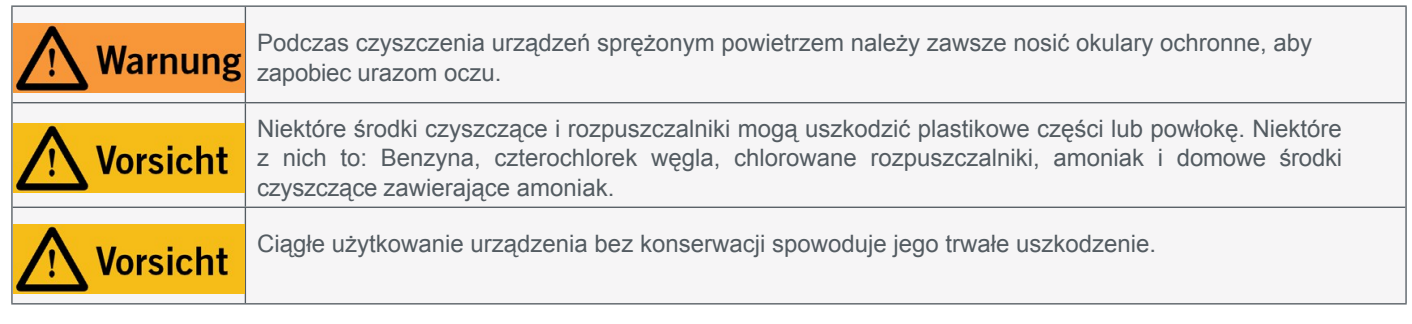

Aby zapewnić długą żywotność lasera, należy obchodzić się z nim ostrożnie. Regularna pielęgnacja ma decydujący wpływ na żywotność produktu. System CNC, w tym jednostkę sterującą i zewnętrzną część głowicy lasera, należy regularnie czyścić wilgotną ściereczką. Zalecamy stosowanie zestawu czyszczącego STEPCRAFT (art. 12391).

Prace konserwacyjne/pielęgnacyjne należy wykonywać po **każdych czterech godzinach pracy urządzenia. W** zależności od nagromadzenia pyłu, wnętrze lasera należy dokładnie wyczyścić sprężonym powietrzem. Otwory wentylacyjne i dźwignie przełączające muszą być czyste i wolne od ciał obcych. Nie należy próbować czyścić ich poprzez wkładanie ostrych przedmiotów przez otwory. Należy również upewnić się, że do systemu wentylacji nie dostają się grube wióry i jak najmniej pyłu. Filtr drobnego pyłu należy sprawdzać **co trzy miesiące, aby zapewnić zmniejszenie** obciążenia drobnym pyłem. Należy postępować w następujący sposób:

Poluzować śruby (poz. 6 w rozdziale ["3.2 Szkic jednostki](#page-17-0)  [sterującej"\)](#page-17-0), aby zdjąć obudowę i sprawdzić wkład filtra. Sprawdź, czy wkład filtra ma głęboki czarny kolor.

W takim przypadku należy wymienić wkład filtra. Część zamienna jest dostępna w STEPCRAFT [\(art. 10582\).](https://shop.stepcraft-systems.com/feinstaubfilter-fuer-gravierlaser)

Inną oznaką konieczności wymiany filtra jest zmniejszenie objętości powietrza wylotowego podczas pracy.

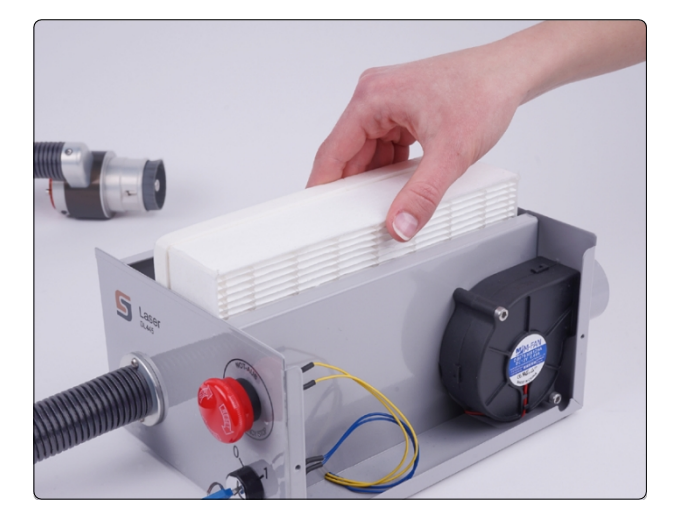
### **8.3 Usterki**

Jeśli w systemie wystąpi usterka, która może spowodować **obrażenia ciała lub uszkodzenie mienia,** należy natychmiast zatrzymać proces pracy za pomocą wyłącznika awaryjnego.

W przypadku drobnych usterek należy zatrzymać maszynę/laser za pomocą oprogramowania sterującego. Jeśli nie jesteś w stanie samodzielnie usunąć usterki, skontaktuj się z nami, podając rodzaj usterki. Nasze dane kontaktowe można znaleźć na okładce instrukcji lub w rozdziale ["10 Kontakt".](#page-36-0)

# **9 Części zamienne**

Filtr drobnego pyłu do lasera jest dostępny osobno [\(art. 10582\).](https://shop.stepcraft-systems.com/feinstaubfilter-fuer-gravierlaser) Prosimy o bezpośredni kontakt lub zakup produktu w sklepie internetowym. Nasze dane kontaktowe można znaleźć na stronie tytułowej lub w rozdziale ["10 Kontakt".](#page-36-0)

# <span id="page-36-0"></span>**10 Skontaktuj się z nami**

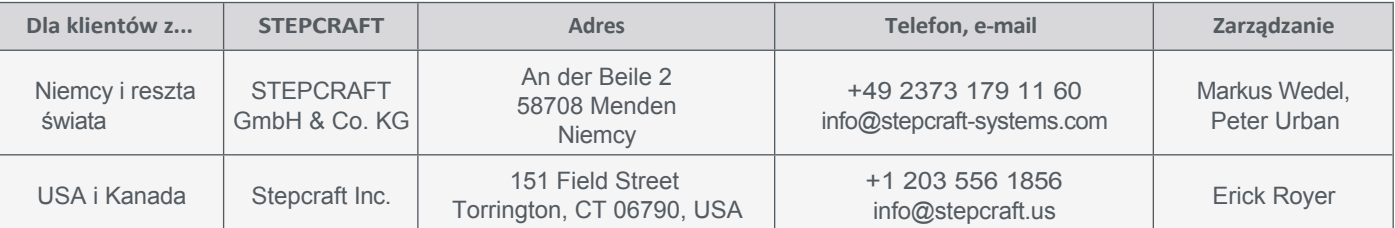

# **11 Ograniczona gwarancja producenta**

Oprócz gwarancji ustawowej udzielamy gwarancji producenta na nasze własne produkty. Jeśli roszczenie gwarancyjne dotyczy produktu innego producenta, obowiązują warunki gwarancji danej firmy. Aby uzyskać dostęp do naszych warunków gwarancji, należy kliknąć poniższe łącza/kody QR.

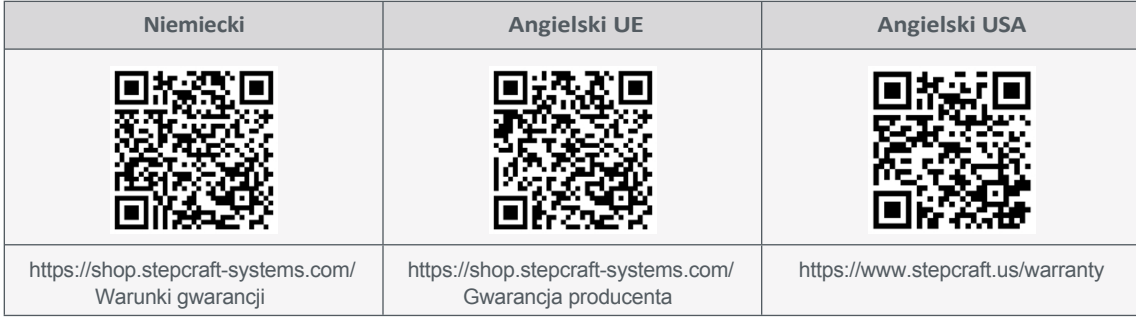

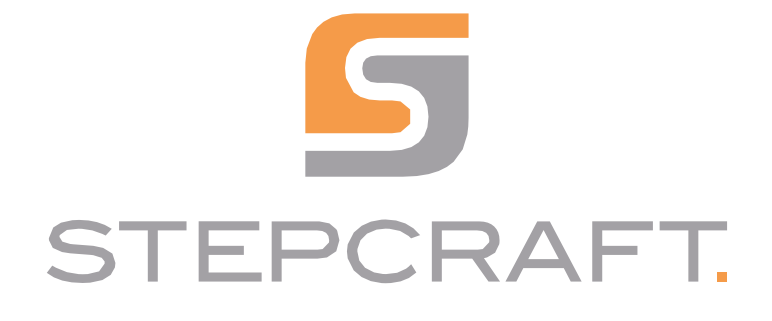

*Instrukcja obsługi*

*Laser DL445* **06/23**

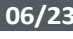

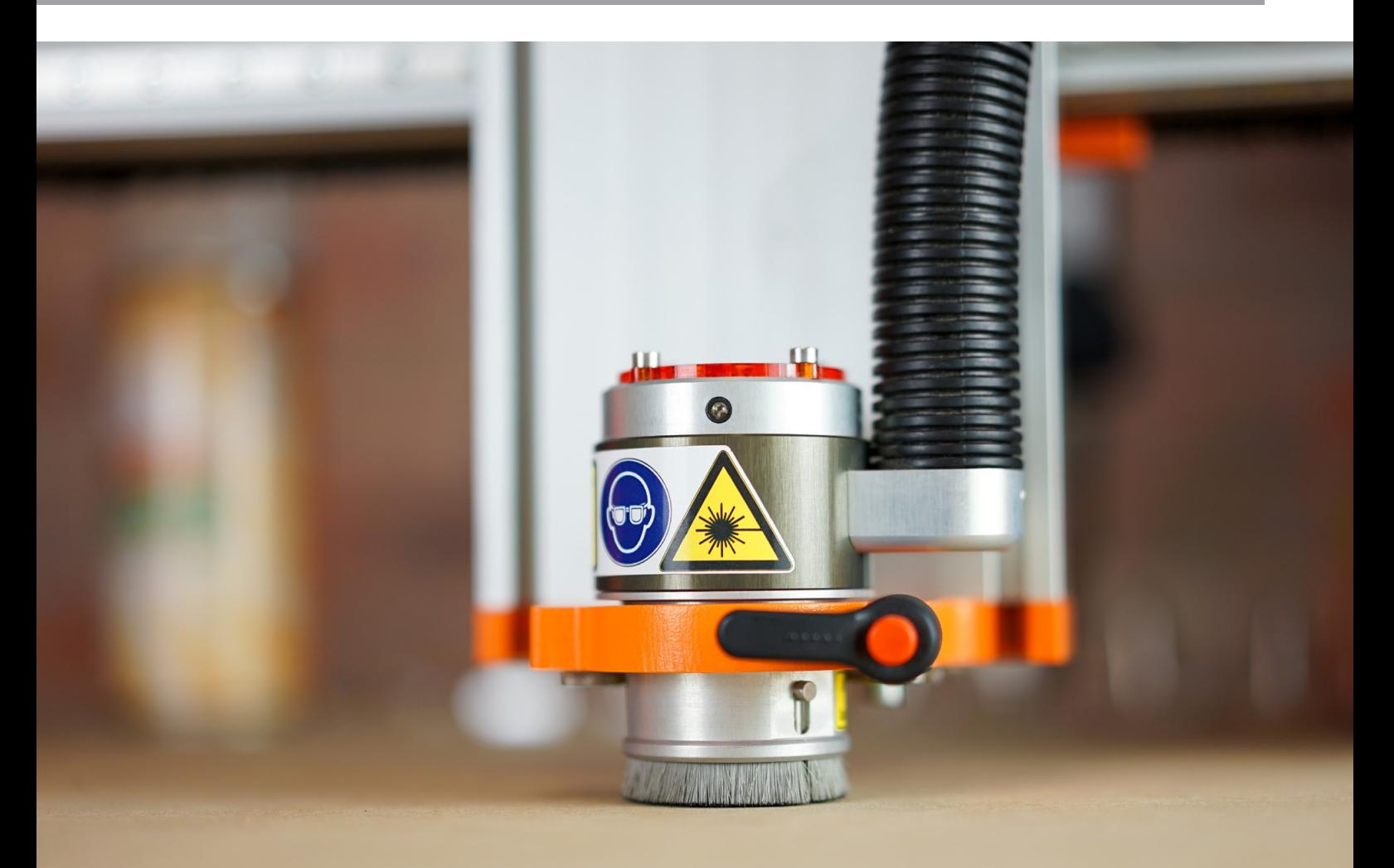

 $\overline{a}$ 

# Spis treści

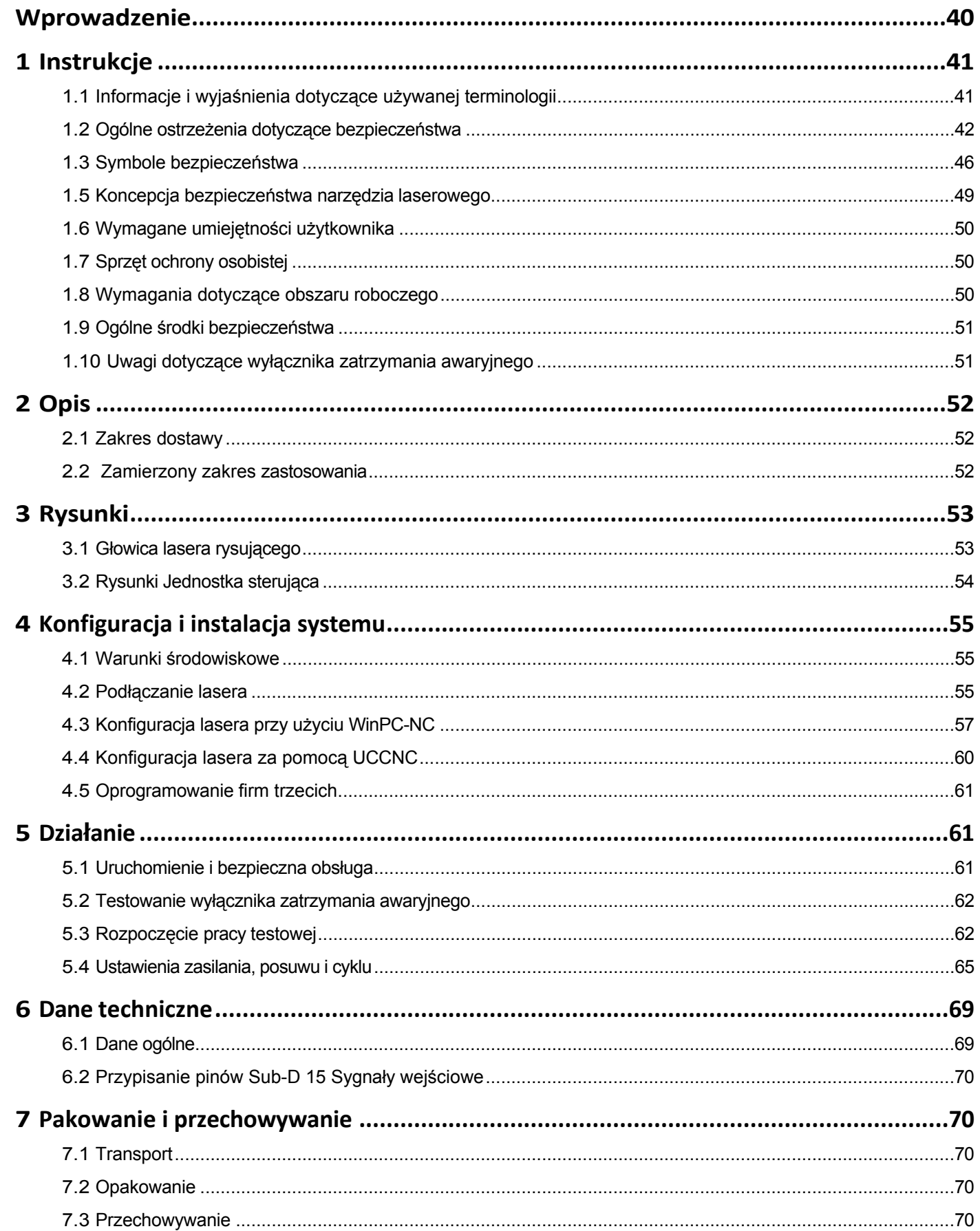

<span id="page-42-0"></span>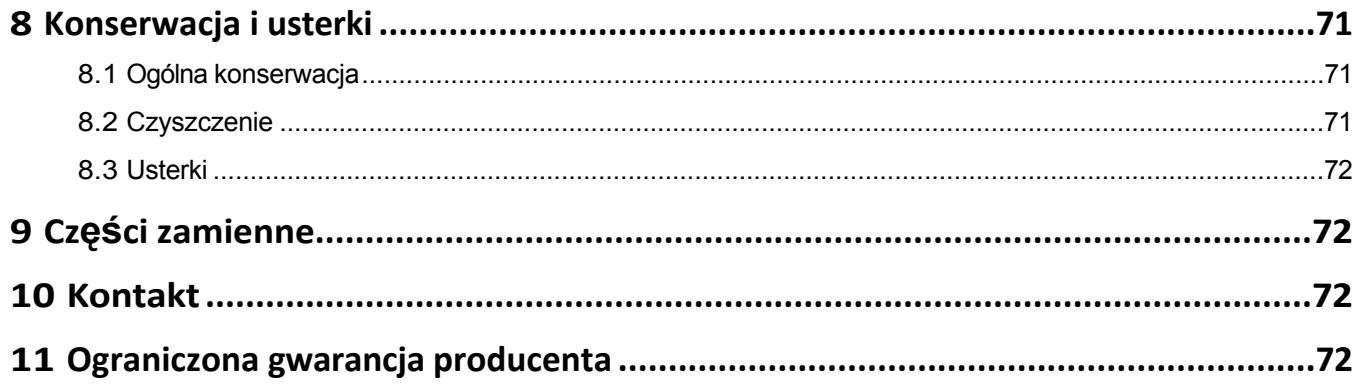

#### *PRAWA AUTORSKIE*

Treść niniejszej instrukcji obsługi stanowi własność intelektualną firmy STEPCRAFT GmbH & Co KG. Przekazywanie lub kopiowanie (również we fragmentach) bez naszej wyraźnej i pisemnej zgody jest niedozwolone. Wszelkie naruszenia będą ścigane.

# **Wprowadzenie**

**PL**

Niniejsza instrukcja obsługi zawiera objaśnienia dotyczące urządzenia STEPCRAFT DL445 oraz informacje na temat prawidłowej obsługi urządzenia laserowego. Przed uruchomieniem systemu należy w całości przeczytać niniejszą instrukcję obsługi oraz wszystkie dokumenty towarzyszące, aby zapoznać się z charakterystyką i obsługą produktu. Nieprawidłowa obsługa systemu CNC może doprowadzić do uszkodzenia produktu i mienia oraz spowodować poważne obrażenia, porażenie prądem i/lub pożar. Należy bezwzględnie przestrzegać instrukcji bezpieczeństwa wymienionych w niniejszej instrukcji obsługi. W przypadku jakichkolwiek wątpliwości lub potrzeby uzyskania dodatkowych informacji, przed uruchomieniem produktu należy skontaktować się z nami. Nasze dane kontaktowe można znaleźć na okładce lub w rozdziale ["10 Kontakt".](#page-36-0)

Przed zakupem tego produktu należy dostarczyć firmie STEPCRAFT podpisaną deklarację ["Verification of Notice for](https://www.stepcraft-systems.com/images/SC-Service/Anleitungen-EN/EN_Declaration_1.pdf)  [General Safety Instructions and Declaration of Exemption for the Operation of the STEPCRAFT Laser DL445"](https://www.stepcraft-systems.com/images/SC-Service/Anleitungen-EN/EN_Declaration_1.pdf). W ten sposób użytkownik potwierdza, że przeczytał i zrozumiał niniejszą instrukcję obsługi w pełnym zakresie. Ponadto użytkownik potwierdza, że posiada wiedzę wystarczającą do bezpiecznej obsługi urządzenia laserowego. Dokument można pobrać tutaj: [https://www.stepcraft-systems.com/images/SC-Service/Anleitungen/EN\\_Declaration\\_1.pdf](https://www.stepcraft-systems.com/images/SC-Service/Anleitungen-EN/EN_Declaration_1.pdf)

Dostępne oddzielnie akcesoria można zamówić w naszym sklepie internetowym:

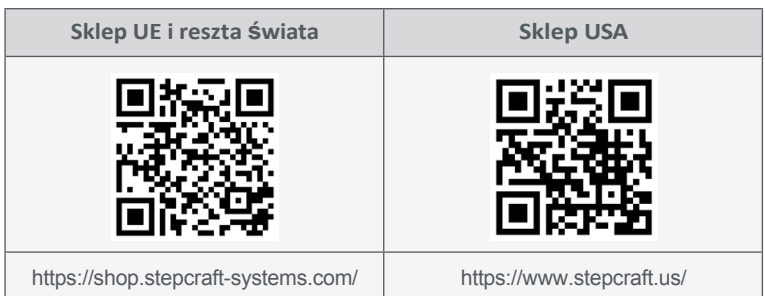

# <span id="page-43-0"></span>**1 Instrukcje**

## **1.1 Informacje i wyjaśnienia dotyczące używanej terminologii**

Niniejsza instrukcja obsługi zawiera objaśnienia dotyczące produktu STEPCRAFT oraz informacje na temat prawidłowej i bezpiecznej obsługi akcesoriów CNC.

**UWAGA**

Wszystkie instrukcje, gwarancje i inne dokumenty zabezpieczające mogą ulec zmianie według wyłącznego uznania STEPCRAFT GmbH & Co KG. Aktualną literaturę produktową można znaleźć na stronie [www.stepcraft.us](https://www.stepcraft.us/) dla klientów z USA/Kanady lub [www.stepcraft-systems.com](https://www.stepcraft-systems.com/) dla klientów z reszty świata.

Poniższe terminy są używane w literaturze produktu w celu wskazania różnych poziomów potencjalnych szkód podczas korzystania z tego produktu. Celem symboli bezpieczeństwa jest zwrócenie uwagi użytkownika na możliwe zagrożenia. Symbole bezpieczeństwa i ich objaśnienia zasługują na uwagę i zrozumienie. Same ostrzeżenia dotyczące bezpieczeństwa nie eliminują żadnego zagrożenia. Instrukcje i ostrzeżenia w nich zawarte nie zastępują właściwych środków zapobiegania wypadkom.

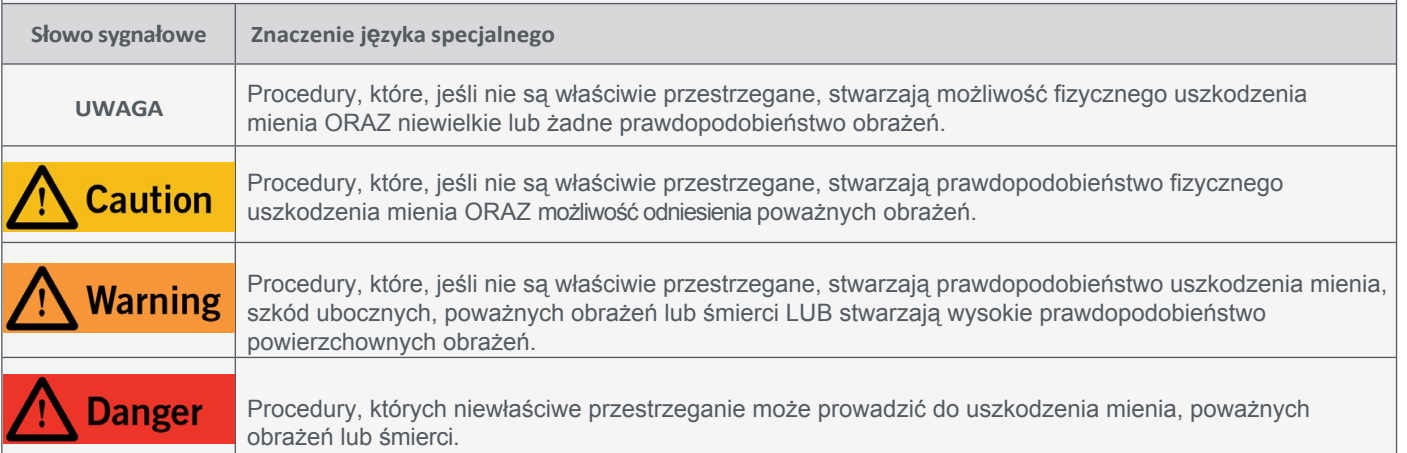

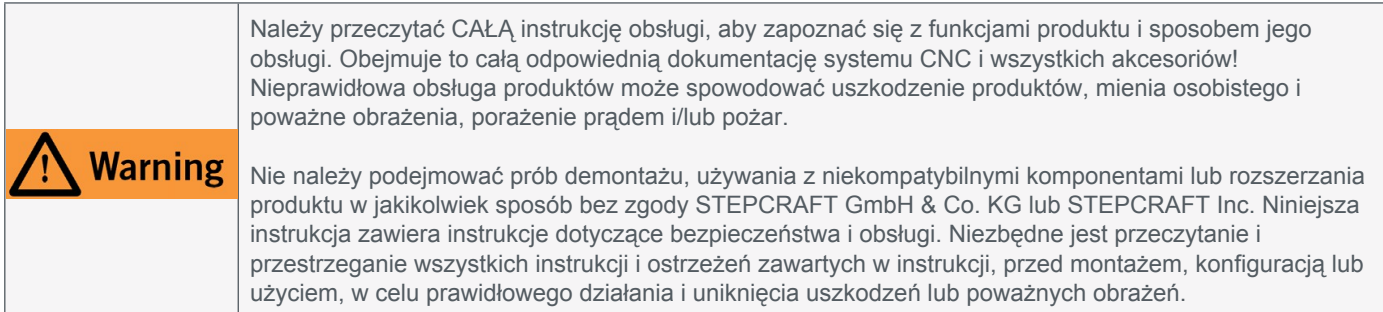

### ZACHOWAĆ WSZYSTKIE OSTRZEŻENIA I INSTRUKCJE DO WYKORZYSTANIA W PRZYSZŁOŚCI.

Zalecenia wiekowe: Dla zaawansowanych rzemieślników w wieku od 18 lat. To nie jest zabawka. W razie jakichkolwiek wątpliwości lub w celu uzyskania dodatkowych informacji, prosimy o kontakt przed uruchomieniem produktu. Nasze dane kontaktowe można znaleźć na okładce lub w rozdziale ["10 Kontakt".](#page-36-0)

# <span id="page-44-0"></span>**1.2 Ogólne ostrzeżenia dotyczące bezpieczeństwa**

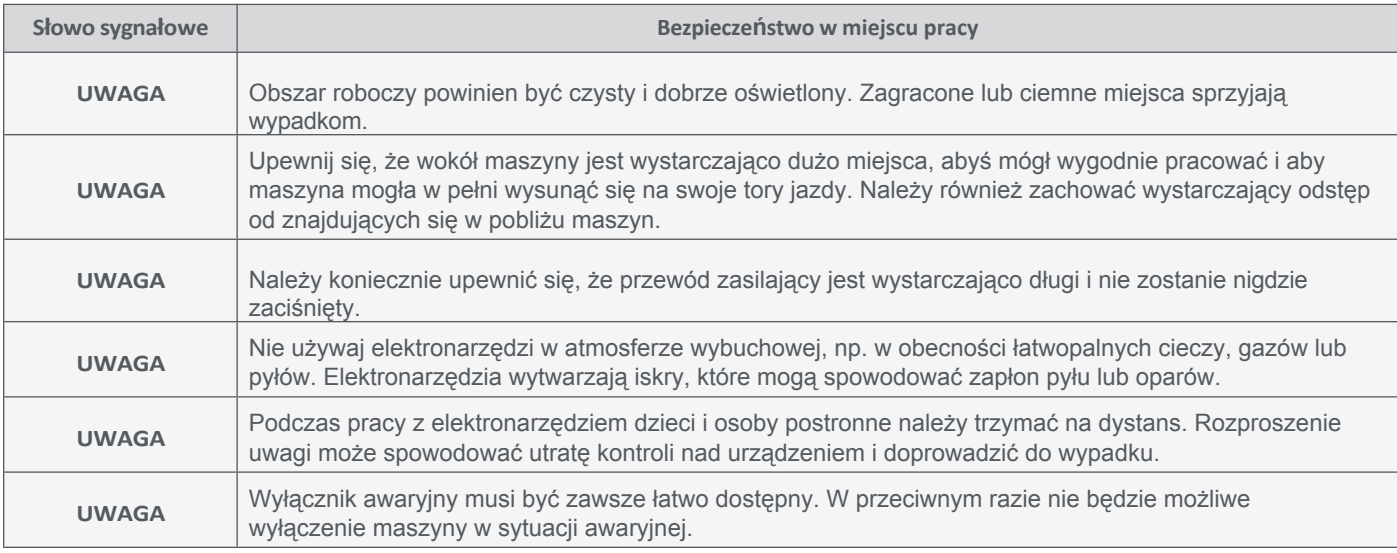

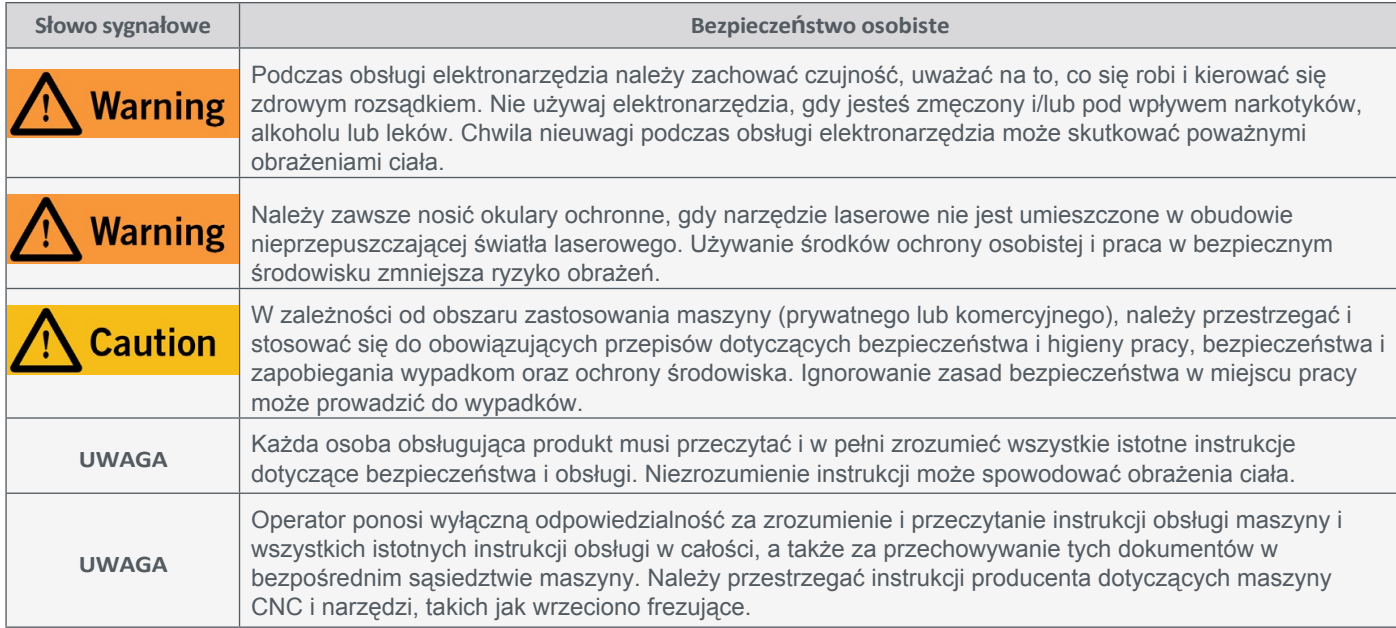

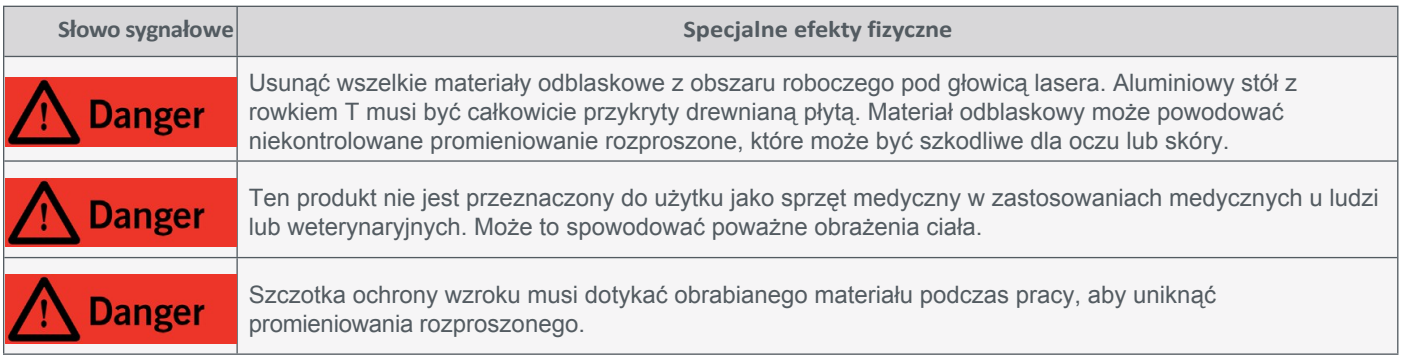

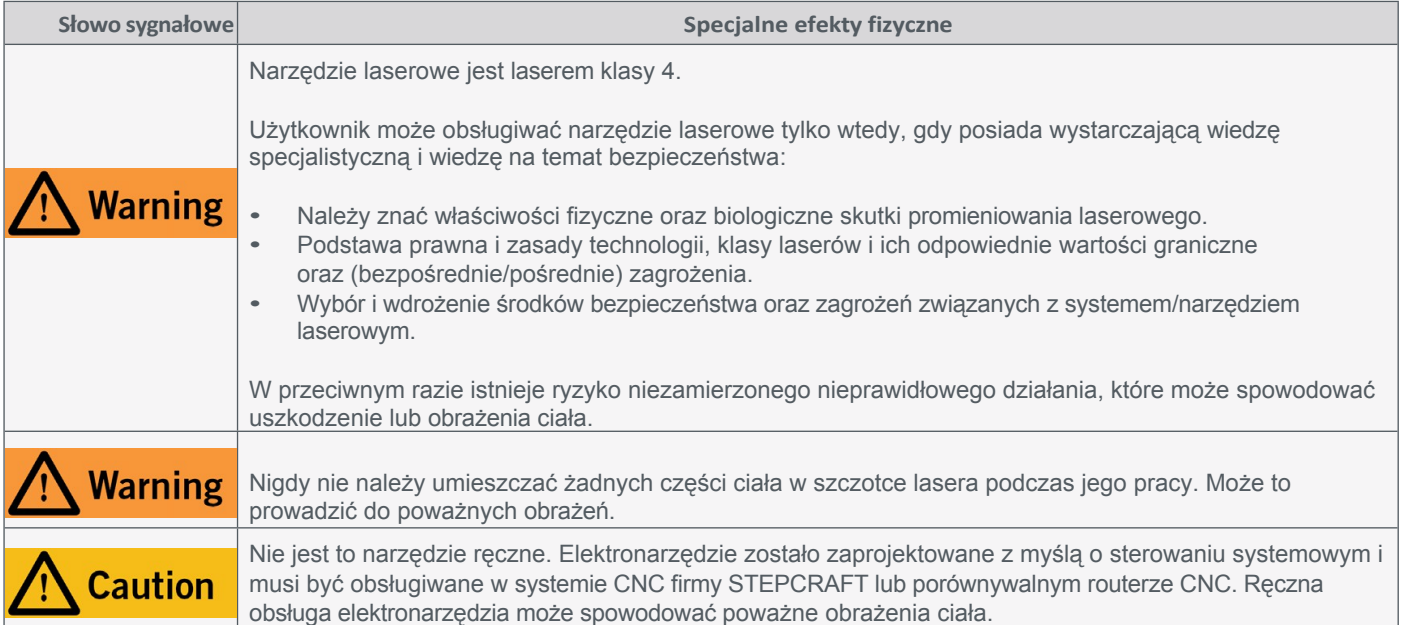

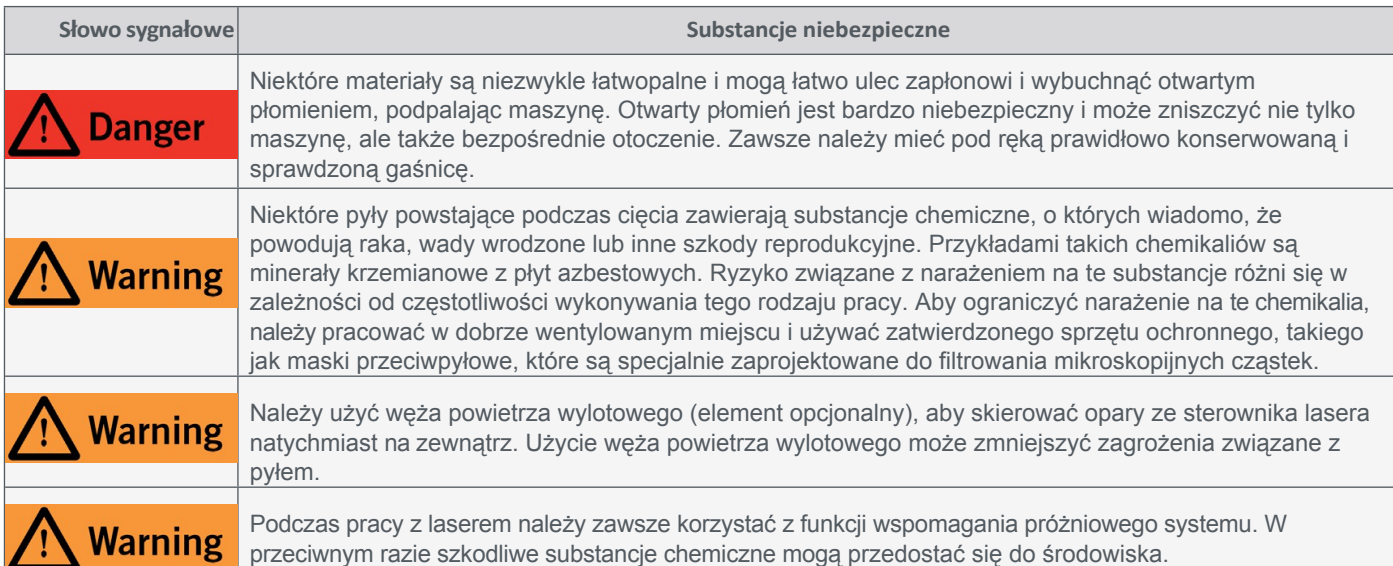

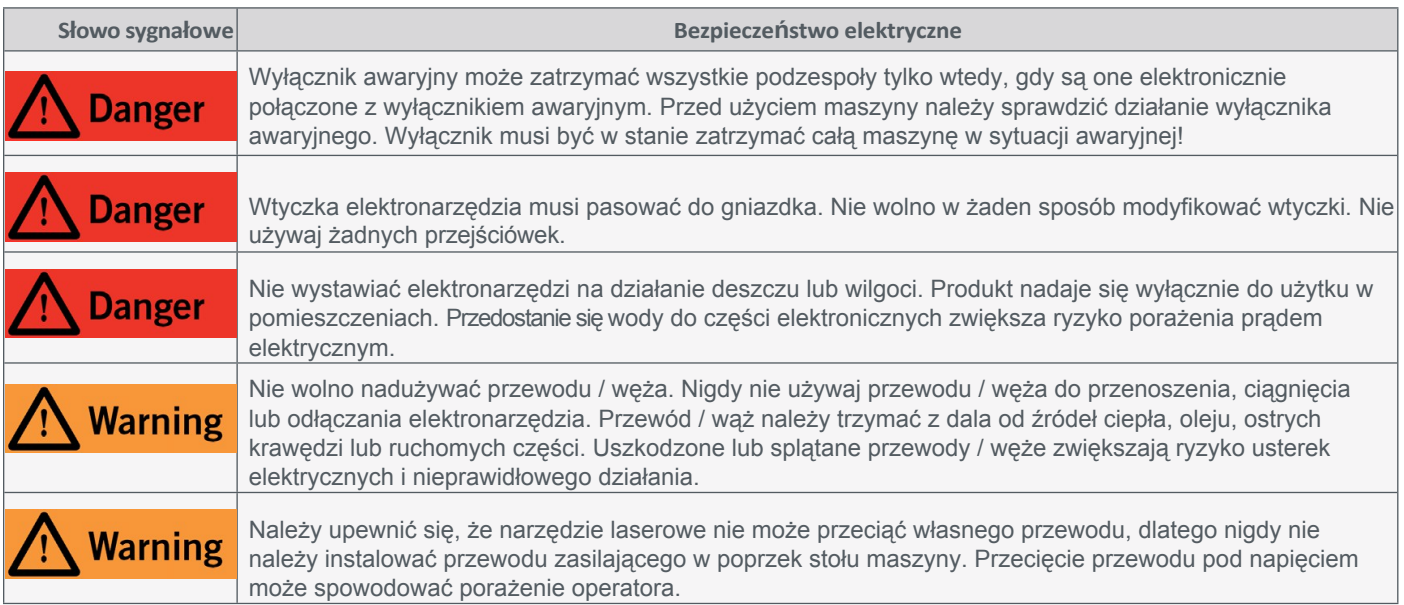

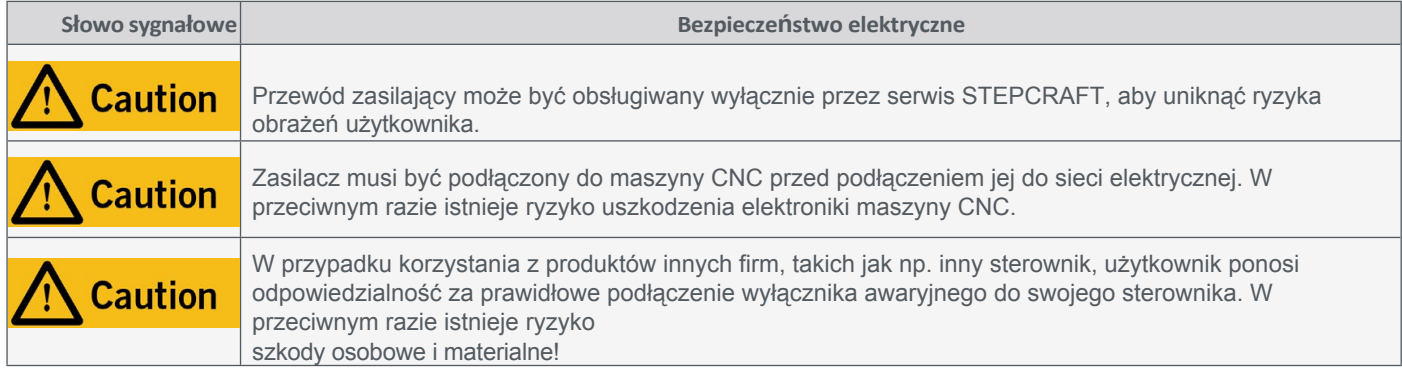

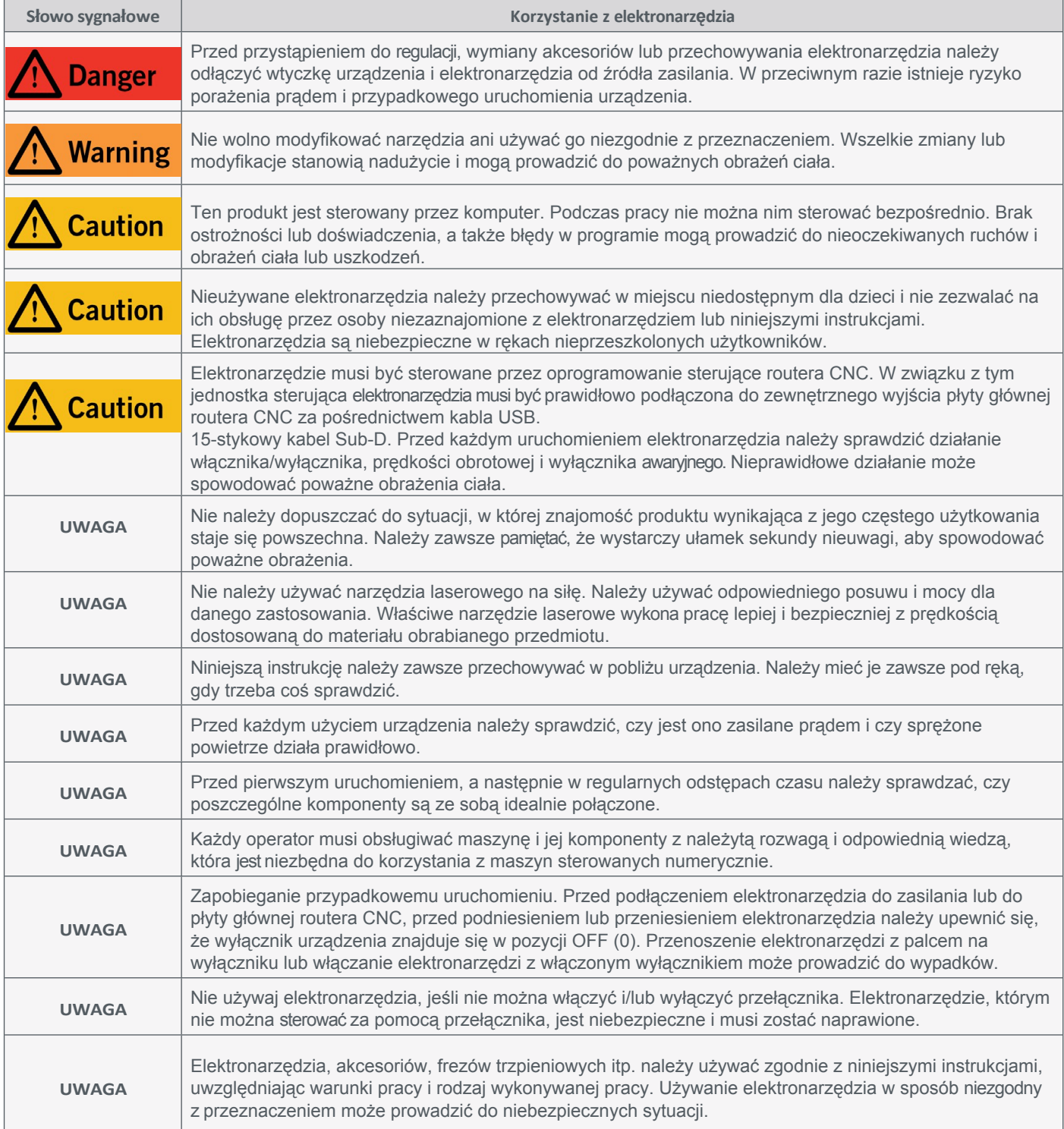

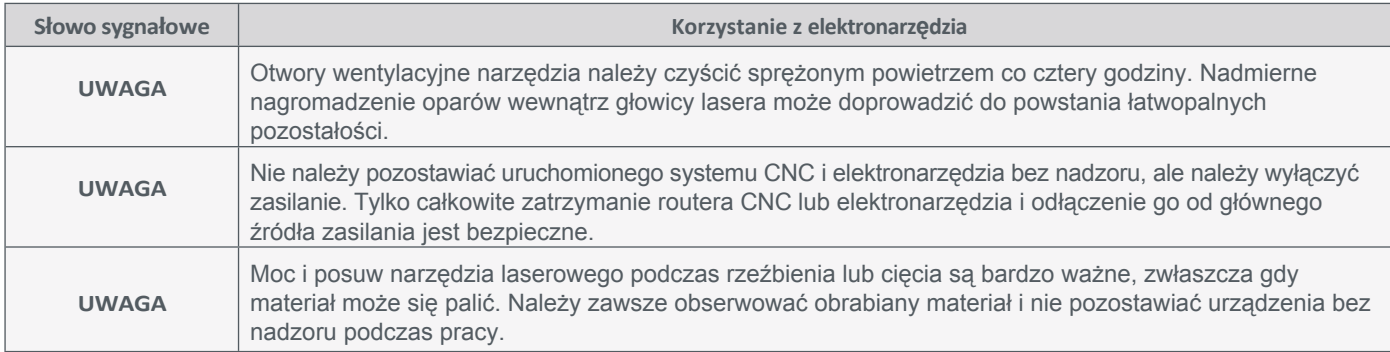

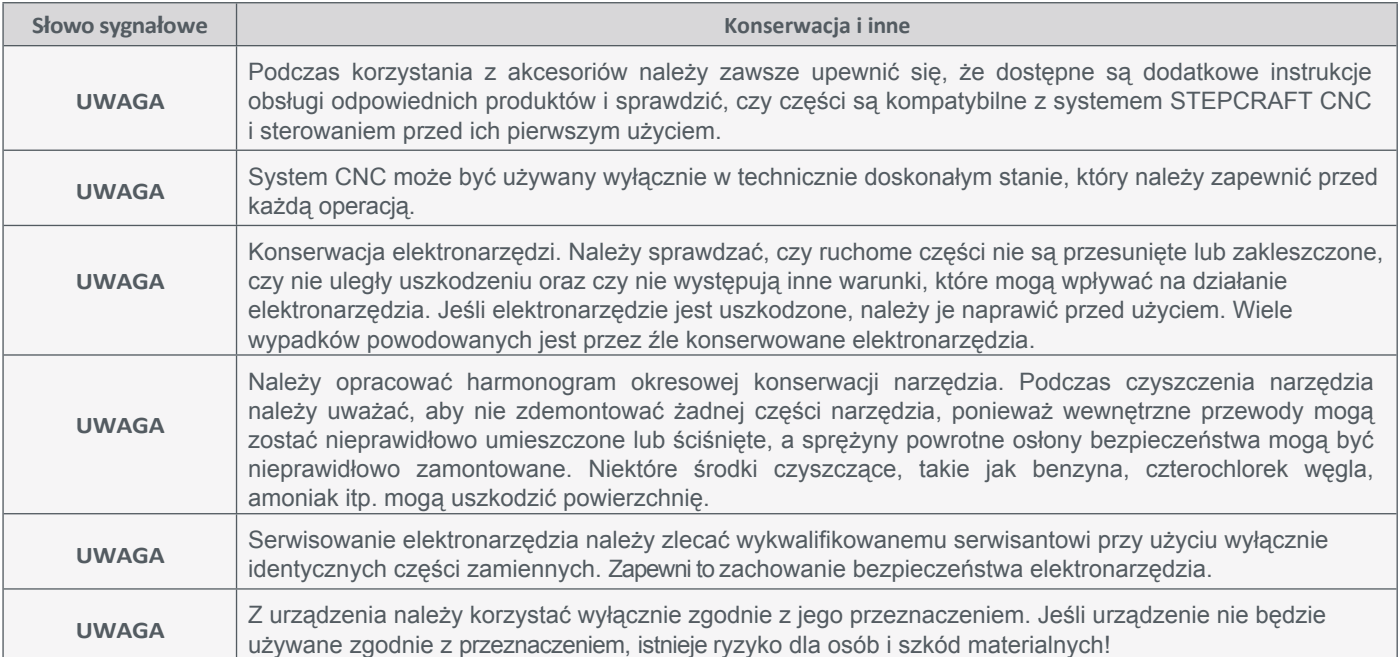

# <span id="page-48-0"></span>**1.3 Symbole bezpieczeństwa**

# **1.3.1 Oznaczenia produktów**

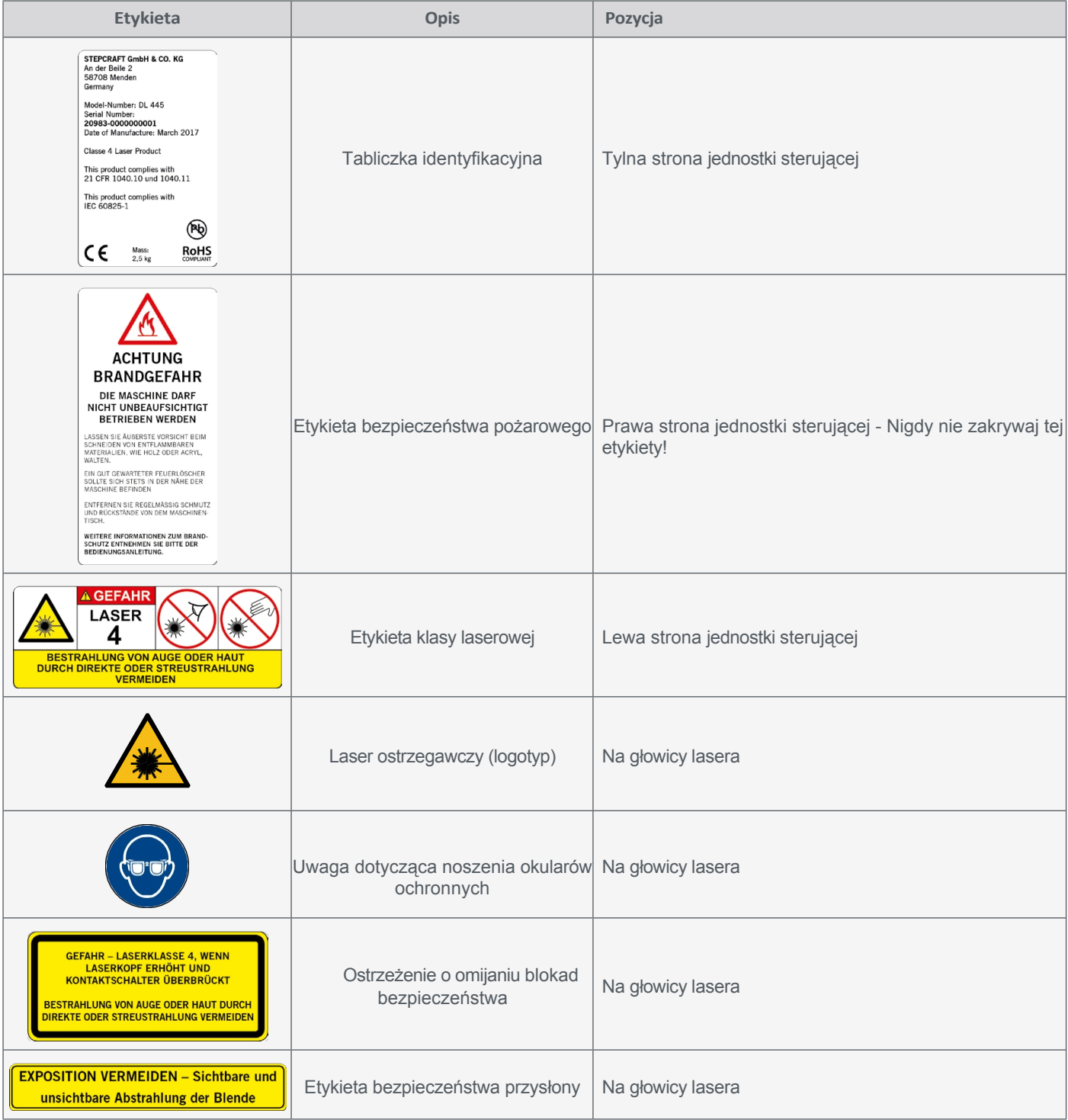

## **1.3.2 Odpowiednie symbole bezpieczeństwa**

Poniższe symbole i jednostki mogą być istotne dla zrozumienia narzędzia:

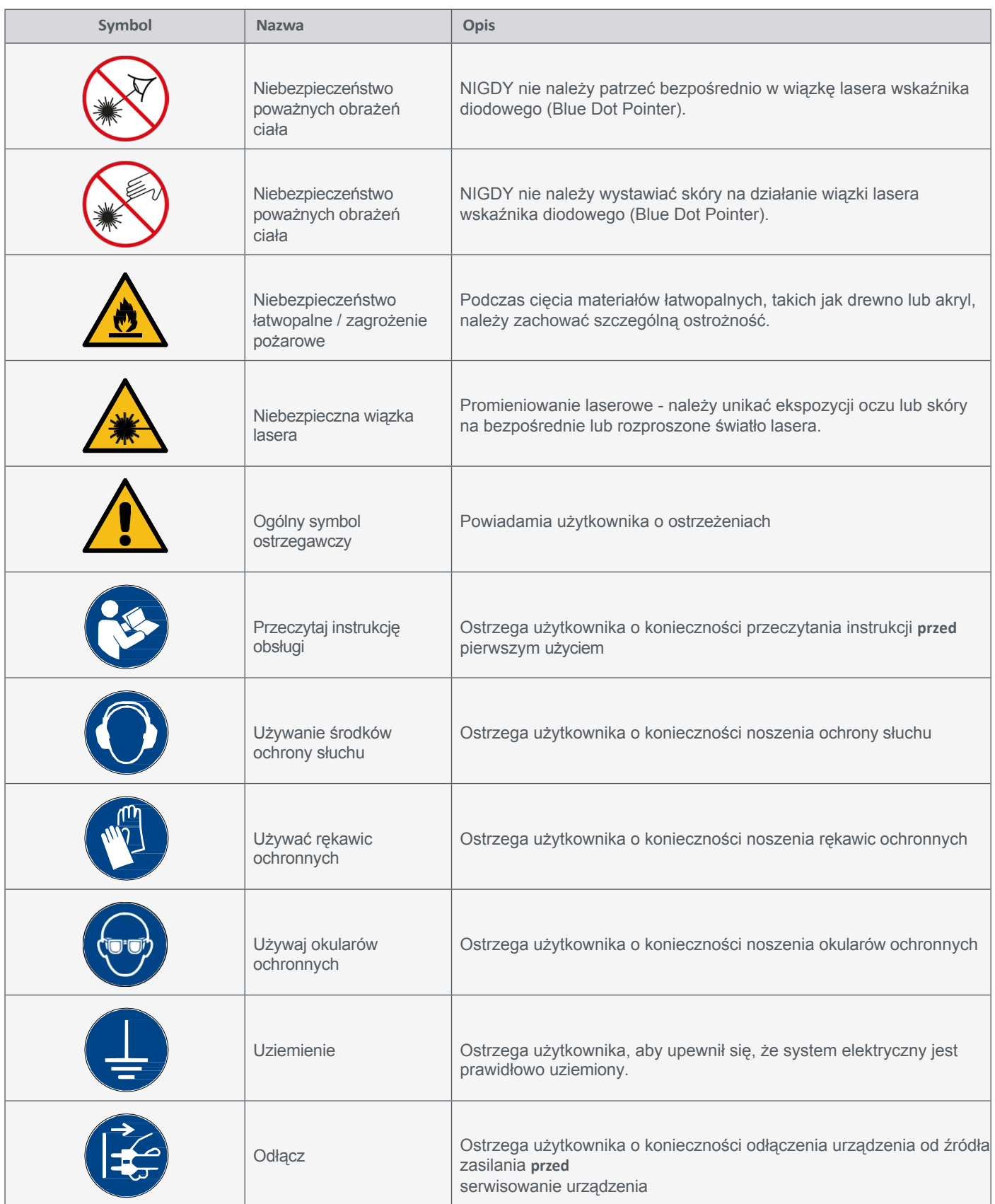

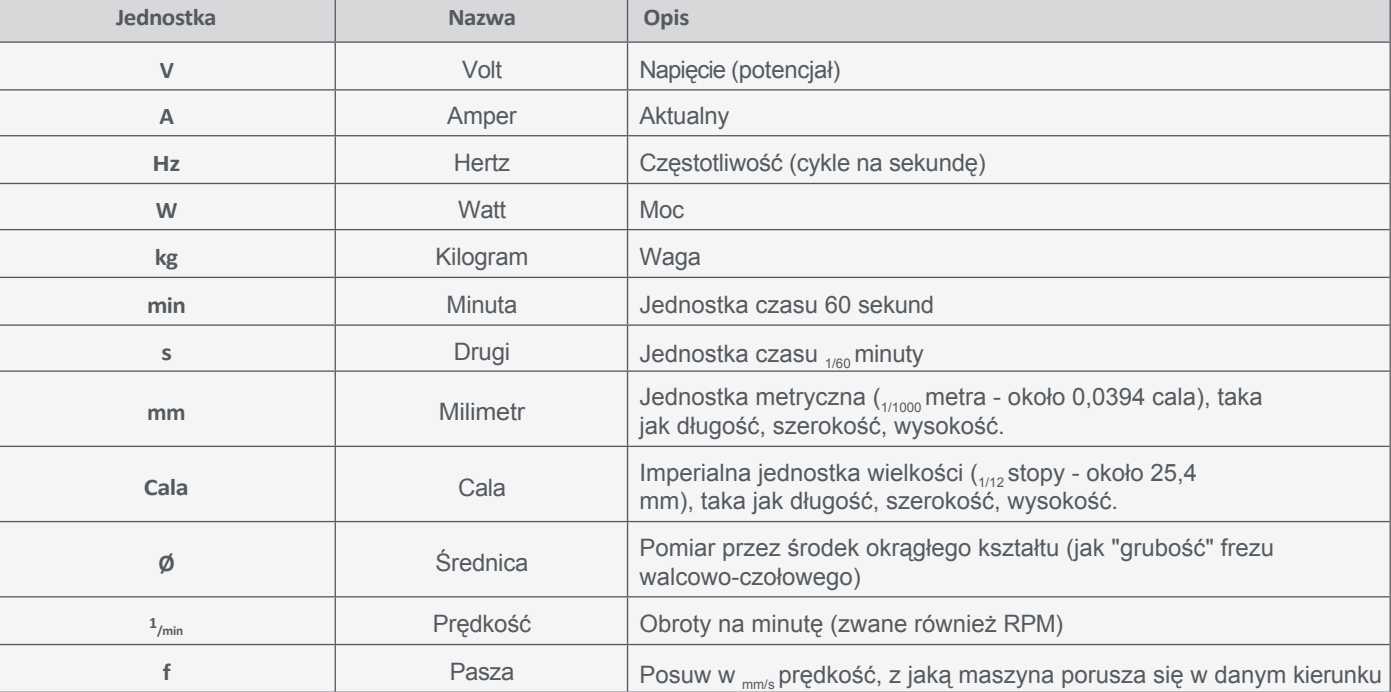

#### **1.3.3 Odpowiednie jednostki**

# **1.4 Ostrzeżenie o pożarze**

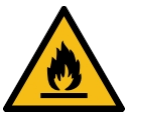

System laserowy wykorzystuje wiązkę światła o wysokiej intensywności, która może generować bardzo wysokie temperatury w kontakcie z grawerowanym lub ciętym materiałem. Niektóre materiały są bardzo łatwopalne i mogą łatwo zapalić się i stanąć w płomieniach, podpalając urządzenie. Otwarty płomień jest bardzo niebezpieczny i może zniszczyć nie tylko urządzenie, ale także budynek, w którym jest ono przechowywane.

Doświadczenie pokazuje, że praca z laserem wiąże się z dużym ryzykiem powstania otwartego płomienia. Wiele materiałów jest podatnych na zapłon, ale wykazano, że akryl, we wszystkich swoich formach, jest szczególnie łatwopalny podczas cięcia wektorowego laserem.

**Prosimy o zapoznanie się z ostrzeżeniami i zaleceniami oraz ich ścisłe przestrzeganie przez cały czas!**

- Pozostań przy laserze. Nigdy nie używaj systemu laserowego bez nadzoru.
- Oczyść obszar wokół urządzenia. Obszar ten powinien być wolny od bałaganu, materiałów łatwopalnych, materiałów wybuchowych lub lotnych rozpuszczalników, takich jak aceton, alkohol lub benzyna.
- Bądź przygotowany z gaśnicą. Zawsze należy mieć pod ręką prawidłowo konserwowaną i sprawdzoną gaśnicę. STEPCRAFT zaleca gaśnicę Halotron lub wielofunkcyjną gaśnicę chemiczną. Gaśnice Halotron oferują pewne korzyści w przypadku konieczności użycia gaśnicy. Gaśnica Halotron wyrzuca czystą, łatwą do usunięcia substancję, która nie jest szkodliwa dla mechaniki lub okablowania systemu laserowego. Sucha gaśnica chemiczna wyrzuca lepki, żrący proszek, który jest bardzo trudny do usunięcia.

- <span id="page-51-0"></span>• Podczas pracy z narzędziem laserowym należy zawsze korzystać z funkcji wspomagania próżniowego systemu.
- Podczas cięcia należy zachować ostrożność. Wiele materiałów może nagle stanąć w płomieniach podczas cięcia laserem - nawet materiały dobrze znane użytkownikowi. Podczas pracy należy zawsze monitorować głowicę lasera.
- Wyczyść laser. Nagromadzenie pozostałości po cięciu i grawerowaniu oraz zanieczyszczeń jest niebezpieczne i samo w sobie może stanowić zagrożenie pożarowe. System laserowy powinien być czysty i wolny od zanieczyszczeń. Regularnie zdejmuj stół do cięcia wektorowego, aby wyczyścić drobne elementy, które spadły przez siatkę.

### **1.5 Koncepcja bezpieczeństwa narzędzia laserowego**

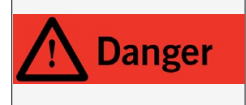

Nigdy nie należy celowo ręcznie mostkować systemu bezpieczeństwa. Użycie narzędzia laserowego do czynności innych niż zamierzone może spowodować niebezpieczną sytuację z wysokim prawdopodobieństwem odniesienia powierzchownych obrażeń.

Firma STEPCRAFT zastosowała w modelu DL445 określone dziewięciopoziomowe funkcje bezpieczeństwa, aby spełnić wymagania normy *21 CFR 1040* i międzynarodowej normy *IEC 60825-1*. Te funkcje bezpieczeństwa obejmują:

- Przełącznik bezpieczeństwa zapewniający prawidłową pozycję montażową. Nieprawidłowa pozycja montażowa / wyłączenie prowadzi do natychmiastowej dezaktywacji wiązki lasera (1. system blokady).
- Obudowa głowicy lasera ze szczotką chroniącą wzrok, która otacza diodę laserową i służy jako promieniowa ochrona wzroku na ścieżce wiązki w celu uniknięcia promieniowania rozproszonego.
- Wskaźnik LED pracy z przodu głowicy lasera świeci na czerwono, gdy wiązka lasera jest aktywna.
- Sygnał przełączający do weryfikacji aktywnego połączenia z komputerem. Rozłączenie między sterownikiem lasera a oprogramowaniem sterującym CNC spowoduje natychmiastową dezaktywację wiązki lasera (2. system blokady).
- Praca lasera możliwa tylko po żądaniu przez oprogramowanie pozytywnego sygnału statusu zadania (3. system blokady).
- Przełącznik obsługiwany kluczem do jednostki sterującej.
- Wyłącznik awaryjny jednostki sterującej.
- Okulary ochronne, aby uniknąć narażenia oczu na bezpośrednie lub rozproszone promieniowanie.
- Filtr drobnych cząstek stałych redukujący zanieczyszczenie drobnym pyłem.

## <span id="page-52-0"></span>**1.6 Wymagane u m i e j ę t n o ś c i użytkownika**

Produkt może być obsługiwany wyłącznie przez wykwalifikowane technicznie osoby w wieku 18 lat lub starsze, które mają doświadczenie w obsłudze wiertarek/frezarek, w tym maszyn CNC lub drukarek 3D/laserów. Produkt należy obsługiwać ostrożnie - wymagane są podstawowe umiejętności mechaniczne. Nieprawidłowa obsługa produktu może prowadzić do uszkodzenia produktu i mienia oraz poważnych obrażeń.

**Przed rozpoczęciem** użytkowania produktu należy **przeczytać niniejszą instrukcję obsługi oraz wszystkie dokumenty towarzyszące** (w tym wszystkie istotne dokumenty dotyczące maszyny CNC, akcesoriów, oprogramowania sterującego), aby zapoznać się z charakterystyką i działaniem produktu. Operator ponosi wyłączną odpowiedzialność za zrozumienie i przeczytanie instrukcji obsługi maszyny oraz wszystkich istotnych instrukcji obsługi w całości, a także za przechowywanie tych dokumentów w bezpośrednim sąsiedztwie maszyny. Należy przestrzegać instrukcji producenta dotyczących maszyny CNC i narzędzi, takich jak narzędzie laserowe.

# **1.7 Środki ochrony osobistej**

Podczas pracy z systemem CNC operator musi nosić co najmniej następujące środki ochrony osobistej i przestrzegać poniższych aspektów bezpieczeństwa:

- Okulary ochronne i dodatkowo rękawice do ochrony oczu i skóry przed światłem lasera.
- Ochrona uszu przed dźwiękiem i hałasem.
- Nie należy nosić ubrań, które mogą zaplątać się w pralce, takich jak krawaty, szaliki, szerokie rękawy itp. Ponadto należy zrezygnować z biżuterii, a zwłaszcza długich naszyjników i pierścionków.
- Włosy sięgające ramion lub dłuższe należy zabezpieczyć siatką lub kapeluszem, aby zapobiec ich wplątaniu się w prowadnice liniowe i/lub narzędzia obrotowe.

### **1.8 Wymagania dotyczące przestrzeni roboczej**

Miejsce pracy musi zapewniać wystarczającą przestrzeń wokół systemu CNC, aby maszyna mogła wygodnie pracować i w pełni korzystać ze swoich ścieżek ruchu. Ponadto należy zachować bezpieczną odległość od ewentualnie znajdujących się w pobliżu maszyn.

Lokalizacja maszyny, jak również miejsce pracy wokół niej muszą być wystarczająco oświetlone. Komputer sterujący maszyną powinien być umieszczony w pobliżu maszyny, aby oba urządzenia były dobrze widoczne.

Zawsze należy mieć pod ręką prawidłowo konserwowaną i sprawdzoną gaśnicę. STEPCRAFT zaleca gaśnicę Halotron lub wielofunkcyjną gaśnicę chemiczną.

Miejsce pracy musi być zgodne z obowiązującymi regulacjami i przepisami danej branży.

**PL**

# <span id="page-53-0"></span>**1.9 Ogólne środki bezpieczeństwa**

System CNC może być używany wyłącznie w technicznie doskonałym stanie, który należy zapewnić przed każdą operacją.

Wyłącznik awaryjny oraz, w stosownych przypadkach, dodatkowe urządzenia zabezpieczające muszą być zawsze łatwo dostępne i w pełni funkcjonalne.

Należy unikać narażania oczu lub skóry na bezpośrednie lub rozproszone światło lasera. Stwarza to wysokie ryzyko obrażeń!

Stosować środki ochrony osobistej. Należy zawsze nosić okulary ochronne i rękawice, aby chronić oczy i skórę przed bezpośrednim i rozproszonym promieniowaniem.

### **1.10 Uwagi dotyczące wyłącznika zatrzymania awaryjnego**

Wyłącznik awaryjny urządzenia DL445 znajduje się na jednostce sterującej (patrz ["3.2 Szkic jednostki](#page-17-0) sterującej"). Jednostkę sterującą należy umieścić w taki sposób, aby w każdej chwili można było łatwo dosięgnąć wyłącznika awaryjnego. Wyłącznik awaryjny maszyn STEPCRAFT znajduje się z przodu maszyny lub w oddzielnej obudowie, którą można umieścić w odpowiednim miejscu za pomocą tarczy magnetycznej. Zależy to od serii maszyny. Więcej informacji można znaleźć w instrukcji obsługi maszyny.

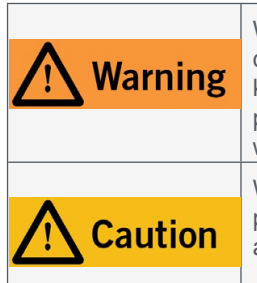

W przypadku korzystania z narzędzia sterowanego systemowo, takiego jak wrzeciono frezarskie innego dostawcy, które jest wyposażone w oddzielny włącznik/wyłącznik i NIE jest sterowane za pomocą komputera, należy upewnić się, że jest ono profesjonalnie podłączone do wyłącznika awaryjnego. W przypadku zaniedbania tej czynności, urządzenie będzie kontynuować pracę nawet po uruchomieniu wyłącznika awaryjnego. Istnieje znaczne ryzyko szkód osobowych lub materialnych!

Wyłącznik awaryjny może zatrzymać wszystkie podzespoły tylko wtedy, gdy są one elektronicznie połączone z wyłącznikiem awaryjnym. Przed użyciem maszyny należy sprawdzić działanie wyłącznika awaryjnego. Wyłącznik musi być w stanie zatrzymać całą maszynę w sytuacji awaryjnej!

Naciśnięcie przełącznika zatrzymania awaryjnego powoduje uruchomienie zatrzymania awaryjnego. Zasilanie sterownika zostaje przerwane. Ponadto oprogramowanie sterujące otrzymuje sygnał zatrzymania procesu roboczego. Maszyna zatrzymuje się natychmiast. Zatrzymanie awaryjne spowoduje utratę kroków przez silniki krokowe. Następnie maszyna musi zostać zresetowana! Aby anulować stan zatrzymania awaryjnego, należy obrócić przełącznik zatrzymania awaryjnego w prawo. Spowoduje to ponowną aktywację systemu sterowania. Kontrolowane zatrzymanie maszyny można uzyskać wyłącznie za pomocą oprogramowania sterującego. W przypadku korzystania z narzędzia sterowanego systemowo, takiego jak silnik do frezowania lub wiercenia, które posiada oddzielny włącznik/wyłącznik i które NIE jest sterowane za pomocą komputera, należy upewnić się, że jest ono fachowo połączone z wyłącznikiem awaryjnym, na przykład za pomocą jednostki przełączającej dla odbiorników elektrycznych [\(pozycja UE 10052,](https://shop.stepcraft-systems.com/switch-unit-se-2300-for-electric-consumers) [pozycja USA 10129\).](https://www.stepcraft.us/shop/product/10129-110v-remote-switchable-power-control-box-for-mm-1000-dremel-dewalt-woodburning-pen-17?search=10129) W przypadku niespełnienia tych wymagań, narzędzie prowadzone przez system będzie nadal działać, mimo aktywacji wyłącznika awaryjnego, co może prowadzić do wysokiego ryzyka obrażeń ciała i szkód materialnych! Do połączenia urządzenia Laser DL445 z modułem Switch-Box niezbędny jest moduł 2nd Layer Module [\(EU Item 10703,](https://shop.stepcraft-systems.com/2nd-Layer-Module) [US Item 10703\).](https://www.stepcraft.us/shop/product/10703-switch-box-2nd-layer-module-for-laser-9?search=10703) W przypadku korzystania z produktów innych firm, takich jak inna płyta główna routera CNC, użytkownik ponosi wyłączną odpowiedzialność za prawidłowe podłączenie funkcji zatrzymania awaryjnego do jednostki sterującej DL445 / maszyny CNC. W razie jakichkolwiek pytań prosimy o kontakt! Nasze dane kontaktowe można znaleźć na okładce lub w rozdziale ["10 Kontakt".](#page-36-0)

# <span id="page-54-0"></span>**2 Opis**

**PL**

Laser umożliwia bezdotykowe grawerowanie różnych materiałów bez konieczności wcześniejszego mocowania, a także jest w stanie wykonywać mniejsze zadania cięcia. Intensywność lasera można regulować na komputerze, zgodnie z wymaganiami zadania. Głowica laserowa jest dostarczana z solidnie przymocowanym okablowaniem. Zewnętrzny wentylator głowicy lasera doprowadza powietrze uszczelniające do wnętrza głowicy, co chroni soczewkę lasera przed zanieczyszczeniem. Ponadto, powietrze uszczelniające działa chłodząco na diodę laserową. Szczotka ochrony wizualnej eliminuje rozproszone światło lasera. Zintegrowany czujnik punktu zerowego można łatwo wycofać. Dopasowana jednostka sterująca ma zintegrowany układ wydechowy służący do odprowadzania gazów powstających podczas spalania elementu obrabianego. Spaliny są filtrowane w obudowie sterownika. Za pomocą dodatkowego węża wylotowego [\(pozycja UE 10093,](https://shop.stepcraft-systems.com/exhaust-air-hose-for-laser-dl445) [pozycja USA 10093](https://www.stepcraft.us/shop/product/10093-exhaust-air-hose-for-laser-dl445-109?search=hose)) można skierować spaliny na zewnątrz.

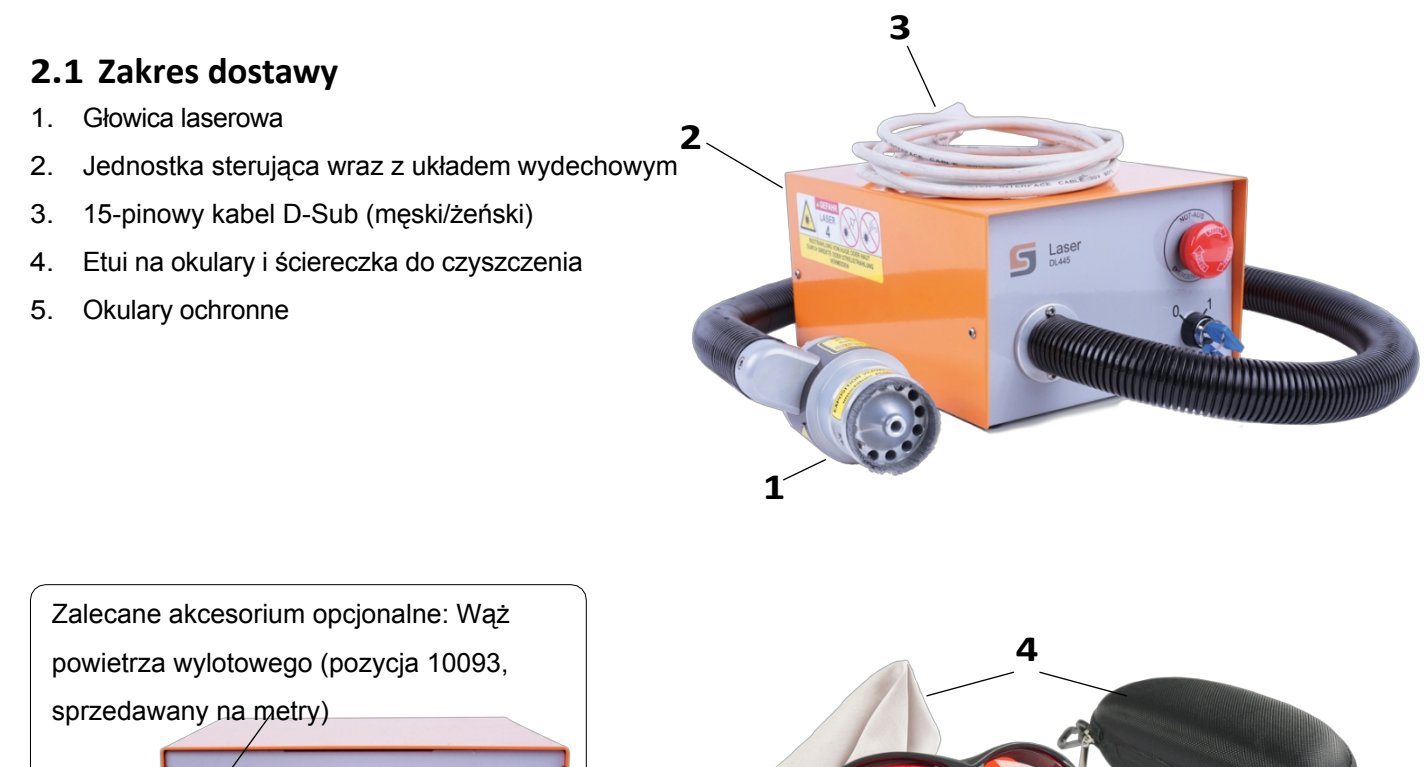

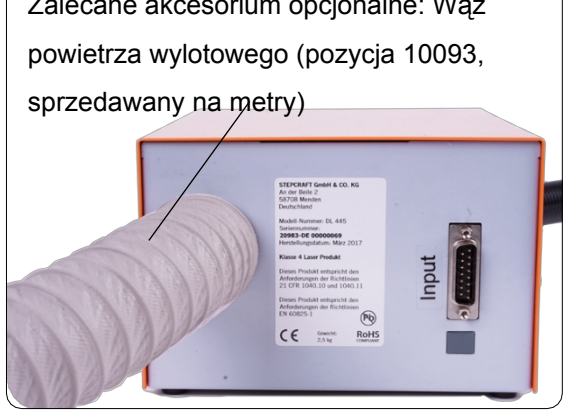

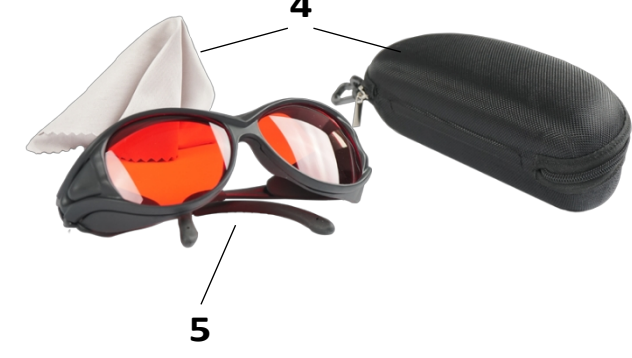

## **2.2 Zamierzony zakres zastosowania**

STEPCRAFT DL445 to laser grawerująco-tnący do łatwego cięcia materiałów obrabianych, opracowany z myślą o użytkownikach prywatnych (np. projektantach modeli). **Nie nadaje** się do zastosowań komercyjnych. Zasadniczo jest przeznaczony do użytku z routerem CNC, ale DL445 został specjalnie zaprojektowany do instalacji i podłączenia do maszyn STEPCRAFT serii D i M.

# <span id="page-55-0"></span>**3 Rysunki**

## **3.1 Głowica lasera rysującego**

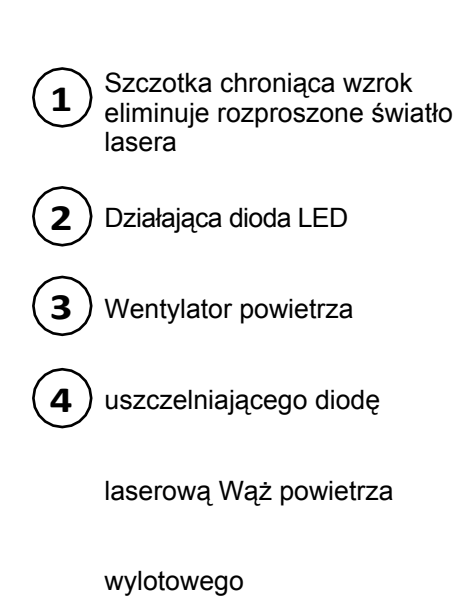

Zintegrowany przełącznik dla czujnika punktu zerowego i wiązki pozycjonującej **5**

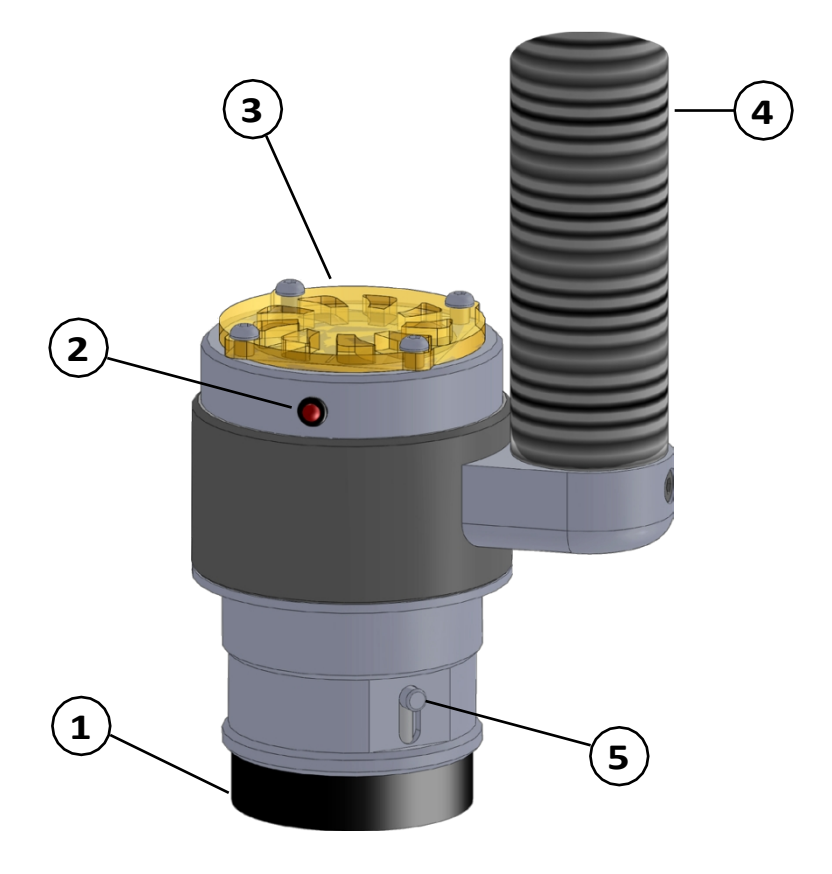

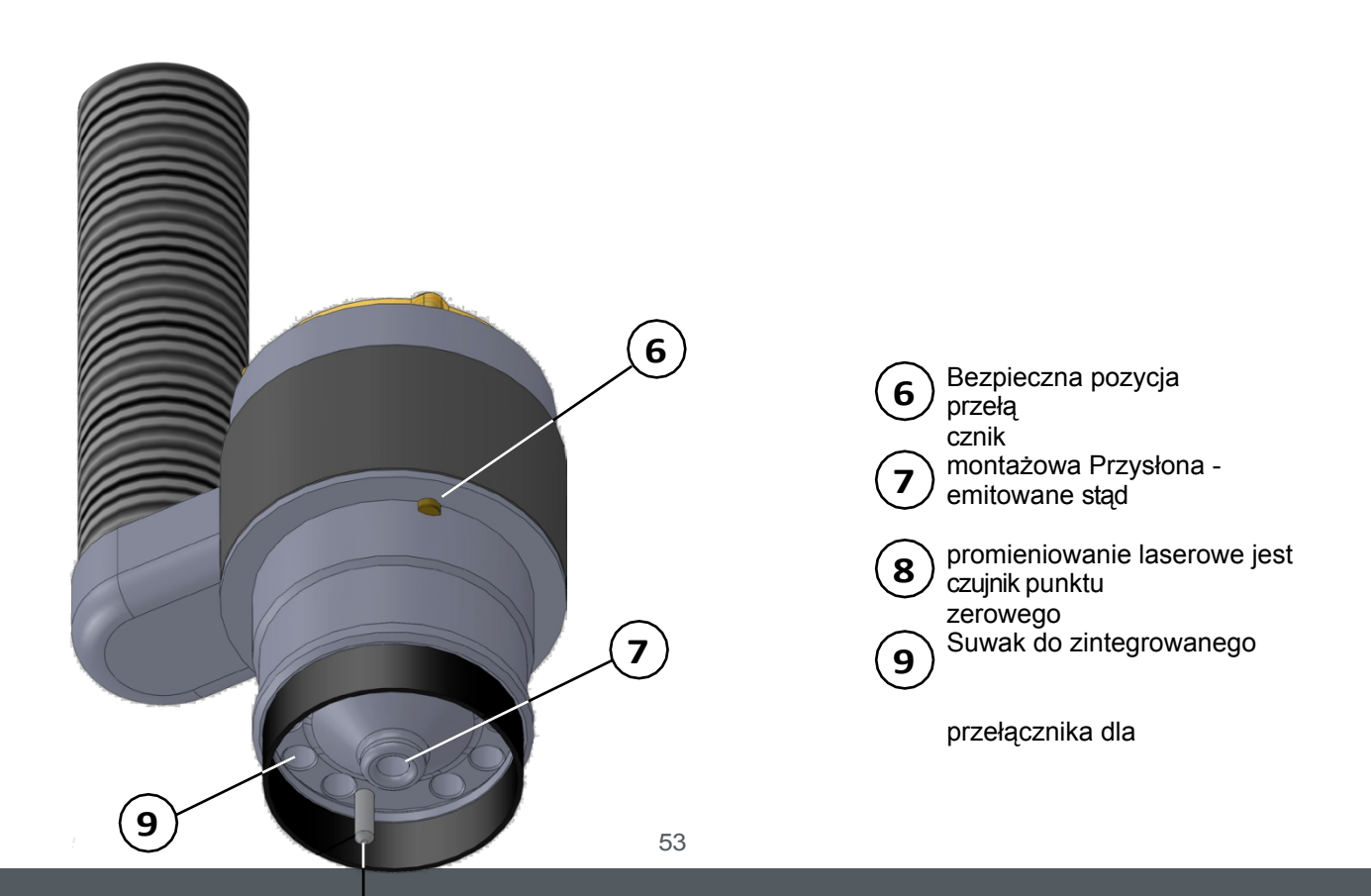

Kanały zasysające dym

## <span id="page-57-0"></span>**3.2 Rysunki Jednostka sterująca**

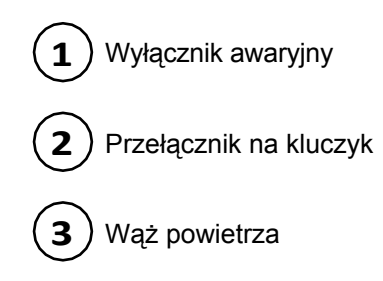

wylotowego

**PL**

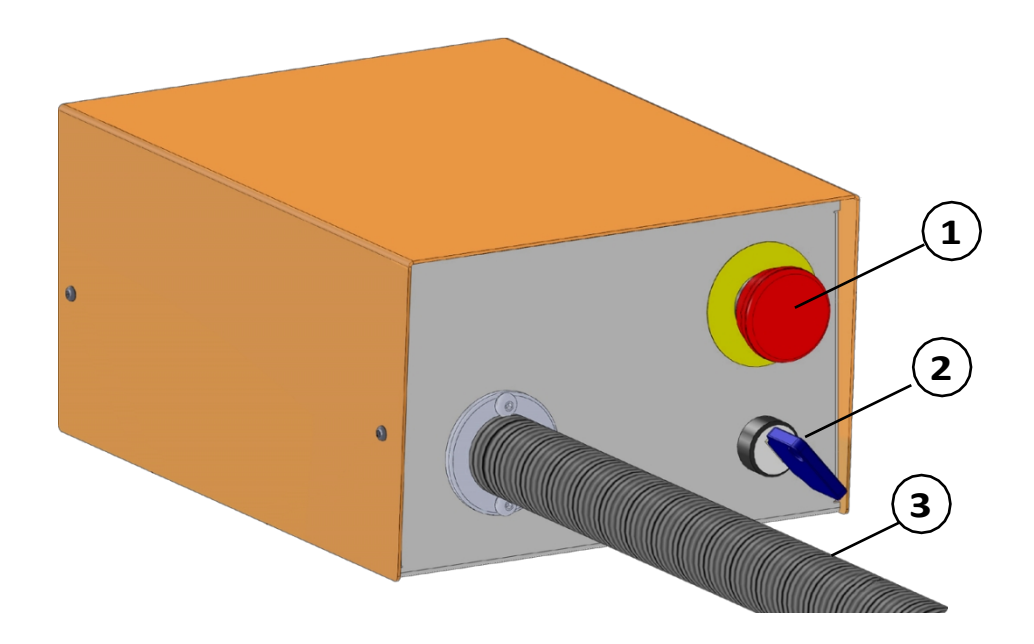

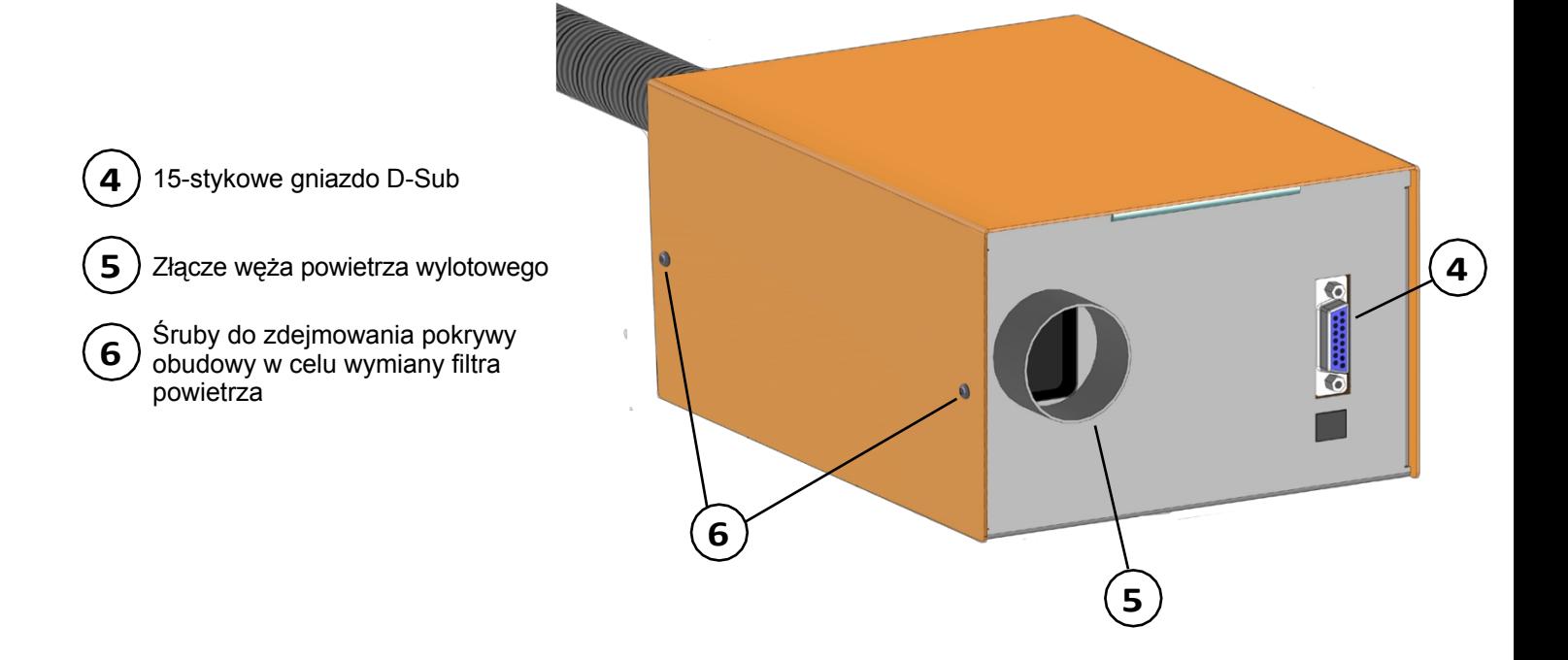

# <span id="page-58-0"></span>**4 Konfiguracja i instalacja systemu**

## **4.1 Warunki środowiskowe**

Ogólne ostrzeżenia dotyczące bezpieczeństwa w miejscu pracy można znaleźć w rozdziale "1.2 Ogólne [ostrzeżenia](#page-44-0) dotyczące [bezpieczeństwa"](#page-44-0). Produkt nadaje się wyłącznie do pracy w suchych, wewnętrznych pomieszczeniach. Produkt należy chronić przed wilgocią. Wilgotność powinna mieścić się w normalnych granicach dla wilgotności w pomieszczeniach (40-60% rH). Idealna temperatura otoczenia dla systemu wynosi od 15°C do 25°C, odpowiednio od 59°F do 77°F. Należy szczególnie chronić elektronikę (głowicę lasera / jednostkę sterującą) przed przegrzaniem, unikając bezpośredniego promieniowania słonecznego lub pośredniego nagrzewania w pobliżu grzejnika. Środowisko urządzenia powinno być wolne od kurzu.

## <span id="page-58-1"></span>**4.2 Podłączanie lasera**

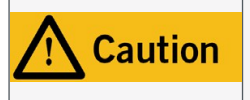

Narzędzie laserowe należy podłączać do maszyny CNC tylko wtedy, gdy nie jest ona podłączona do źródła zasilania. Podłączenie narzędzia laserowego, gdy maszyna jest zasilana, może spowodować uszkodzenie elektroniki lasera.

Jednostkę sterującą należy umieścić w taki sposób, aby zapobiec zgnieceniu lub zagięciu węża wylotowego powietrza. Wyłącznik awaryjny oraz, w stosownych przypadkach, dodatkowe urządzenia zabezpieczające muszą być zawsze łatwo dostępne. Sterownik i głowica laserowa korzystają z napięcia zasilającego płyty głównej plotera CNC (5 V). Dodatkowe zasilanie jest zbędne. W przypadku korzystania z routera CNC innej firmy należy skontaktować się z jego producentem w sprawie podłączenia. Zapobieganie niezamierzonemu uruchomieniu. Upewnij się, że przełącznik kluczykowy znajduje się w pozycji OFF (0). Podłącz jednostkę sterującą do maszyny (gniazdo D-Sub 15) za pomocą 15-stykowego kabla D-Sub. Patrz poniższe przykłady:

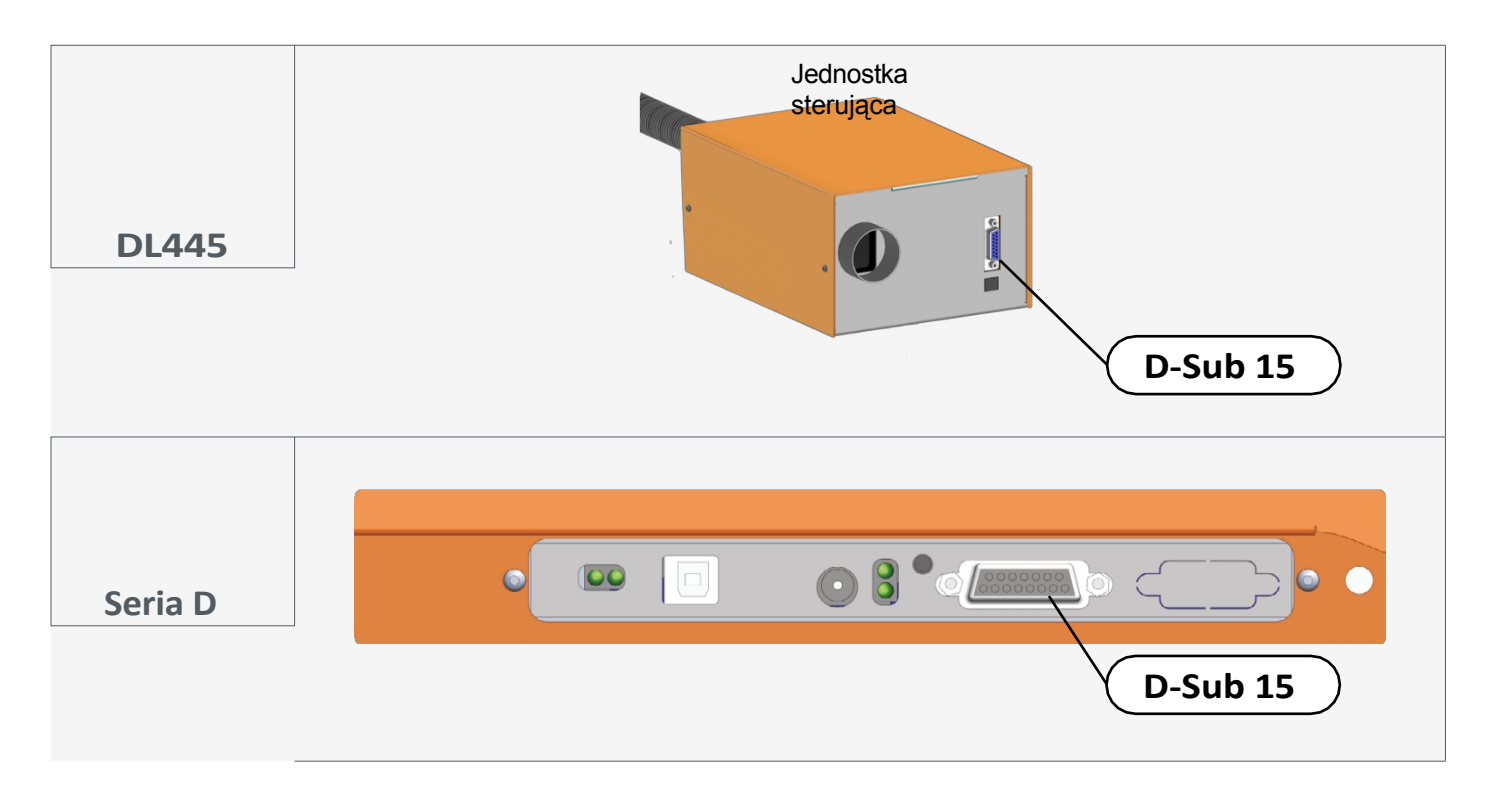

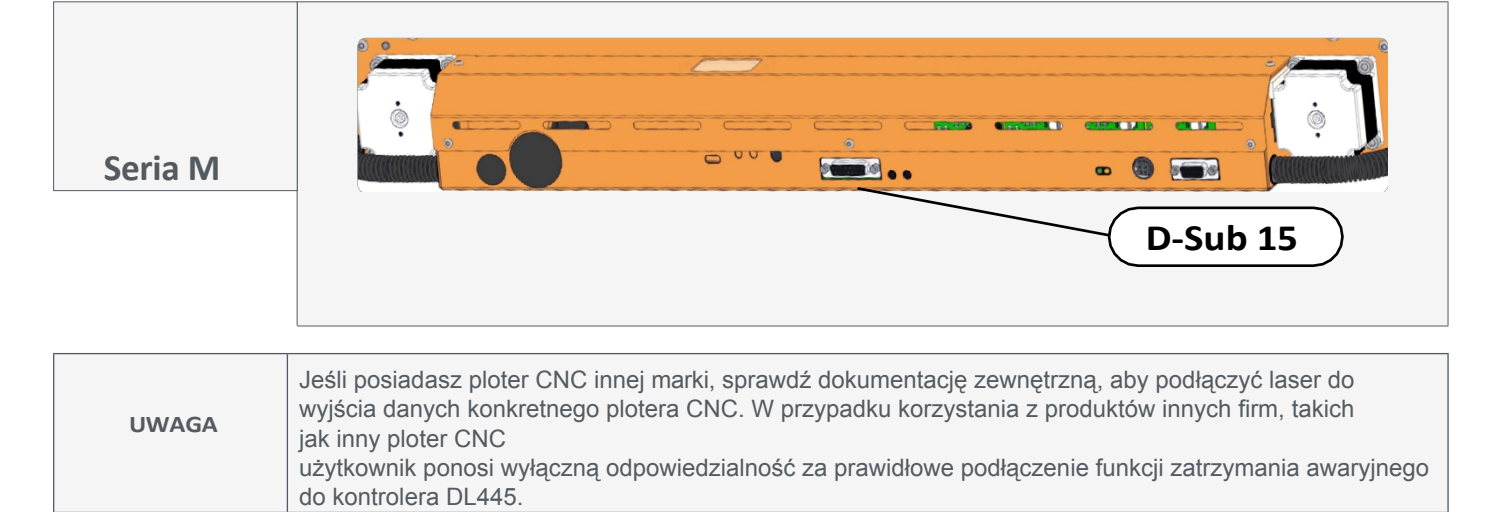

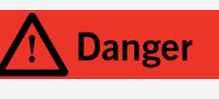

Nigdy nie należy celowo ręcznie mostkować systemu bezpieczeństwa. Użycie narzędzia laserowego do czynności innych niż zamierzone może spowodować niebezpieczną sytuację z wysokim prawdopodobieństwem odniesienia powierzchownych obrażeń.

Przymocować głowicę lasera do systemu napinającego euro 43 mm maszyny STEPCRAFT lub odpowiedniego plotera CNC. Należy zwrócić uwagę na przełącznik bezpieczeństwa pozycji montażowej. Wyłącznik bezpieczeństwa jest wciśnięty tylko wtedy, gdy głowica lasera jest prawidłowo zamontowana.

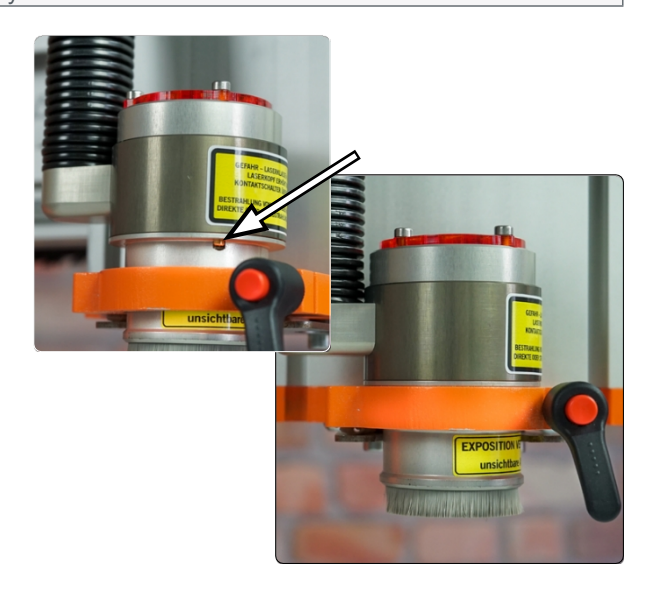

#### <span id="page-60-0"></span>**4.3 Konfiguracja lasera przy użyciu WinPC-NC**

Otwórz WinPC-NC. Przed wprowadzeniem jakichkolwiek zmian n a leży utworzyć kopię zapasową bieżącego profilu. Kliknij *Parametry - Zapisz profil, a* następnie wprowadź rozpoznawalną nazwę profilu (na przykład *20210823\_M700\_Milling*). Kliknij *Save (Zapisz)*, aby zapisać plik.

Zapisanie tego profilu umożliwi szybki powrót do profilu frezowania ze wszystkimi jego ustawieniami.

Teraz powtórz poprzedni krok, ale wybierz nazwę, która będzie identyfikować drugi profil jako profil lasera (na przykład *20210823\_M700\_Laser*).

Profil ten będzie teraz używany do zapisywania parametrów, które należy ustawić w celu zapewnienia prawidłowego działania narzędzia laserowego.

Kliknij *Parametr* , aby otworzyć ustawienia, a następnie przejdź do: *Ustawienia podstawowe - Kreator sygnału.* Aby dostosować ustawienia w tym menu, należy wykonać następujące czynności:

Znajdź żądaną funkcję *Inputs* (1) na górnej liście.

Następnie kliknij wartość Pinning - zostanie ona

podświetlona. Wybierz pin (2), który ma być przypisany do funkcji.

Potwierdź wybór, klikając przycisk *Akceptuj* (3).

Procedura regulacji na dolnej liście *wyjść* jest identyczna.

Dostosuj wartości zgodnie z tabelą po prawej stronie. Kliknij **Kalakacha (Kliknij Kliknij Kliknij**), aby wszystko zapisać.

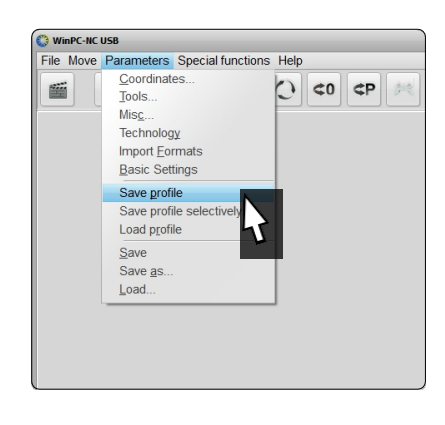

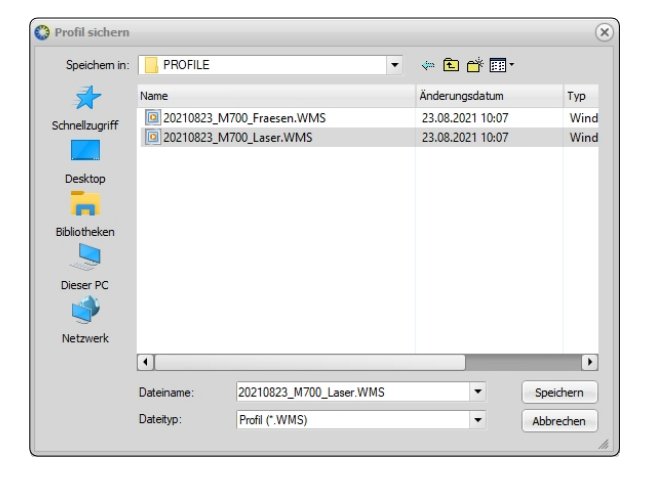

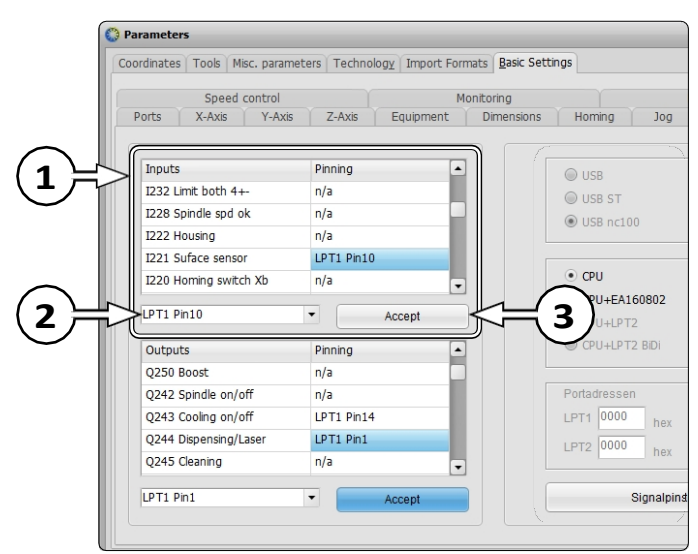

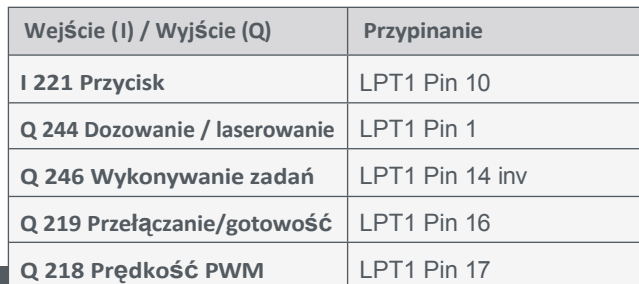

58

Przejdź do *Ustawień podstawowych - Sprzęt.* Aktywuj *Laser, Pomiar długości i kompensacja* oraz dodatkowo *Blok powierzchni.* Kliknij *.*

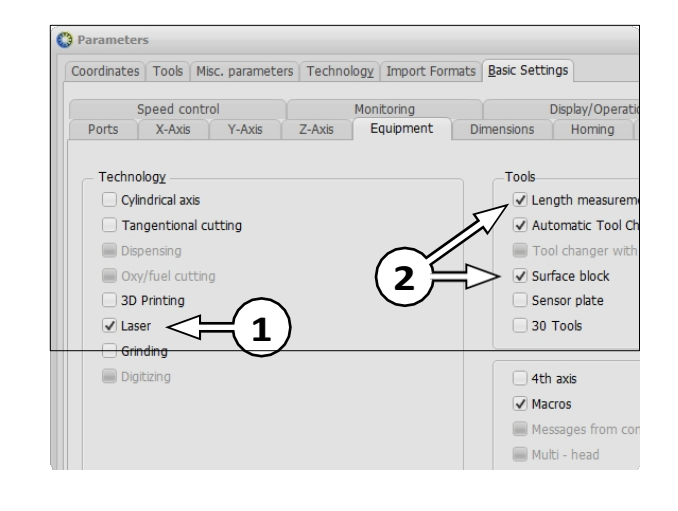

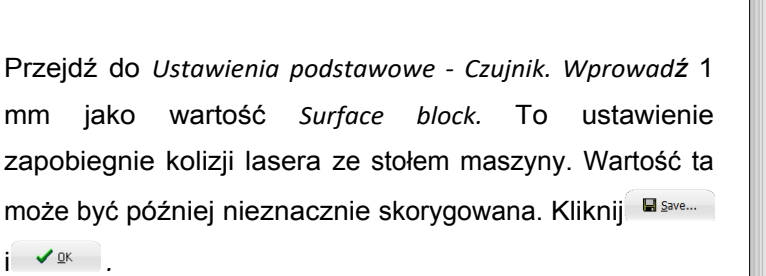

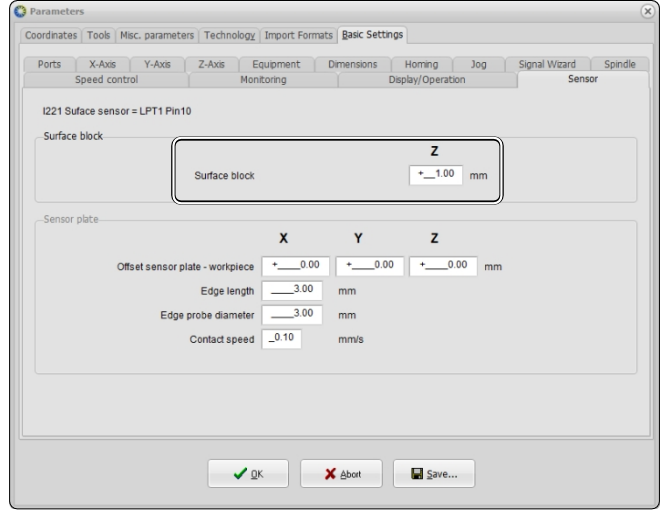

Włączyć zintegrowany czujnik punktu zerowego narzędzia laserowego (położenie dolne). Otwórz menu *Jog* w WinPC-NC. Kliknij<sup>(2)</sup> lub naciśnij klawisz F5 na klawiaturze.

Kliknij przycisk *Przesuń do - Zablokuj - punkt zerowy Z.* Oś Z obniży się do momentu wyzwolenia czujnika punktu zerowego narzędzia laserowego.

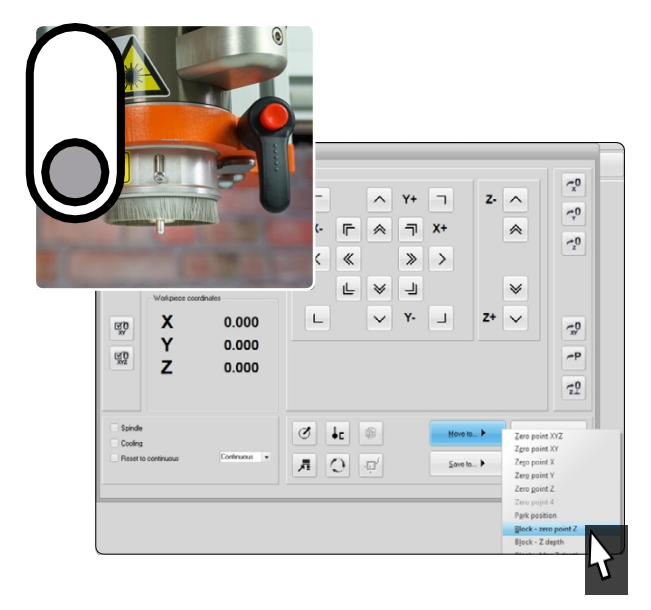

**PL**

Sprawdź, czy szczotka do ochrony wzroku dotyka powierzchni. Szczotki muszą dotykać powierzchni, aby uniknąć rozproszenia światła. Jeśli szczotka nie dotyka powierzchni, należy odpowiednio dostosować wartość *bloku powierzchni*. Kliknij *.*

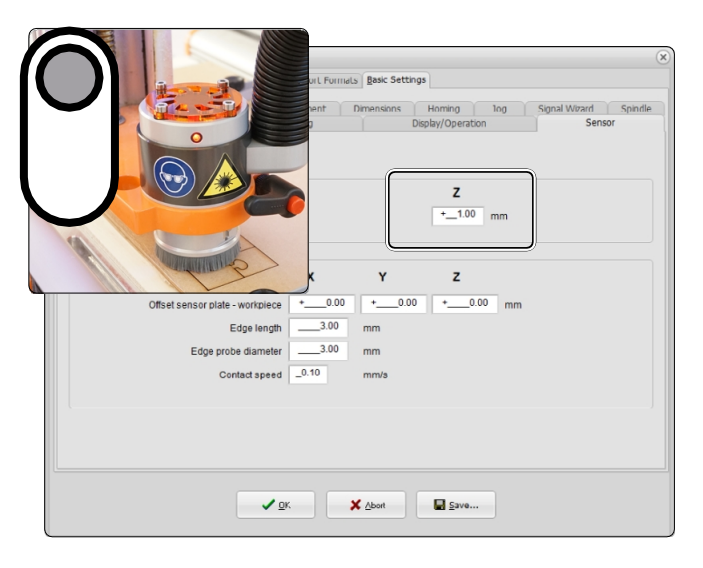

Włączenie wyboru profilu podczas uruchamiania WinPC-NC może być przydatną funkcją.

Przejdź do *Ustawień podstawowych - Wyświetlacz/Obsługa.* Aktywuj *Zarządzanie profilami po uruchomieniu*. Kliknij *.*

Aby aktywować narzędzie laserowe, przejdź do zakładki

*Technologia* - Laser i aktywna opcja *Użyj lasera*.

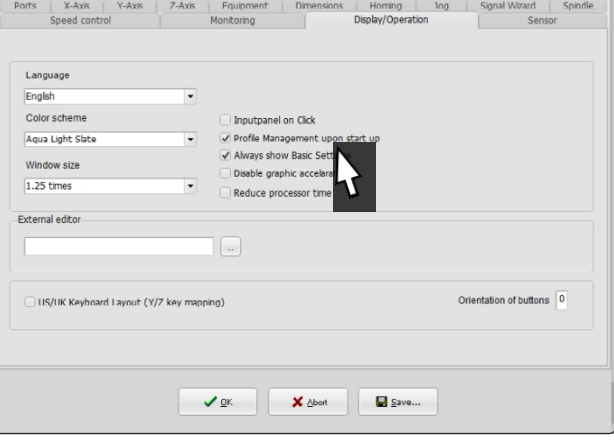

Didinates | Tools | Misc. parameters | Technology | Import Formats | Basic Settings

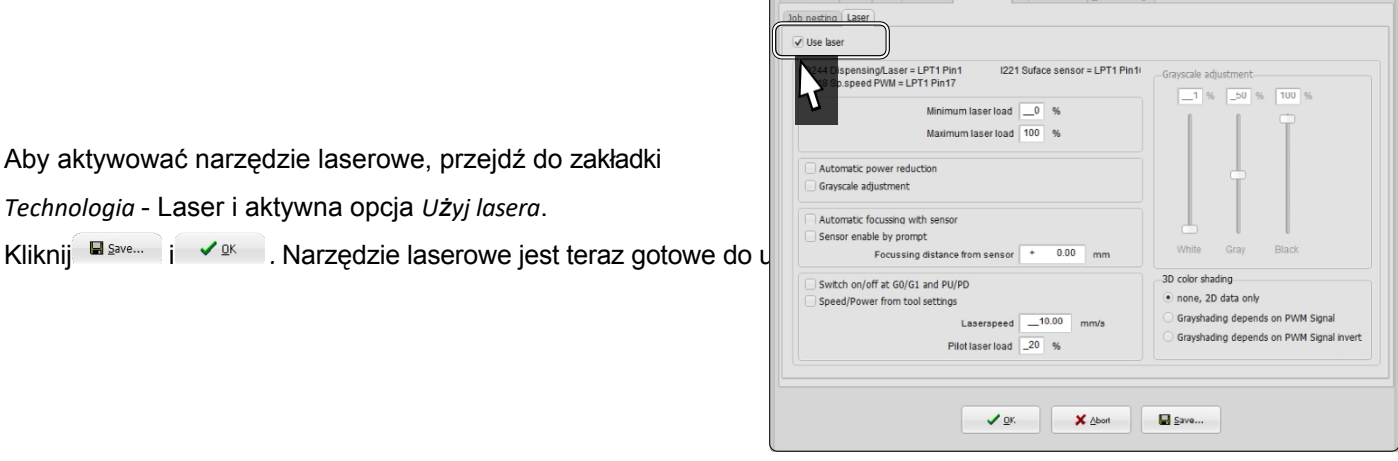

Zapisz ustawienia, nadpisując wcześniej utworzony profil lasera.

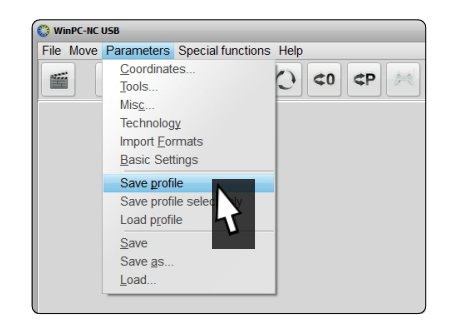

#### <span id="page-63-0"></span>**4.4 Konfiguracja lasera przy użyciu UCCNC**

Aby zintegrować narzędzie laserowe z UCCNC, można użyć Multi-Installer i postępować zgodnie z kreatorem instalacji. Niniejsza instrukcja zakłada, że program UCCNC został już zainstalowany na komputerze. Jeśli tak nie jest, należy zapoznać się ze skróconą instrukcją obsługi UCCNC, którą można znaleźć na naszej stronie internetowej: [https:](https://stepcraft-systems.com/en/services/manuals)//stepcraft-systems.com/en/services/manuals.

Aby rozpocząć instalację, otwórz plik *setup.exe* z uprawnieniami administratora. W zależności od wersji, plik może nosić nazwę *Stepcraft\_Multi-Installer\_VX.X.exe*. Plik znajduje się na kluczu sprzętowym USB otrzymanym od firmy STEPCRAFT. Przed zainstalowaniem wtyczki lasera należy zamknąć inne aplikacje. Postępuj zgodnie ze wskazówkami kreatora instalacji, aż dojdziesz do kroku umożliwiającego wybór serii urządzenia.

Po wybraniu serii urządzenia zignoruj przyciski *Krok 1* i *Krok 2*, a następnie kliknij przycisk *Dalej.*

Wybierz typ urządzenia. Kliknij przycisk Next g

Wybierz opcję *Laser Tool* i postępuj zgodnie ze wskazówkami kreatora instalacji. Po zakończeniu instalacji na pulpicie powinien pojawić się nowy symbol. Użyj tego skrótu, aby otworzyć UCCNC z aktywowanym profilem lasera.

Od wersji 3.6 w UCCNC zintegrowana jest funkcja bezpieczeństwa, która wymaga podania kodu bezpieczeństwa przed podaniem sygnału włączenia wrzeciona. Kod de-

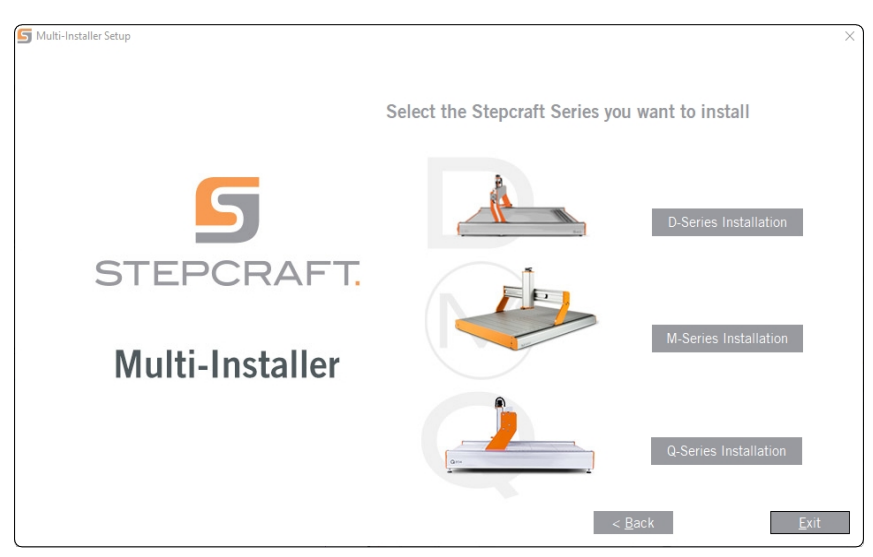

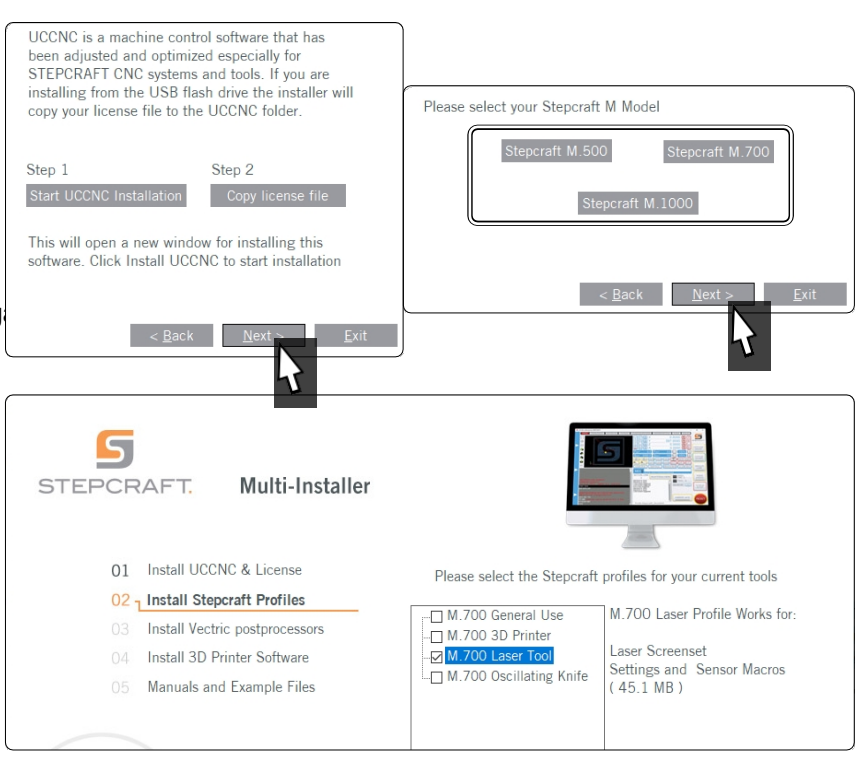

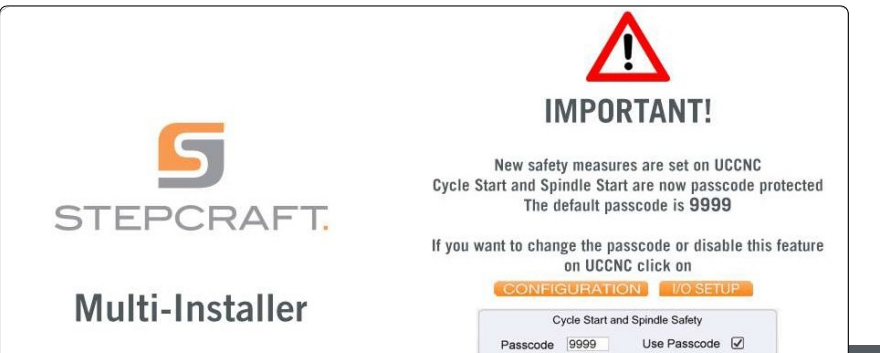

awaryjny to 9999. Opcję tę można aktywować/dezaktywować w menu *Konfiguracja - I/O Setup* lub wybrać własny kod.

<span id="page-65-0"></span>Jeśli używasz starszej wersji UCCNC, znajdziesz plik o nazwie *Screensetinst.exe*. Otwórz plik z uprawnieniami administratora i postępuj zgodnie z instrukcjami instalacji, aby zainstalować profil lasera.

Użycie nowego skrótu na pulpicie do otwarcia UCCNC automatycznie wyświetli dodatkowe okno - wtyczkę lasera.

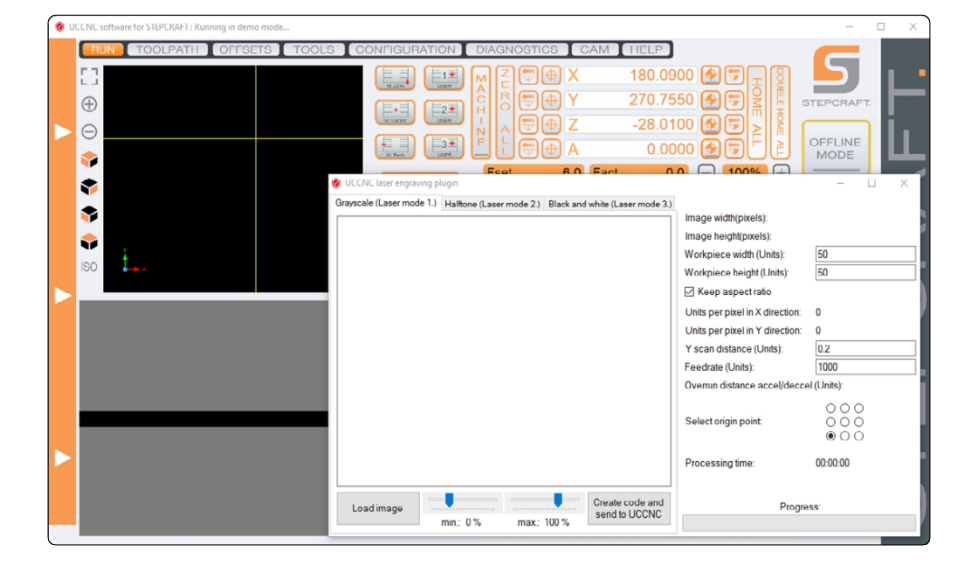

#### **4.5 Oprogramowanie innych firm**

Jeśli chcesz korzystać z oprogramowania, które nie zostało stworzone lub sprzedane przez STEPCRAFT, upewnij się, że jest ono kompatybilne z Twoim systemem przed pierwszym użyciem. Dotyczy to oprogramowania takiego jak "Image2gcode". W razie jakichkolwiek pytań należy skontaktować się z producentem oprogramowania.

# **5 Działanie**

#### **5.1 Uruchomienie i bezpieczna obsługa**

Urządzenie i wszystkie podłączone komponenty muszą być prawidłowo okablowane i znajdować się w idealnym stanie. Operator musi w pełni przeczytać i zrozumieć całą dokumentację maszyny CNC, Laser DL445 i odpowiednie instrukcje. Ponadto operator musi być zaznajomiony z obsługą systemów CNC i oprogramowania CNC. Miejsce pracy musi być zgodne z obowiązującymi przepisami i regulacjami danej branży. Zawsze należy mieć pod ręką prawidłowo konserwowaną i kontrolowaną gaśnicę. STEPCRAFT zaleca gaśnicę Halotron lub wielofunkcyjną gaśnicę chemiczną.

Należy zawsze upewnić się, że szczotki głowicy lasera dotykają powierzchni przedmiotu obrabianego. W przeciwnym razie rozproszone promieniowanie może wydostać się poza obszar roboczy. Nigdy nie dotykaj szczotek w jakikolwiek sposób podczas pracy (dioda kontrolna świeci się).

#### <span id="page-66-0"></span>**5.2 Testowanie wyłącznika zatrzymania awaryjnego**

**Danger** 

**PL**

Usunąć wszelkie materiały odblaskowe z obszaru roboczego pod głowicą lasera. Aluminiowy stół z rowkiem T musi być całkowicie przykryty drewnianą płytą. Materiał odblaskowy może powodować niekontrolowane promieniowanie rozproszone, które może być szkodliwe dla oczu lub skóry.

Konieczne jest przetestowanie wyłączników awaryjnych maszyny CNC i lasera przed użyciem produktu. Co więcej, wyłącznik obsługiwany kluczem musi być w pełni funkcjonalny. Należy upewnić się, że można wyciągnąć wtyczkę zasilania w przypadku, gdy wyłącznik awaryjny nie działa zgodnie z oczekiwaniami. Uruchom zadanie (patrz ["5.3](#page-66-1)  [Uruchamianie zadania testowego"\),](#page-66-1) a następnie natychmiast naciśnij wyłącznik awaryjny jednostki sterującej. Urządzenie i laser muszą się natychmiast zatrzymać. Dioda LED pracy powinna się wyłączyć. Powtórz tę procedurę i przetestuj wyłącznik awaryjny maszyny CNC. Nigdy nie używaj lasera, jeśli wyłącznik awaryjny lub wyłącznik sterowany kluczem nie działa. Wyłącznik musi być w stanie zatrzymać całą maszynę w sytuacji awaryjnej! Narzędzie laserowe, którego nie można zatrzymać za pomocą wyłącznika kluczowego, należy uznać za niebezpieczne i naprawić.

#### <span id="page-66-1"></span>**5.3 Rozpoczęcie zadania testowego**

Plik zadania testowego można pobrać za pośrednictwem tego łącza [https://www.stepcraft-systems.com/service/laser](https://www.stepcraft-systems.com/service/laser-test.nc)[test.nc](https://www.stepcraft-systems.com/service/laser-test.nc) lub utworzyć samodzielnie. Użyj edytora tekstu, takiego jak *Notepad++* lub *Edytor Windows,* aby utworzyć plik o nazwie *laser-test.nc* z poniższym kodem. Program włączy laser, przesunie głowicę lasera w formie kwadratu (długość boku 40 mm). Dioda LED pracy zaświeci się podczas zadania, aby pokazać aktywny status. Po zakończeniu zadania laser i dioda LED ponownie zgasną.

#### **G-Code laster-test.nc**

G21; Ustaw jednostki na mm G91 ; Użyj współrzędnych względnych M3 ; Sygnał ustawionego zadania aktywny, dioda LED pracy włączona M10 Q128 ; Laser uruchamia się z 50% mocą G1 F500.000 Y40.00000 ; Posuw 500 mm/min <sup>G</sup> <sup>1</sup> <sup>F</sup> <sup>5</sup> <sup>0</sup> <sup>0</sup> . 000 X40.00000 ; Posuw 500 mm/minG1 F500.000 Y-40.00000 ; Posuw 500 mm/min G1 F500.000 X-40.00000 ; Posuw 500  $_{mm/min}$ M11 ; Zatrzymanie lasera, dioda LED pracy wyłączona M5 ; Ustawienie nieaktywnego sygnału zadania M30 ; Koniec

#### Ogólne ustawienia mocy narzędzia

laserowego w programie NC:

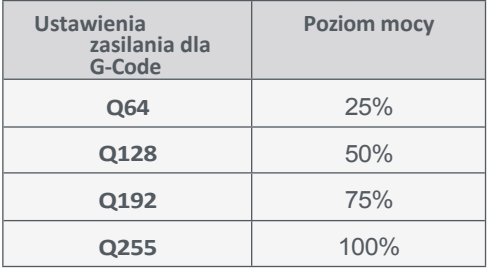

Poniższe kroki są wymagane do korzystania z lasera:

- 1. Nosić osobiste wyposażenie ochronne.
- 2. Zamontuj laser zgodnie z opisem w sekcji "4.2 [Podłączanie](#page-58-1) lasera".
- 3. Uruchom oprogramowanie sterujące maszyny CNC.
- 4. Domowe urządzenie.
- 5. Umieść i zamocuj odpowiednią płytę na urobek / obrabiany przedmiot (materiał nieodbijający światła!).
- 6. Załaduj program (użyj pliku *laster-test.nc* dla zadania testowego).
- 7. Przesuń portal do przybliżonej pozycji początkowej zgodnie z obrabianym przedmiotem.
- 8. Włącz przełącznik sterowany kluczykiem.
- 9. Ustaw zintegrowany czujnik punktu zerowego w pozycji środkowej, aby aktywować wiązkę pozycjonującą. Głowica lasera powinna znajdować się około 20 mm nad obrabianym przedmiotem, aby umożliwić dobre skupienie lasera. Laser pozycjonujący jest laserem klasy 2, porównywalnym do wskaźnika laserowego.
- 10. Teraz przejdź do żądanej pozycji X / Y, używając belki pozycjonującej jako znacznika celu. Ustaw punkty zerowe przedmiotu obrabianego dla X i Y.

11. Aktywuj zintegrowany czujnik punktu zerowego (dolna pozycja).

- 12.a) Rozpocznij pomiar długości narzędzia w WinPC-NC, poruszając się po menu w następujący sposób:
	- *• Otwórz menu Jog*
	- *Przenieś się do...*
	- *• Blok - punkt zerowy Z*

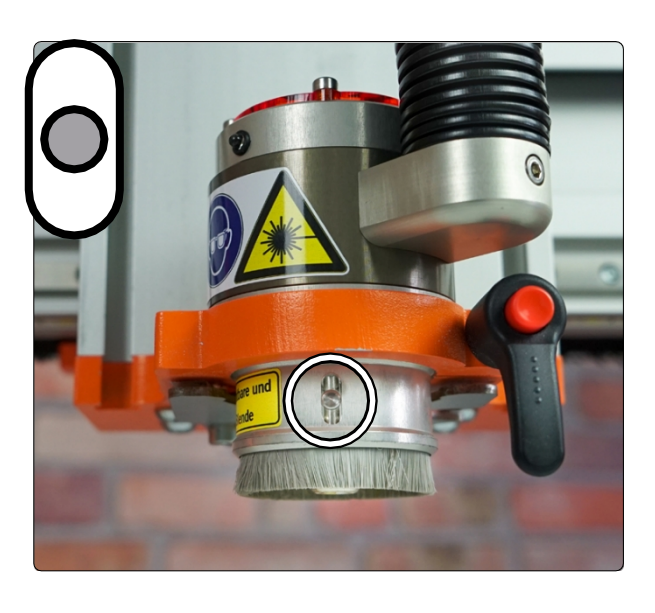

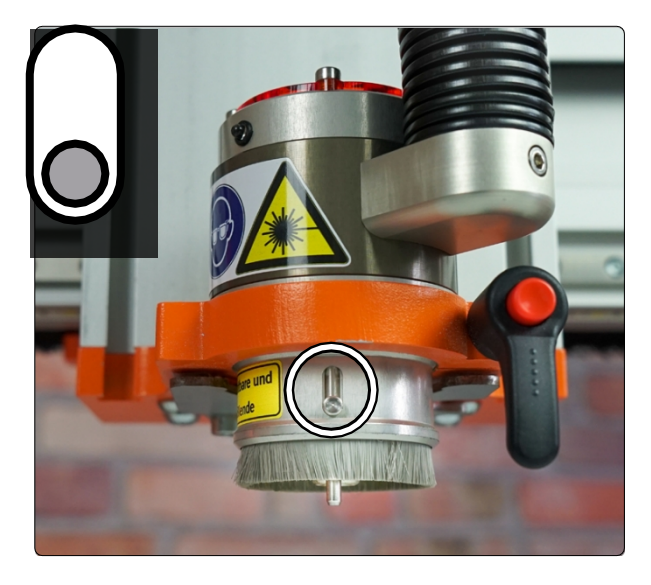

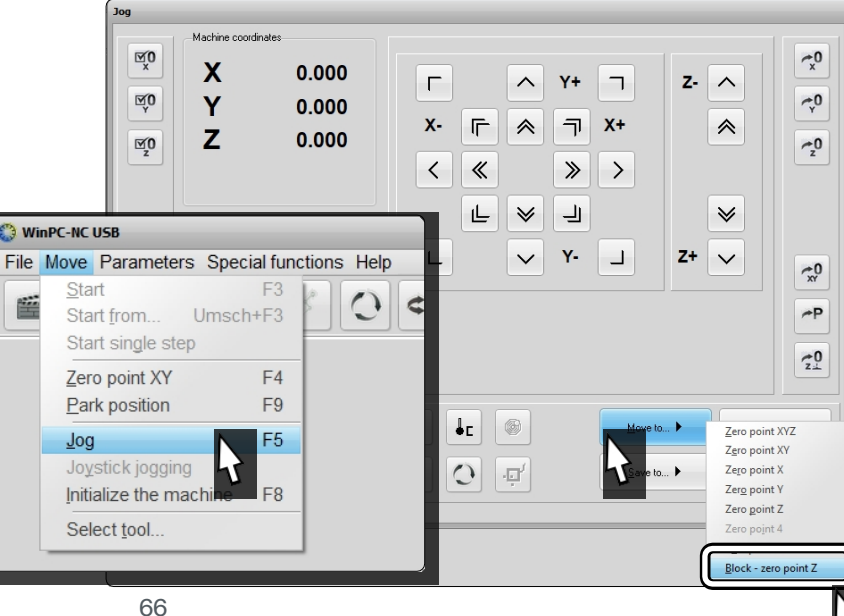

**PL**

12. *b)* Uruchom pomiar długości narzędzia w UCCNC za pomocą przycisku *TLS:*

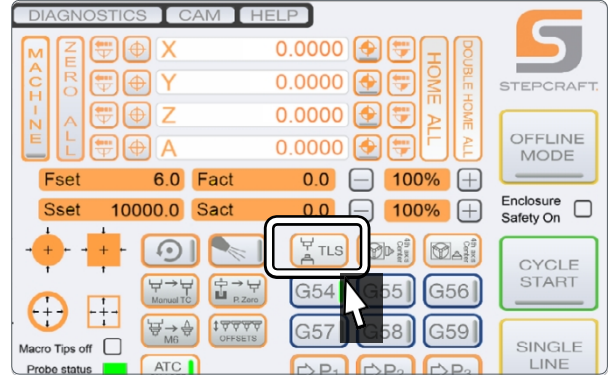

13. Teraz ustaw punkt zerowy przedmiotu obrabianego dla osi Z za

pomocą przycisku : UCCNC:  $\overline{\bigoplus}$  WinPC-NC:  $\overline{\mathbb{I}^0}$ 

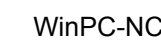

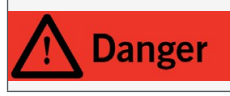

**PL**

Szczotka do ochrony wzroku musi dotykać obrabianego materiału podczas pracy, aby uniknąć promieniowania rozproszonego.

14. Dezaktywuj zintegrowany czujnik punktu zerowego, ponownie przesuwając przełącznik w górne położenie. Ważne jest, aby sprawdzić, czy szczotki dotykają powierzchni! Jeśli tak nie jest, należy odpowiednio przesunąć oś Z i ustawić nowy punkt zerowy osi Z przedmiotu obrabianego.

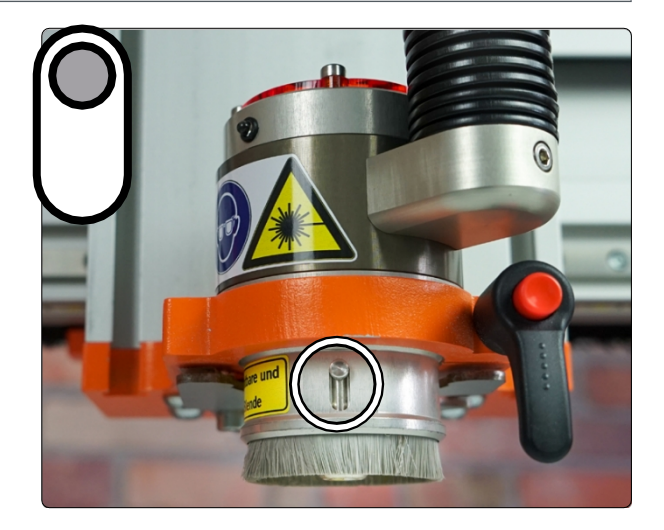

15. Uruchomić program. Narzędzie laserowe rozpoczyna pracę, a dioda LED pracy włącza się (obraz jest tylko reprezentacją!). Maszyna porusza się po zaprogramowanym kwadracie 40 x 40 mm. Po zakończeniu pracy laser wyłącza się (dioda LED pracy gaśnie).

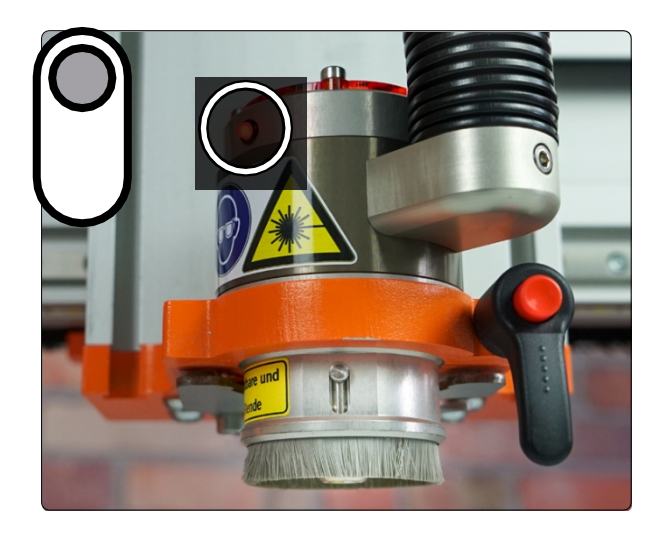

## <span id="page-70-0"></span>**5.4 Ustawienia zasilania, podawania i cyklu**

W zależności od indywidualnego przypadku zastosowania, istnieją trzy parametry, które należy dostosować w celu uzyskania najlepszych wyników cięcia i grawerowania. Wiele zadań działa najlepiej przy niskich prędkościach posuwu, maksymalnej mocy i wielu cyklach cięcia. Z drugiej strony, niektóre materiały i zadania wymagają wyższych prędkości posuwu, niższych ustawień mocy i tylko jednego cyklu cięcia. Grawerowanie zawsze musi być wykonane w jednym cyklu. Parametry te można łączyć na różne sposoby. Dlatego konieczne jest przeprowadzenie testów przed faktycznym rozpoczęciem pracy. Na przykład wilgotność drewna może się różnić i prowadzić do znacząco różnych wyników grawerowania.

Oto kilka praktycznych zasad:

- Ze względu na wyższą absorpcję światła, zwykle łatwiej jest ciąć ciemniejsze materiały (w porównaniu do jaśniejszych).
- Materiały o niskiej temperaturze topnienia zazwyczaj wymagają mniejszej mocy i cykli cięcia.
- Grawerowanie musi być wykonane w jednym cyklu.
- Sprawdź skład materiału. Każdy materiał ma swoją własną charakterystykę, a niektóre materiały są trudne do cięcia
- Model DL445 nie jest przeznaczony do cięcia metali.
- W przypadku pracy z cienkimi materiałami, takimi jak papier, karton i płyty winylowe, szybsze tempo podawania i niska moc zapewnią lepsze rezultaty.
- Należy zachować ostrożność w przypadku tworzyw sztucznych i pianek, ponieważ mogą one wydzielać niebezpieczne opary podczas spalania przez laser. Należy wcześniej zapoznać się z właściwościami materiałów.

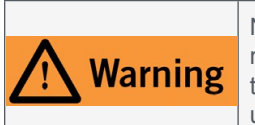

Nie każdy materiał nadaje się do grawerowania / cięcia laserowego. Na przykład, obróbka termiczna PVC ma poważny wpływ na zdrowie, ponieważ podczas grawerowania / cięcia laserowego PVC emitowane są toksyczne gazy i kwas solny. Przed obróbką materiału należy skontaktować się z jego producentem, aby upewnić się, czy materiał nadaje się do obróbki termicznej.

### **5.4.1 Wycinanie konturu**

Zasadniczo najlepszym sposobem określenia mocy, prędkości posuwu i liczby cykli jest przetestowanie różnych kombinacji na pozostałym materiale obrabianego przedmiotu. Dotyczy to większości materiałów. Aby pomóc w znalezieniu odpowiedniej kombinacji tych wartości, firma STEPCRAFT przygotowała tabelę na następnej stronie, którą można wykorzystać jako pierwszy punkt odniesienia. Aby zaspokoić indywidualne potrzeby, można zmieniać wartości parametrów, aż do uzyskania pożądanych wyników. Jeśli na przykład pracujesz ze szkłem akrylowym, zacznij od wyższej prędkości posuwu i niższej mocy, aż zobaczysz satysfakcjonujący wynik. Następnie należy spróbować zwiększyć prędkość posuwu i liczbę cykli.

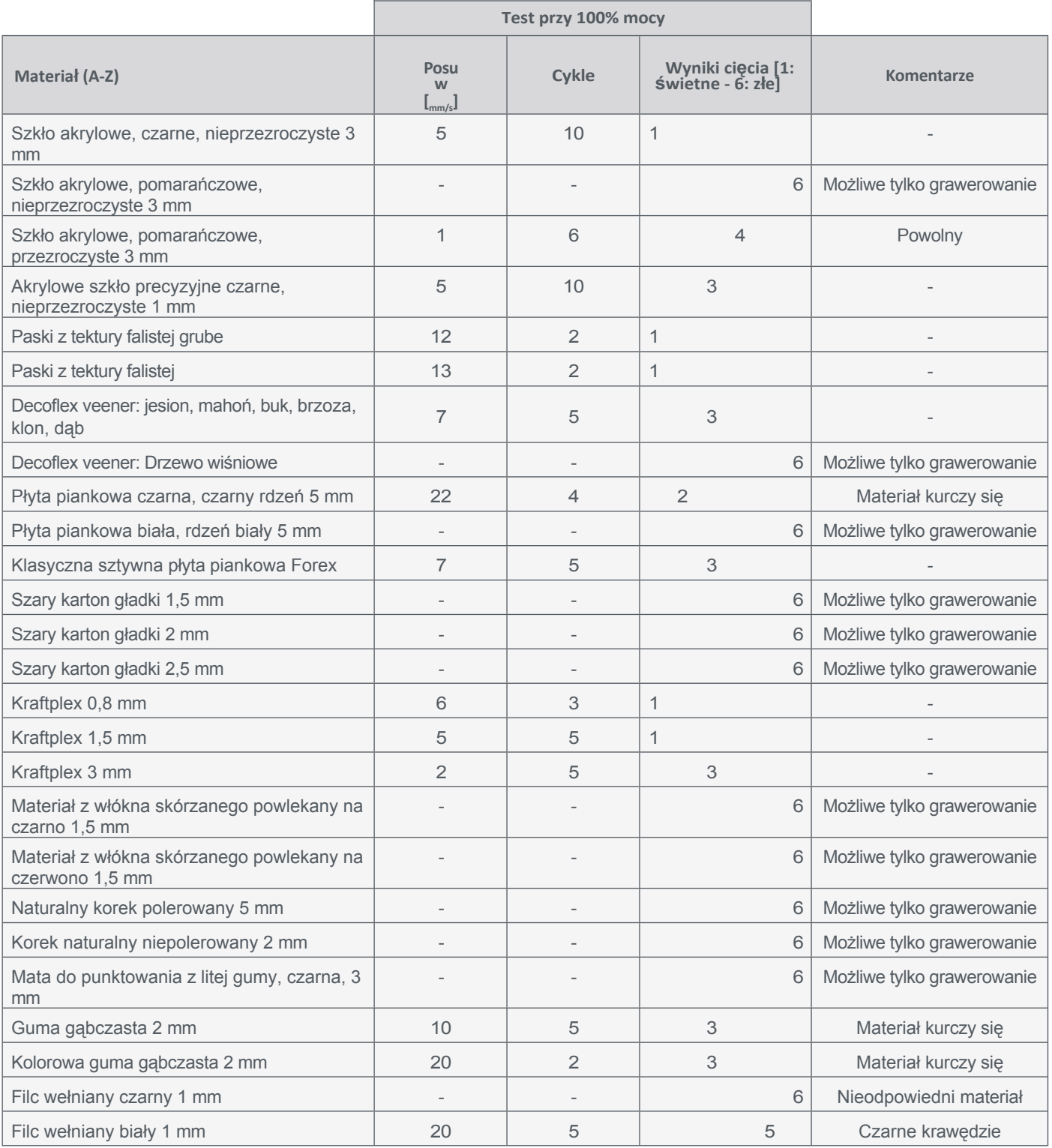

Niniejsza tabela stanowi jedynie wskazówkę! Należy pamiętać o dostosowaniu parametrów do indywidualnych potrzeb, które mogą się różnić w zależności od składu materiału, jakości materiału, a także stanu samego lasera.

## **5.4.2 Wycinanie konturu: Proces CAM CNC**

- Aby wyciąć kontur, zdecydowanie powinieneś już przeprowadzić testy i znaleźć odpowiednie parametry. Oznacza to, że powinieneś wiedzieć, które ustawienie mocy, prędkości posuwu i liczby cykli prowadzi do dobrego wyniku cięcia.
- Załaduj plik DXF z określonym obrysem do wybranej aplikacji CAM.
• Utwórz narzędzie o średnicy 0,1 mm i posuwie 0,01 mm w bibliotece narzędzi.

**PL**

- Parametr *posuwu poziomego* jest równy *posuwowi* narzędzia laserowego i powinien mieścić się w zakresie od 1 mm/s do 50 mm/s. Ustaw wcześniej znalezioną prędkość posuwu. *Obroty na minutę są* używane do określenia *mocy*  lasera. Zalecamy stosowanie wartości od 20% (wartość 51) do 100% (wartość 255).
- Aby ustawić liczbę cykli, można zastosować pewną sztuczkę: Ustaw dosuw na 0,01 mm. Grubość materiału należy teraz ustawić tak, aby odzwierciedlała liczbę potrzebnych cykli - ignorując rzeczywistą grubość materiału. Jeśli potrzebujesz 4 cykli, ustaw grubość na 0,04 mm. Jeśli potrzebujesz 6 cykli, ustaw grubość na 0,06 mm.
- Upewnij się, że wysokość bezpieczeństwa i robocza są ustawione na 0, aby uniknąć utraty kontaktu szczotek laserowych z powierzchnią, a tym samym ucieczki rozproszonego światła lasera.
- Wygeneruj ścieżkę narzędzia i zapisz kod G. Wyślij kod do oprogramowania CNC i rozpocznij zadanie zgodnie z instrukcjami zawartymi w [sekcji "5.3 Rozpoczynanie zadania testowego".](#page-66-0)

#### **5.4.3 Grawerowanie obrazu**

Przed rozpoczęciem grawerowania należy skalibrować narzędzie laserowe. Narzędzie należy skalibrować dla każdego materiału, ponieważ każdy materiał wymaga innych ustawień lasera w celu osiągnięcia dobrych wyników. W przypadku zadań grawerowania STEPCRAFT zaleca wykonanie dwóch automatycznych scenariuszy testowych: **testu podawania kontrastu w czerni** i **testu w skali szarości**. Zachęcamy do pobrania obu plików testowych:

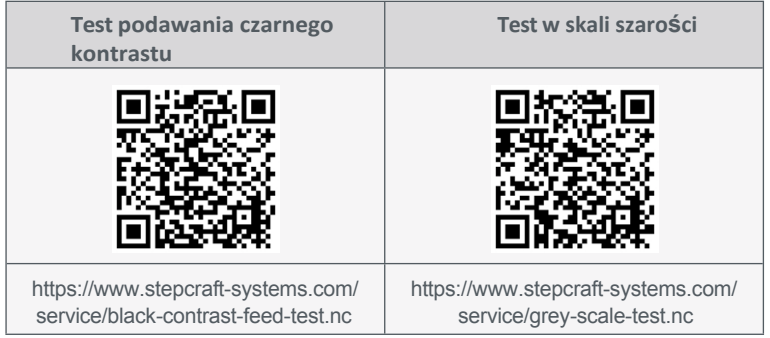

Powodem przeprowadzenia testu posuwu z czarnym kontrastem jest ustalenie wymaganej prędkości posuwu (przy maksymalnej mocy) w celu uzyskania dobrych wyników na danym przedmiocie obrabianym. Podczas testu laser wypali wiele linii w materiale. Program powoli zwiększa posuw z 6 do 44 mm/s. Im wolniej laser przesuwa się po obrabianym przedmiocie, tym ciemniejsza będzie linia. Szybszy posuw zapewni jaśniejszą linię. Optymalny posuw to najwyższa prędkość, która nadal wypala czarne linie w materiale. Tabela na następnej stronie przedstawia prędkości, z jakimi będzie wykonywany test.

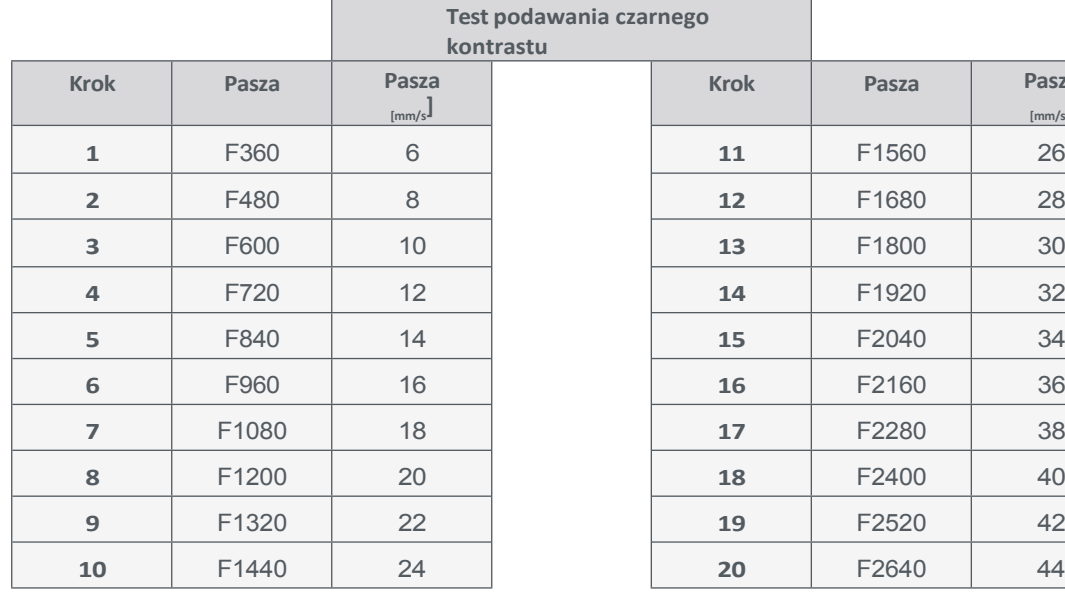

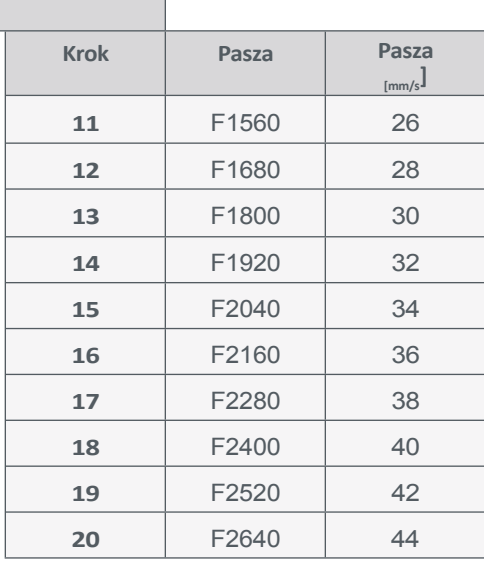

*Po* znalezieniu odpowiedniego kanału należy edytować plik *grey-scale-test.nc.* Domyślnie feed w pliku jest ustawiony na *F1200*. Jeśli twoja wartość różni się od tej, możesz użyć funkcji *Wyszukaj/Zamień* w edytorze tekstu. W ten sposób można zmienić wszystkie wpisy jednocześnie. Otwórz *p l i k grey-scale-test.nc* w darmowym *Notepad++* lub *Edytorze Windows*.

#### **Notatnik ++**

Kliknij *Wyszukaj - Zamień* lub użyj skrótu *CTRL - H*.

#### Następnie wprowadź *F1200* w polu *Znajdź co.* Wprowadź swój kanał do pola wprowadzania *Zastąp*.

Kliknij przycisk *Zastąp wszystko*, a następnie zapisz i zamknij plik.

#### **Edytor Windows**

Kliknij *Edytuj* - *Zamień* lub użyj skrótu *CTRL - H*.

Następnie wprowadź *F1200* w polu *Znajdź co.* Wprowadź swój kanał do pola wprowadzania *Zastąp*.

Kliknij przycisk *Zastąp wszystko*, a następnie zapisz i zamknij plik.

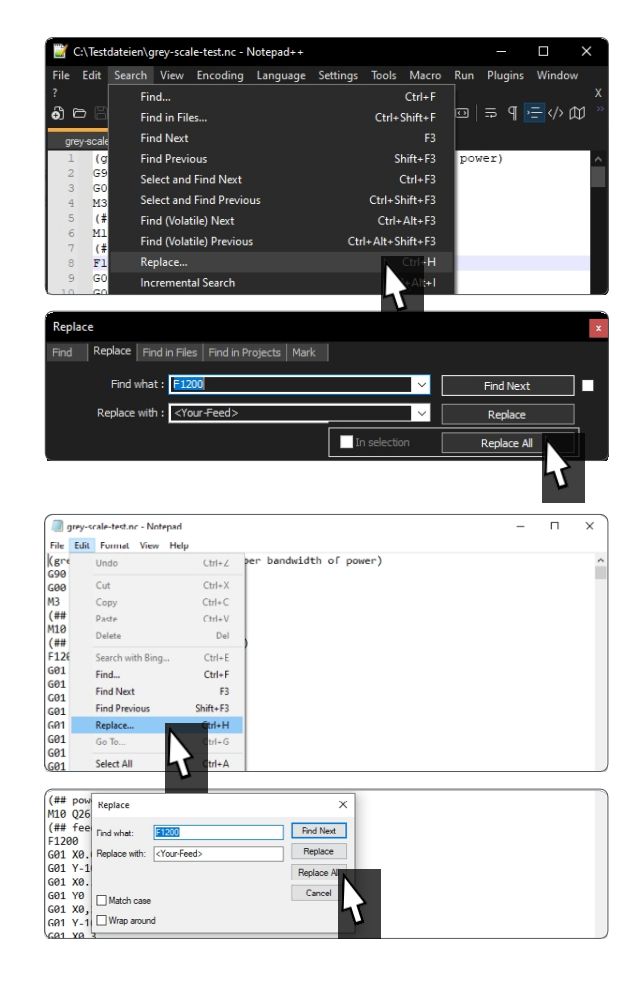

**PL**

**PL**

Teraz należy uruchomić test skali szarości, który ma na celu pomóc w znalezieniu odpowiedniego ustawienia mocy dla narzędzia laserowego (dla danego elementu obrabianego). Test polega na wypaleniu różnych odcieni szarości w postaci kwadratów o wymiarach 10 x 10 mm na obrabianym przedmiocie. Pierwszy kwadrat zostanie wypalony z mocą 10%, a ostatni z mocą 100%. Na podstawie tej gradacji można podjąć decyzję o odpowiednim poziomie mocy / spektrum mocy.

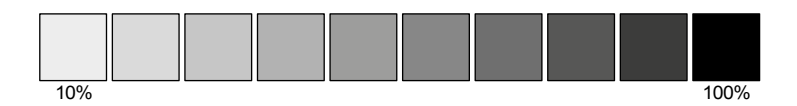

Zachęcamy do pobrania tego zdjęcia w celu przeprowadzenia testu grawerowania obrazu.

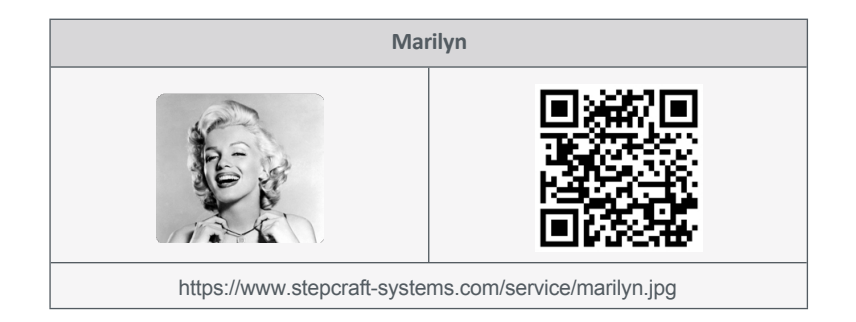

To zdjęcie pokazuje szeroki zakres odcieni szarości, co pozwala na dobrą reprodukcję. Aby przekonwertować obraz na kod G, można użyć wtyczki lasera wbudowanej w *UCCNC* lub alternatywnie darmowego oprogramowania, takiego jak *Image2gcode*. Edycja dostępnych parametrów. Następujące parametry należy dostosować, aby uzyskać rozsądny wynik: wysokość i szerokość przedmiotu obrabianego, współczynnik proporcji, odległość skanowania poziomego lub ukośnego, prędkość posuwu, punkt początkowy i widmo mocy. Ponieważ szybkość posuwu i widmo mocy zostały już określone, należy jedynie dokonać wyboru pozostałych parametrów zgodnie z własnymi preferencjami. Utwórz kod G i załaduj go do oprogramowania CNC.

# **6 Dane techniczne**

### **6.1 Dane ogólne**

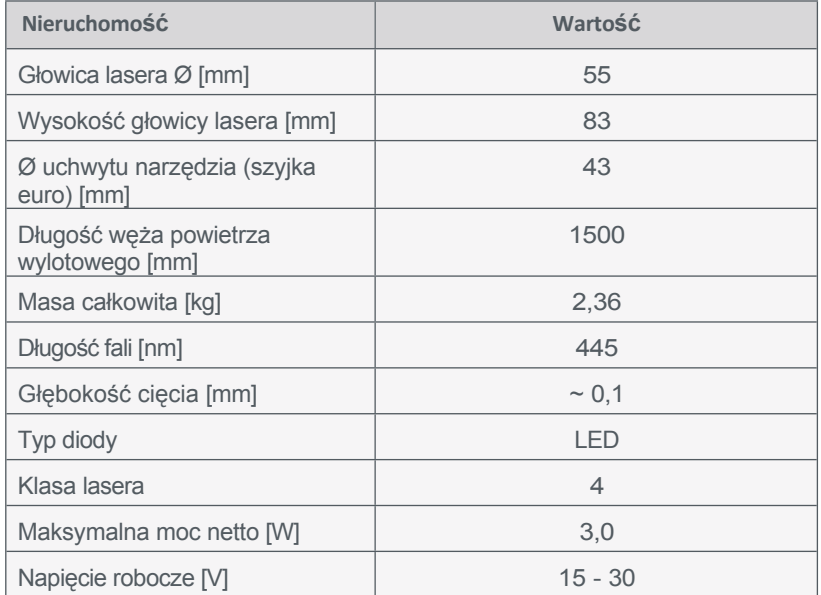

73

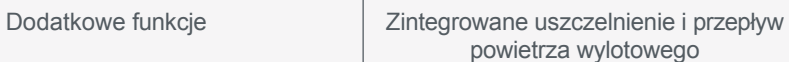

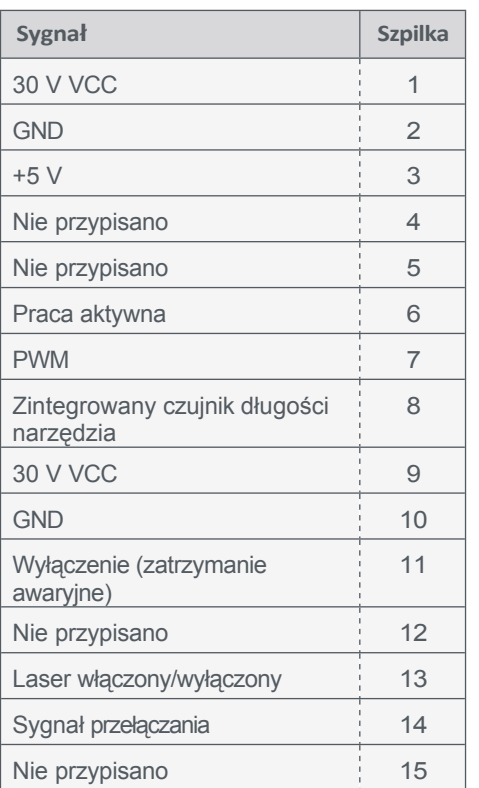

### **6.2 Przypisanie pinów Sub-D 15 Sygnały wejściowe**

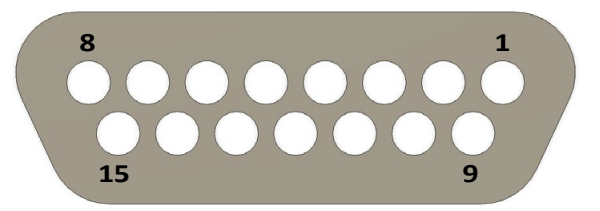

# **7 Pakowanie i przechowywanie**

### **7.1 Transport**

Należy upewnić się, że laser nie jest narażony na silne wstrząsy podczas transportu. Może to prowadzić do niepożądanych wibracji. W razie potrzeby urządzenie należy transportować w odpowiednim pojemniku.

### **7.2 Opakowanie**

Jeśli nie chcesz ponownie używać materiałów opakowaniowych produktu, oddziel je zgodnie z warunkami utylizacji na miejscu i zanieś do punktu zbiórki w celu recyklingu lub zutylizuj.

### **7.3 Przechowywanie**

Jeśli laser i jednostka sterująca nie będą używane przez dłuższy czas, należy wziąć pod uwagę następujące kwestie dotyczące przechowywania:

- Produkt należy przechowywać wyłącznie w zamkniętych pomieszczeniach.
- Chronić produkt przed wilgocią, zamoczeniem, zimnem, gorącem i bezpośrednim promieniowaniem słonecznym.
- Produkt należy przechowywać bez kurzu (w razie potrzeby przykryć).
- Miejsce przechowywania nie może być narażone na wibracje.

# **8 Konserwacja i usterki**

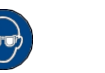

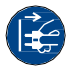

### **8.1 Ogólna konserwacja**

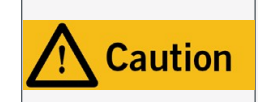

Konserwacja zapobiegawcza wykonywana przez osoby nieupoważnione może prowadzić do poważnych, niebezpiecznych sytuacji. Zalecamy, aby wszystkie prace konserwacyjne były wykonywane przez serwis STEPCRAFT.

Przed uruchomieniem systemu CNC należy upewnić się, że maszyna jest w doskonałym stanie technicznym i dobrze utrzymana. Zawsze upewnij się, że maszyna jest wyłączona, jeśli chcesz wykonać prace regulacyjne lub konserwacyjne. W tym celu należy odłączyć wtyczkę zasilania. Upewnij się, że narzędzia sterowane systemowo z własnym zasilaniem również są wyłączone! Wyłącz przełącznik kluczykowy (0) i odłącz kabel D-Sub, aby uniknąć nieoczekiwanego uruchomienia. Należy używać wyłącznie narzędzi wysokiej jakości.

### **8.2 Czyszczenie**

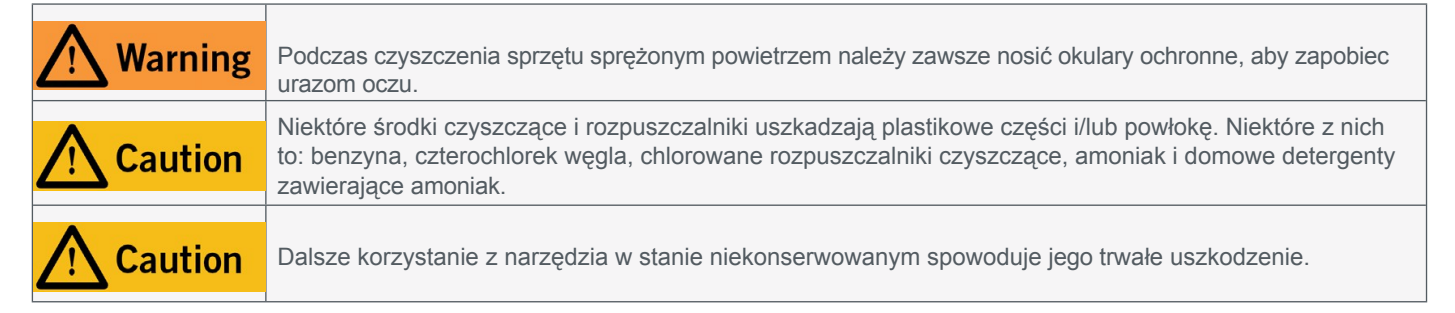

Z urządzeniem DL445 należy obchodzić się ostrożnie, aby zapewnić jego długą żywotność. Regularna konserwacja ma znaczący wpływ na żywotność produktu. Produkt należy często czyścić wilgotną szmatką. Zalecamy stosowanie zestawu czyszczącego STEPCRAFT (pozycja UE 12391).

Prace konserwacyjne i pielęgnacyjne należy wykonywać **co cztery godziny pracy**. W zależności od nagromadzenia pyłu, wnętrze lasera należy czyścić delikatnie sprężonym powietrzem. Otwory wentylacyjne i dźwignie przełączników muszą być wolne od ciał obcych. Nie należy próbować czyścić ich za pomocą ostro zakończonych przedmiotów. Należy upewnić się, że do systemu wentylacji nie przedostają się grube wióry i jak najmniej pyłu. Filtr drobnych cząstek należy sprawdzać **co trzy miesiące,** aby zapewnić skuteczną redukcję zanieczyszczenia drobnym pyłem. Aby sprawdzić filtr, wykonaj następujące czynności:

Odkręć śruby jednostki sterującej [\("3.2 Rysunki jednostki](#page-57-0)  ster[ującej](#page-57-0)"), a następnie zdejmij obudowę. Teraz sprawdź filtr i oceń jego odbarwienie.

Jeśli filtr odbarwi się na ciemnoczarno, nadszedł czas, aby go wymienić. Część zamienną można kupić w naszym sklepie internetowym (pozycja 10582).

Kolejną oznaką konieczności wymiany filtra może być znacznie zmniejszony przepływ powietrza wylotowego podczas pracy.

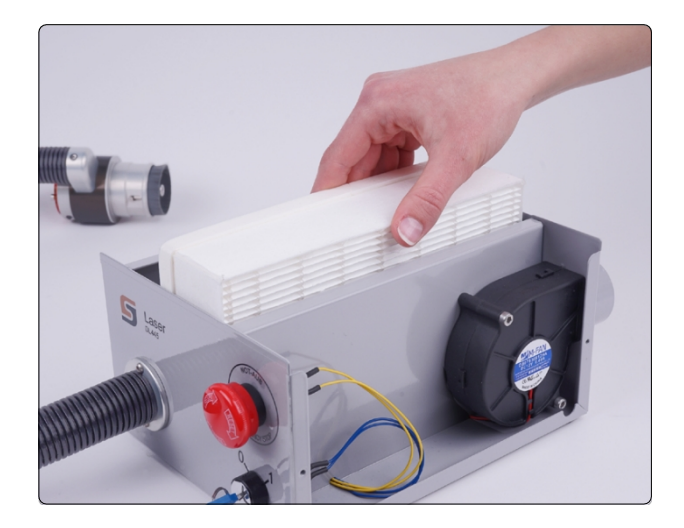

#### **8.3 Usterki**

Jeśli wystąpi usterka lub awaria, która może spowodować **obrażenia ciała lub zniszczenie mienia**, należy natychmiast zatrzymać system za pomocą wyłącznika awaryjnego.

W przypadku lekkich usterek należy zatrzymać urządzenie za pomocą oprogramowania sterującego w zwykły sposób. Jeśli usterki nie można u s u nąć sa m odzielnie, należy skontaktować się z nami, podając jej przyczyne. Nasze dane kontaktowe można znaleźć na okładce lub w rozdziale ["10 Kontakt".](#page-36-0)

# **9 Części zamienne**

Wkład filtrujący (pozycja 10582) można kupić osobno. Aby zamówić tę część, skontaktuj się z nami bezpośrednio lub skorzystaj z naszego sklepu internetowego. Nasze dane kontaktowe można znaleźć na okładce lub w rozdziale ["10](#page-36-0)  [Kontakt".](#page-36-0)

## **10 Kontakt**

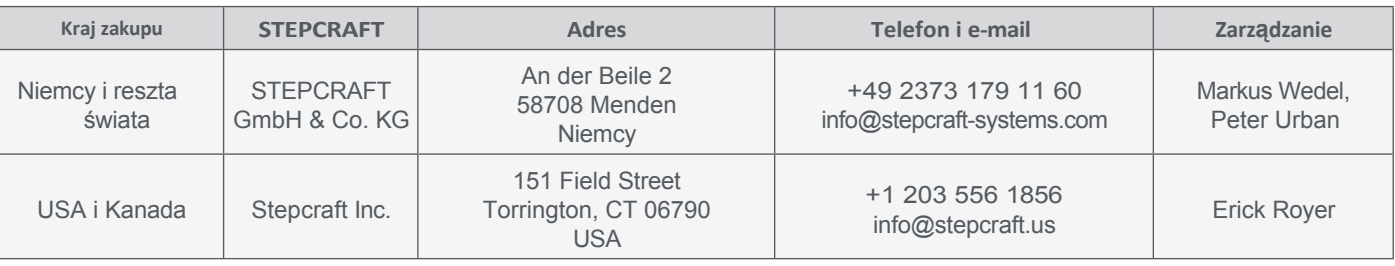

## **11 Ograniczona gwarancja producenta**

Oprócz gwarancji prawnej STEPCRAFT oferuje gwarancję producenta na urządzenia własnej produkcji. W mało prawdopodobnym przypadku gwarancji na produkt innej firmy, zastosowanie będzie miała gwarancja indywidualnego producenta. Kliknij te linki / kody QR, aby zapoznać się z warunkami naszej gwarancji producenta.

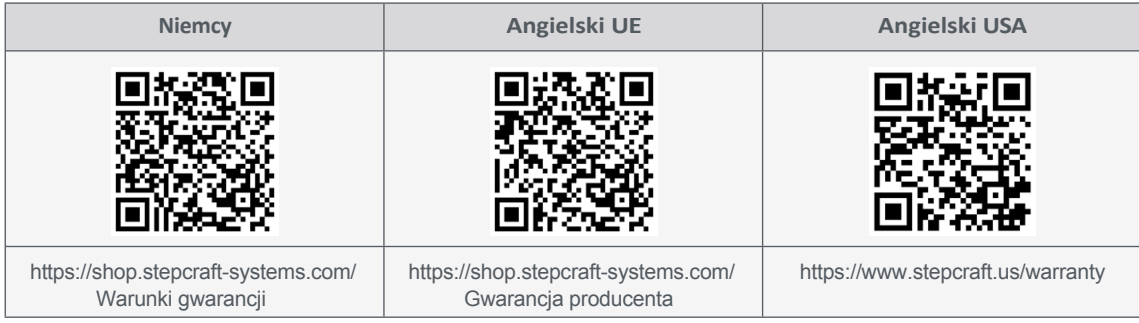

**PL**

#### **[STEPCRAFT](https://g.page/STEPCRAFT?share) GmbH & Co K G**

[An der Beile 2](https://g.page/STEPCRAFT?share) [58708 Menden \(Sauerland\)](https://g.page/STEPCRAFT?share) [Niemcy](https://g.page/STEPCRAFT?share)

tel: +49 (0) 23 73 / 179 11 60 mail: [info@stepcraft-systems.com](mailto:info@stepcraft-systems.com) net: [www.stepcraft-systems.com](https://www.stepcraft-systems.com/)

#### **[STEPCRAFT](https://goo.gl/maps/pfUeDTouGdVujHTF9)** Inc.

 $\sqrt{2.2}$ 

[151 Field Street](https://goo.gl/maps/pfUeDTouGdVujHTF9) [Torrington, CT 06790](https://goo.gl/maps/pfUeDTouGdVujHTF9)  [Stany Zjednoczone](https://goo.gl/maps/pfUeDTouGdVujHTF9)

tel: +1 (203) 5 56 18 5 6 mail: [info@stepcraft.us](mailto:info@stepcraft.us) net: [www.stepcraft.us](https://www.stepcraft.us/)